# 取扱説明書 **FieldPort SWA50**

HART 計測機器用高性能 WirelessHART アダプタ

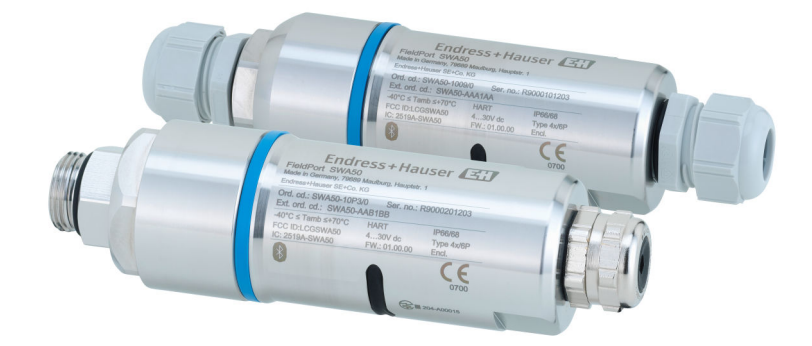

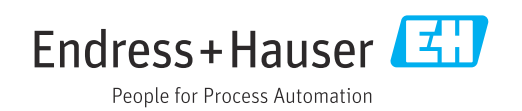

## **改訂履歴**

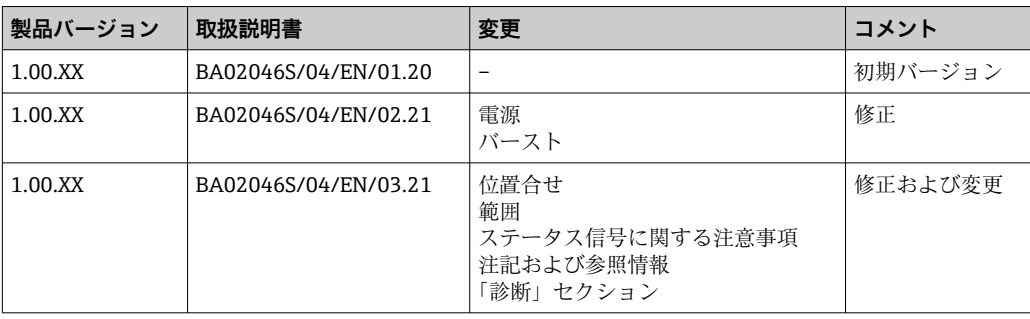

## **目次**

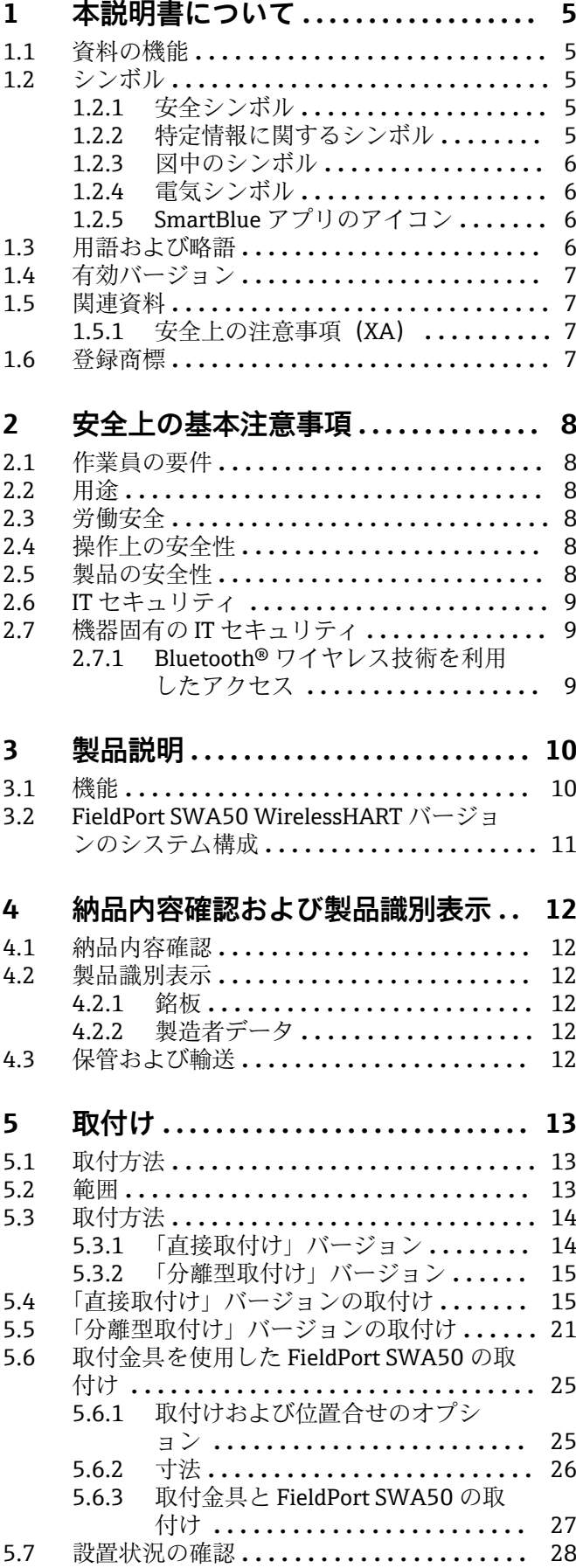

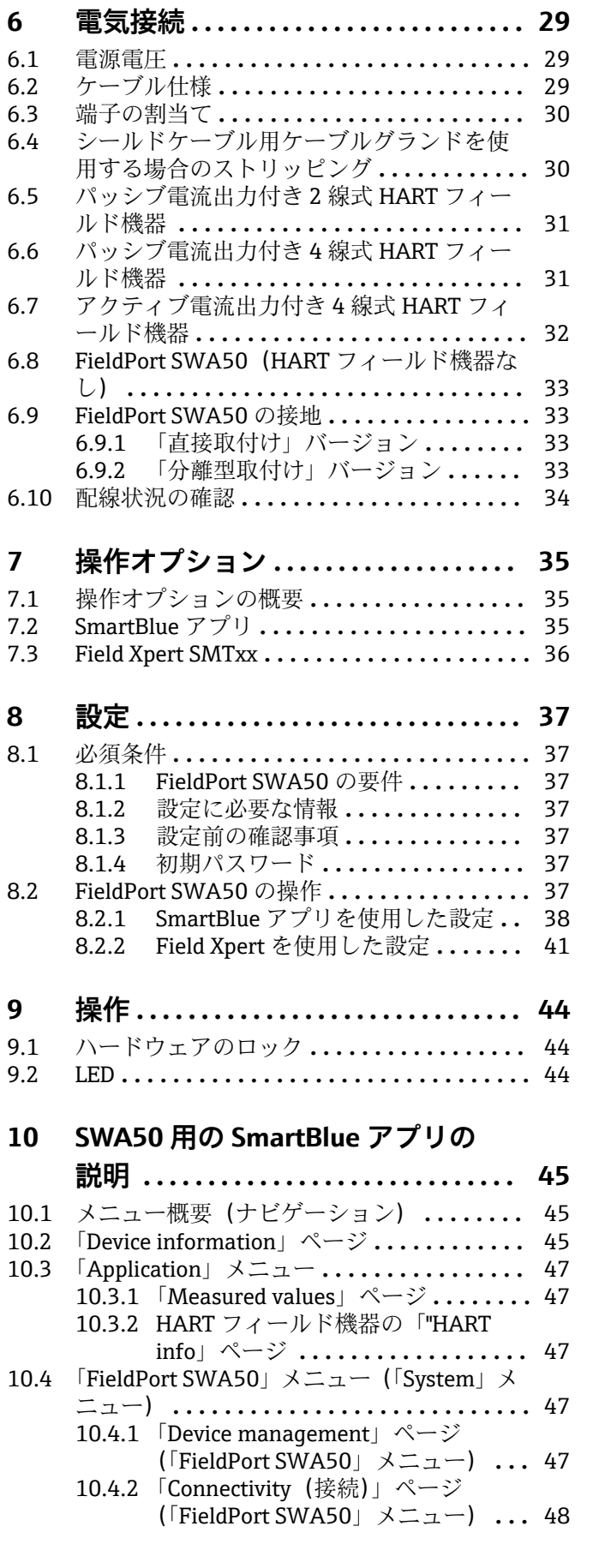

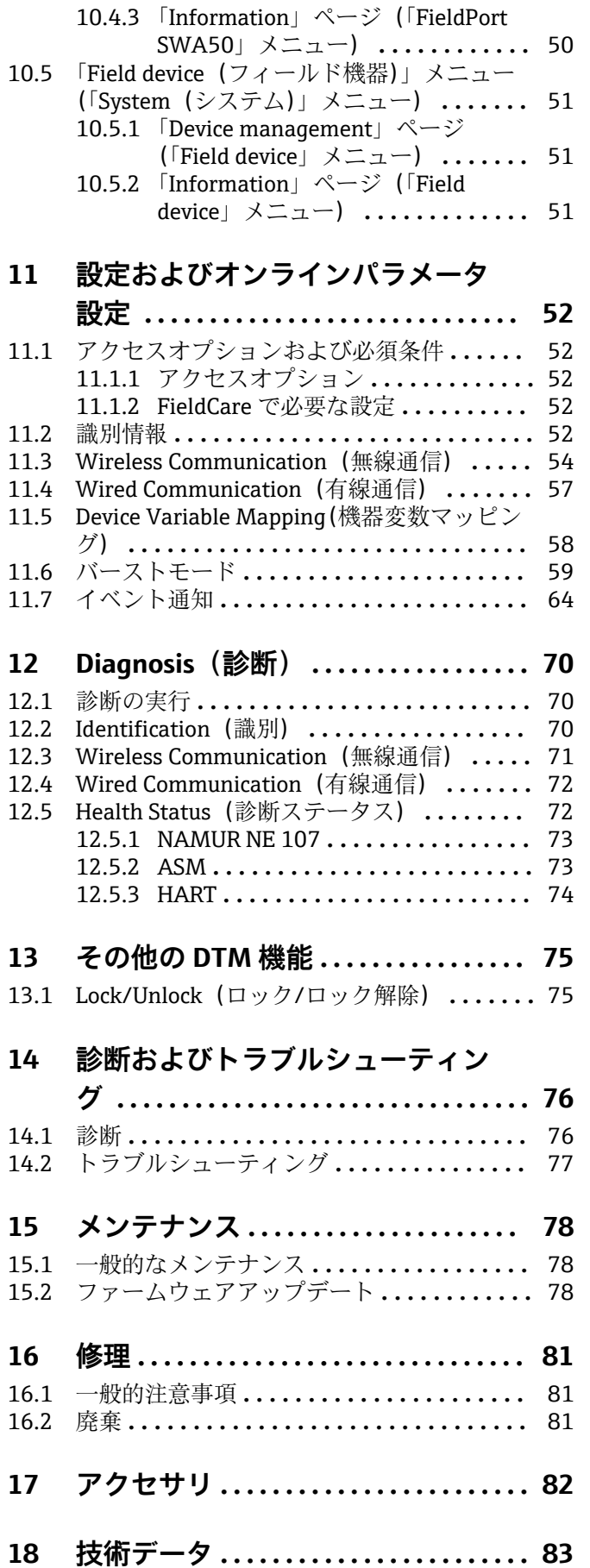

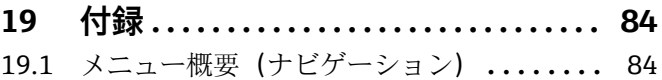

## <span id="page-4-0"></span>**1 本説明書について**

## **1.1 資料の機能**

本取扱説明書には、機器ライフサイクルの各種段階において必要とされる、以下を含む あらゆる情報が記載されています。

- 製品識別表示
- 納品内容確認
- 保管
- 設置
- 接続
- 操作
- 設定
- トラブルシューティング
- メンテナンス
- 廃棄

## **1.2 シンボル**

### **1.2.1 安全シンボル**

### A 危険

危険な状況を警告するシンボルです。この表示を無視して誤った取り扱いをすると、死 亡したり、大けがをしたりするほか、爆発・火災を引き起こす恐れがあります。

### ▲警告

危険な状況を警告するシンボルです。この表示を無視して誤った取り扱いをすると、死 亡、大けが、爆発、火災の恐れがあります。

#### **A注意**

危険な状況を警告するシンボルです。この表示を無視して誤った取り扱いをすると、け が、物的損害の恐れがあります。

#### **|注記**

人身傷害につながらない、手順やその他の事象に関する情報を示すシンボルです。

### **1.2.2 特定情報に関するシンボル**

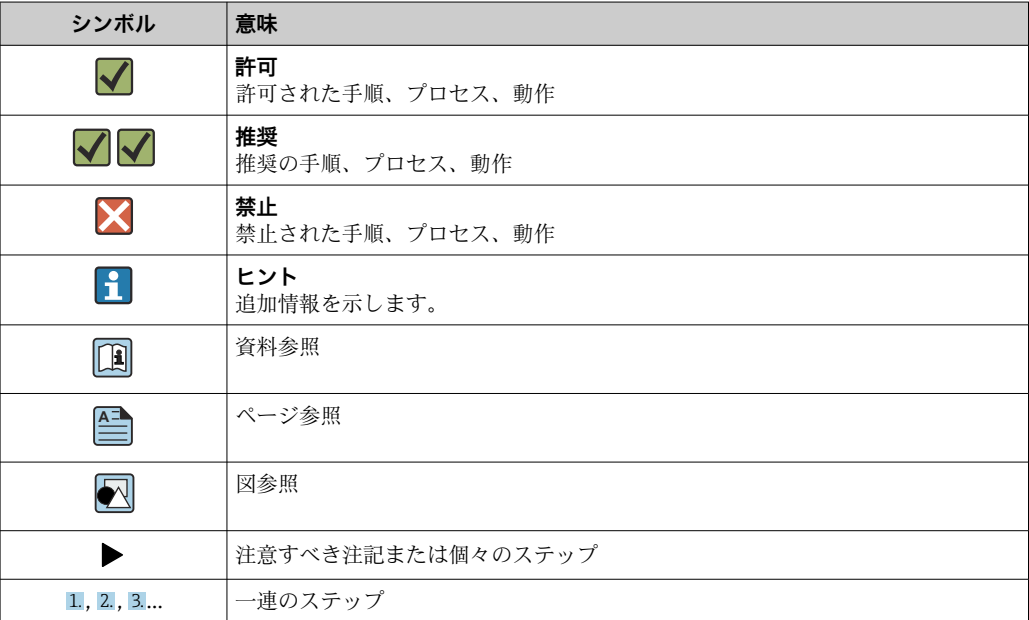

<span id="page-5-0"></span>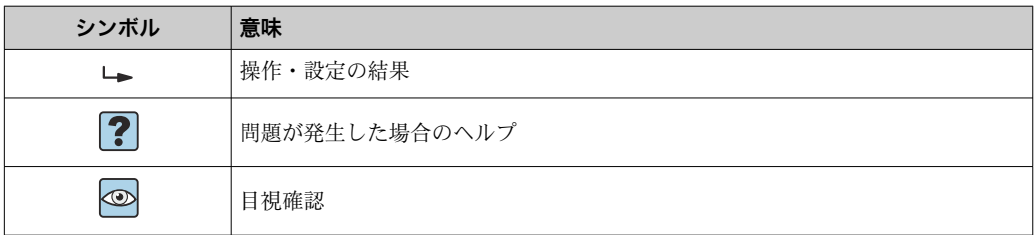

## **1.2.3 図中のシンボル**

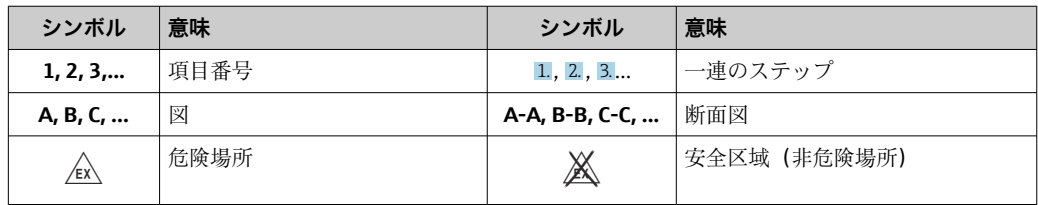

### **1.2.4 電気シンボル**

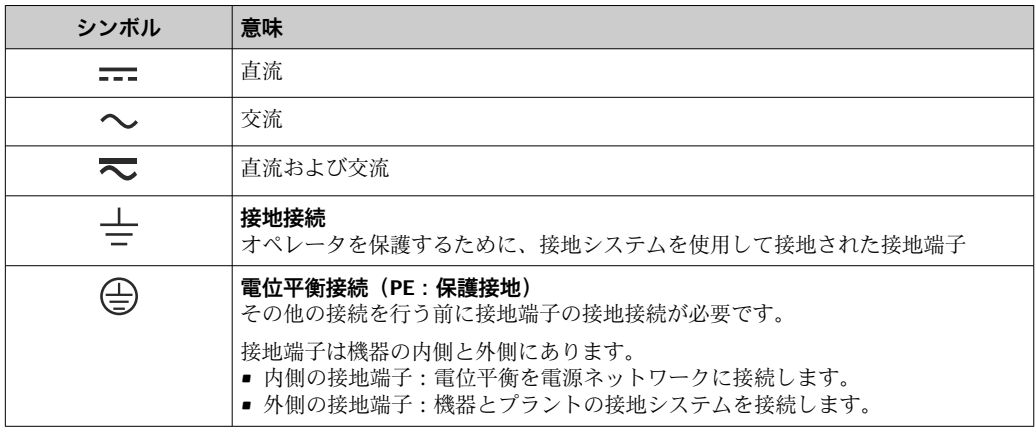

## **1.2.5 SmartBlue アプリのアイコン**

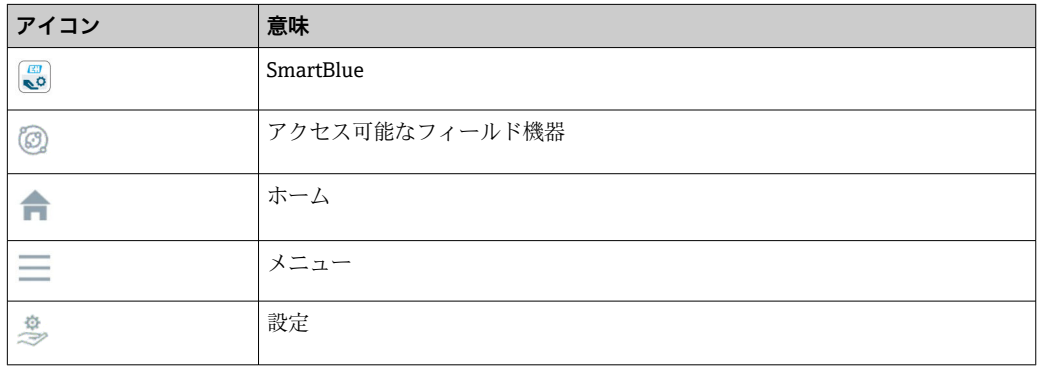

## **1.3 用語および略語**

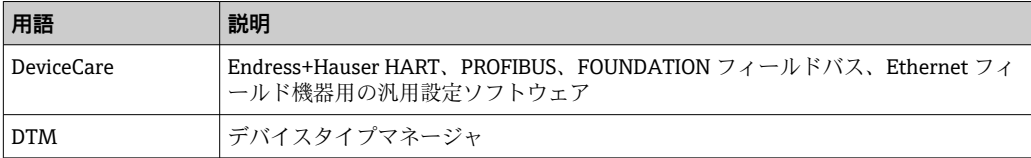

<span id="page-6-0"></span>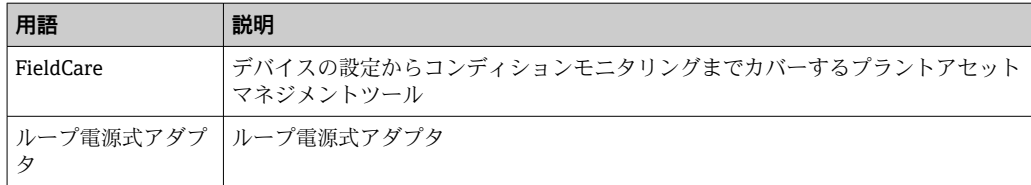

## **1.4 有効バージョン**

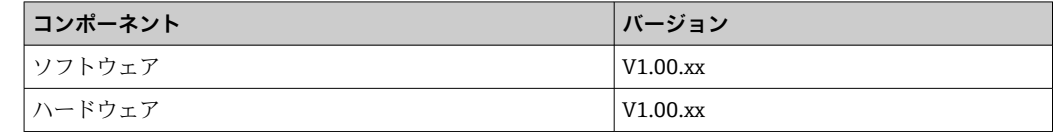

### **1.5 関連資料**

#### **FieldPort SWA50**

技術仕様書(TI01468S)を参照

### **1.5.1 安全上の注意事項(XA)**

認証に応じて、以下の安全上の注意事項(XA)が機器に同梱されます。これは、取扱 説明書の付随資料です。

機器に対応する安全上の注意事項(XA)の情報が銘板に明記されています。

## **1.6 登録商標**

### **HART®**

FieldComm Group, Austin, Texas, USA の登録商標です。

#### **Bluetooth®**

Bluetooth® の文字商標とロゴは Bluetooth SIG, Inc. の登録商標であり、Endress+Hauser は許可を受けてこのマークを使用しています。その他の商標や商品名は、その所有者に 帰属します。

### **Apple®**

Apple、Apple ロゴ、iPhone、iPod touch は、米国その他各国で登録された Apple Inc. の商標です。App Store は Apple Inc. のサービスマークです。

#### **Android®**

Android、Google Play、Google Play ロゴは Google Inc. の登録商標です。

## <span id="page-7-0"></span>**2 安全上の基本注意事項**

### **2.1 作業員の要件**

設置、設定、診断、およびメンテナンスを実施する要員は、以下の要件を満たさなけれ ばなりません。

- ▶ 訓練を受け、資格を有する専門作業員:特定の任務や作業を行うための適切な資格 を有し、Endress+Hauser が提供する訓練を受ける必要があります。弊社サービス部 門の専門スタッフ。
- ‣ 施設責任者の許可を得ている作業員であること。
- ▶ 各地域/各国の法規を熟知していること。
- ‣ 作業を開始する前に、取扱説明書、補足資料、ならびに証明書(用途に応じて異な ります)の説明を読み、内容を理解しておくこと。
- ▶ 本書の説明に従い、基本的な方針に従うこと。

オペレータ要員は、以下の要件を満たす必要があります。

- ▶ 施設責任者からその作業に必要な訓練および許可を得ていること。
- ‣ 本書の説明に従うこと。

### **2.2 用途**

FieldPort SWA50 はループ電源式のアダプタであり、接続された HART フィールド機器 の HART 信号を信頼性の高い暗号化された WirelessHART 信号に変換します。 FieldPort SWA50 は、すべての 2 線式/4 線式 HART フィールド機器への追加設置が可 能です。

制御機能を使用する安全アプリケーションの場合、有線通信の代替として Bluetooth 信 号を使用しないでください。

### **不適切な用途**

指定用途以外での使用は、安全性を危うくする可能性があります。不適切な、あるいは 指定用途以外での使用に起因する損傷については、製造者は責任を負いません。

### **2.3 労働安全**

機器で作業する場合:

▶ 各地域/各国の規定に従って必要な個人用保護具を着用してください。

### **2.4 操作上の安全性**

けがに注意!

- ▶ 適切な技術的条件下でエラーや不具合がない場合にのみ、機器を操作してください。
- ▶ 施設作業者には、機器を支障なく操作できるようにする責任があります。

### **機器の改造**

機器を無断で変更することは、予測不可能な危険を招く恐れがあり、認められません。

▶ 変更が必要な場合は、Endress+Hauser 営業所もしくは販売代理店にお問い合わせく ださい。

### **2.5 製品の安全性**

本機器は、最新の安全要件に適合するように GEP (Good Engineering Practice)に従っ て設計され、テストされて安全に操作できる状態で工場から出荷されます。

<span id="page-8-0"></span>本機器、一般的な安全要件および法的要件を満たしています。また、機器固有の EU 適 合宣言に明記された EU/EC 指令にも準拠します。Endress+Hauser は機器に CE マーク を添付することにより、機器の適合性を保証します。

## **2.6 IT セキュリティ**

弊社は、取扱説明書に記載されている条件に従って使用されている場合のみ保証いたし ます。本機器は、いかなる予期しない設定変更に対しても保護するセキュリティ機構を 備えています。

弊社機器を使用する事業者の定義する IT セキュリティ規格に準拠し、尚且つ機器と機 器のデータ伝送に関する追加的な保護のために策定される IT セキュリティ対策は、機 器の使用者により実行されなければなりません。

## **2.7 機器固有の IT セキュリティ**

### **2.7.1 Bluetooth® ワイヤレス技術を利用したアクセス**

**Bluetooth® ワイヤレス技術を介した信号伝送では、フラウンホーファー研究所(AISEC) で試験された暗号化技術が使用されます。**

- Bluetooth® 経由の接続を行うには、対応する Endress+Hauser 製機器または SmartBlue アプリが必要となります。
- **1 台**の FieldPort SWA50 機器と **1 台** のスマートフォン/タブレット端末間に、1 つの ポイントツーポイント接続のみが確立されます。
- ■ハードウェアロックを使用することにより、Bluetooth® ワイヤレス技術インターフェ イスの保護を強化できます。→ ■ 44
- 操作ツールを使用して、ハードウェアロックを無効化/回避することはできません。

## <span id="page-9-0"></span>**3 製品説明**

## **3.1 機能**

FieldPort SWA50 は、接続された HART フィールド機器の HART 信号を信頼性の高い Bluetooth® または WirelessHART 暗号化信号に変換します。FieldPort SWA50 は、すべ ての 2 線式/4 線式 HART フィールド機器への追加設置が可能です。

Endress+Hauser の SmartBlue アプリと Field Xpert を使用して、以下を実行できます。

- FieldPort SWA50 の設定
- ■接続された HART フィールド機器の測定値の可視化
- FieldPort SWA50 と接続された HART フィールド機器の各ステータスに基づいた現 在の総合ステータスの可視化

FieldPort SWA50 と FieldEdge 機器を使用して、HART フィールド機器を Netilion クラウドに接続できます。

Netilion クラウドの詳細情報:https://netilion.endress.com

WirelessHART バージョンの FieldPort SWA50 は、Endress+Hauser WirelessHART Fieldgate SWG70 または互換性のある任意の WirelessHART ゲートウェイを使用して、 WirelessHART ネットワークに統合できます。詳細については、弊社営業所もしくは販 売代理店にお問い合わせください(www.addresses.endress.com)。

また、WirelessHART バージョンを以下の用途に使用することもできます。

- FieldPort SWA50 用の DTM を使用した FieldCare SFE500 または DeviceCare による 現場設定
- WirelessHART Fieldgate SWG70 および FieldPort SWA50/Fieldgate SWG70 用の DTM を使用した FieldCare SFE500 によるリモート設定

### **注記**

#### **制御機能を使用する安全アプリケーションにおける WirelessHART 信号の使用** 安全アプリケーションの非推奨事項

▶ 制御機能を使用する安全アプリケーションでは、WirelessHART などの無線信号を使 用しないでください。

<span id="page-10-0"></span>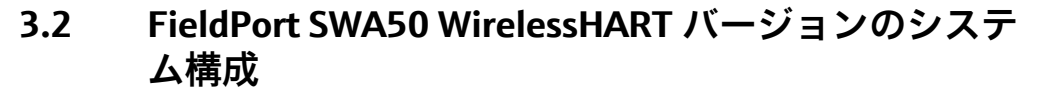

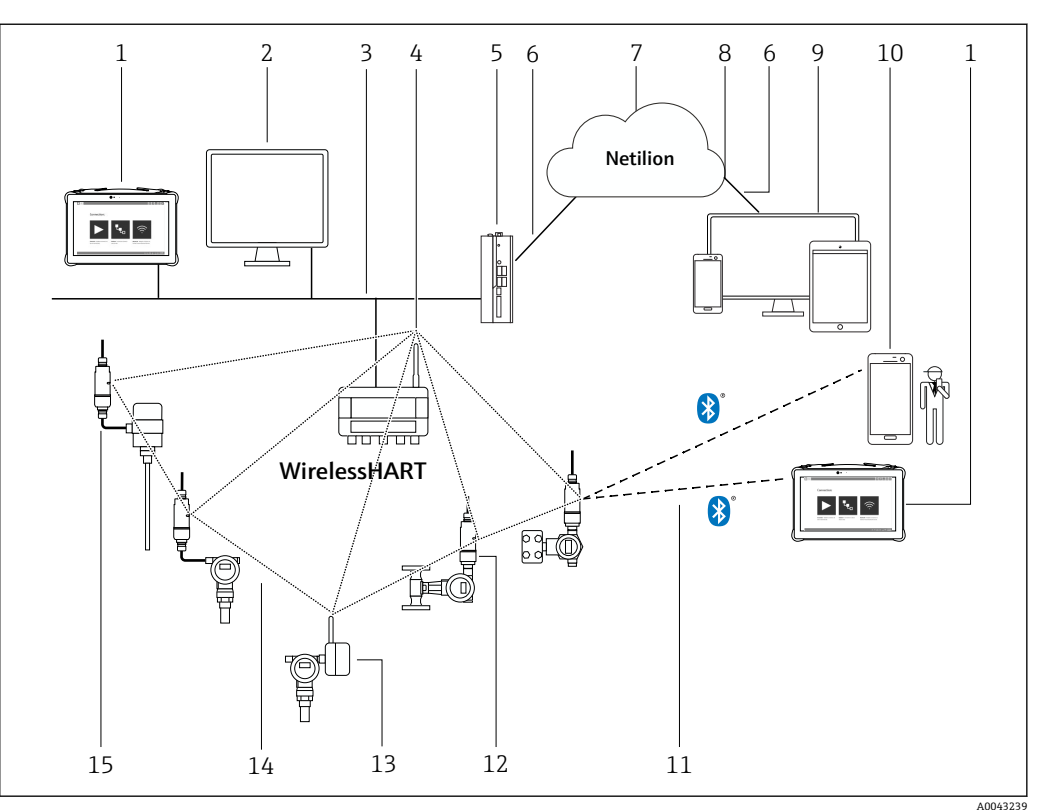

#### ■1 SWA50 WirelessHART バージョンのシステム構成

- 1 Endress+Hauser Field Xpert (SMTxx など)
- 2 ホストアプリケーション/FieldCare SFE500
- 3 イーサネット通信
- 4 WirelessHART Fieldgate (SWG70 など)
- 5 FieldEdge SGC500
- 6 https インターネット接続<br>7 Netilion クラウド
- Netilion クラウド
- 8 Application Programming Interface (API)
- 9 インターネットブラウザベースの Netilion サービスアプリまたはユーザーアプリケーション
	- 10 Endress+Hauser SmartBlue アプリ
	- 11 Bluetooth® 経由の暗号化された無線接続
	- 12 HART フィールド機器および FieldPort SWA50、直接取付け
- 13 HART フィールド機器および WirelessHART アダプタ(SWA70 など)
- 14 WirelessHART 経由の暗号化された無線接続
- 15 HART フィールド機器および FieldPort SWA50、分離型取付け

## <span id="page-11-0"></span>**4 納品内容確認および製品識別表示**

### **4.1 納品内容確認**

- ■輸送時の梱包の損傷がないかどうかを点検する
- 梱包を丁寧に開封する
- 各納入品目に損傷がないかどうかを点検する
- ■すべての納入品目が揃っており、欠品がないことを確認する
- すべての付属資料を保管する

■ 納入品目の損傷が事前に確認された場合、機器を稼働しないでください。この場 合、弊社営業所もしくは販売代理店にお問い合わせください: www.addresses.endress.com

可能な場合は納入時の梱包を使用して、機器を Endress+Hauser まで返却してくだ さい。

納入範囲

- FieldPort SWA50
- ■ご注文のバージョンに対応したケーブルグランド
- ■オプション:取付金具

納入範囲に含まれる関連資料

- 簡易取扱説明書
- ■ご注文のバージョンが該当する場合:安全上の注意事項

### **4.2 製品識別表示**

### **4.2.1 銘板**

機器の銘板はハウジングにレーザー刻印されています。

その他の機器情報については、以下から入手できます。

- 銘板に記載されたシリアル番号を デバイスビューワーに入力します (www.endress.com → 製品ツール → 機器固有情報を入手 → デバイスビューワー(シ リアル番号から機器情報や関連資料にアクセスできます)→ オプションを選択 → シ リアル番号を入力):機器の関連情報がすべて表示されます。
- ■銘板に記載されたシリアル番号を Endress+Hauser Operations アプリに入力します: 機器の関連情報がすべて表示されます。

### **4.2.2 製造者データ**

Endress+Hauser SE+Co. KG

Hauptstraße 1

79689 Maulburg

Germany

www.endress.com

## **4.3 保管および輸送**

- 機器は、保管および輸送時に衝撃から完全に保護されるように梱包されています。
- 許容保管温度は -40~+85 ℃ (-40~185 °F) です。
- 納入時の梱包材を使用して、機器を乾燥した場所に保管してください。
- ■可能な場合は、必ず納入時の梱包材を使用して機器を輸送してください。

## <span id="page-12-0"></span>**5 取付け**

## **5.1 取付方法**

- ■位置合せと範囲に注意してください。→ ■13
- ■壁面およびパイプから6cm 以上の間隔を確保してください。フレネルゾーンの範囲 を考慮する必要があります。
- 高雷圧機器の近くに取り付けないでください。
- 良好な接続状態を確保するために、FieldPort SWA50 を WirelessHART FieldPort (SWA50、SWA70)または WirelessHART ゲートウェイ(Fieldgate SWG70 など)の 視界内に取り付けてください。
- 取付位置での振動の影響に注意してください。

## **5.2 範囲**

F 範囲は、FieldPort SWA50 の位置合せ、取付位置、環境条件に応じて異なります。

通常、WirelessHART ゲートウェイまたは FieldEdge のアンテナは垂直に位置合せ されるため、FieldPort SWA50 も垂直に取り付けることをお勧めします。機器と異 なる方向にアンテナを位置合せすると、アンテナ範囲が大幅に縮小してしまう可能 性があります。

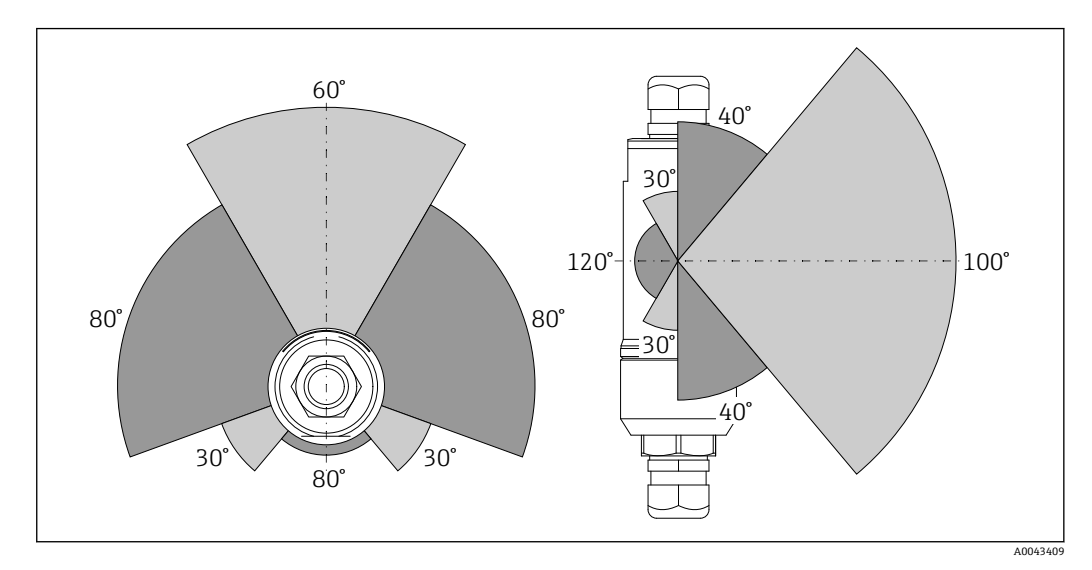

2 伝送窓の位置による範囲の違い

#### **Bluetooth**

最大 40 m(FieldPort SWA50 の位置合せが最適化されており、障害物が存在しない場 合)

### **WirelessHART**

最大 200 m(FieldPort SWA50 の位置合せが最適化されており、障害物が存在しない場 合)

範囲および耐振動性の詳細については、FieldPort SWA50 の技術仕様書を参照して ください。→ 骨7

FieldPort SWA50 を降雨や直射日光から保護することをお勧めします。信号品質 が低下するため、金属製のカバーは使用しないでください。

## <span id="page-13-0"></span>**5.3 取付方法**

## **5.3.1 「直接取付け」バージョン**

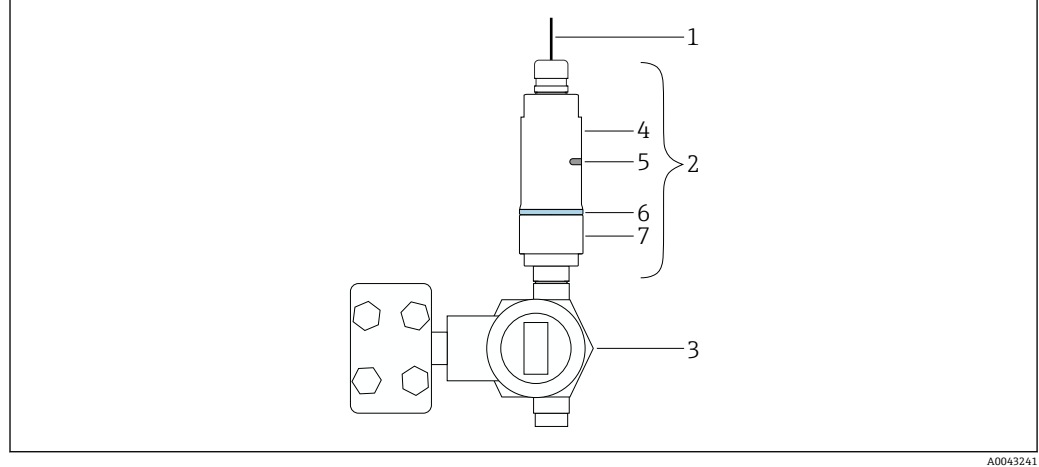

■3 直接取付けの例

- ケーブル
- FieldPort SWA50「直接取付け」バージョン
- 3 HART フィールド機器<br>4 ハウジング下部
- ハウジング下部
- 伝送窓
- 台 構成リング<br>7 ハウジング
- ハウジング上部
- $\begin{bmatrix} 1 \end{bmatrix}$ 「直接取付け」バージョンの取付手順: → 15

### **5.3.2 「分離型取付け」バージョン**

<span id="page-14-0"></span>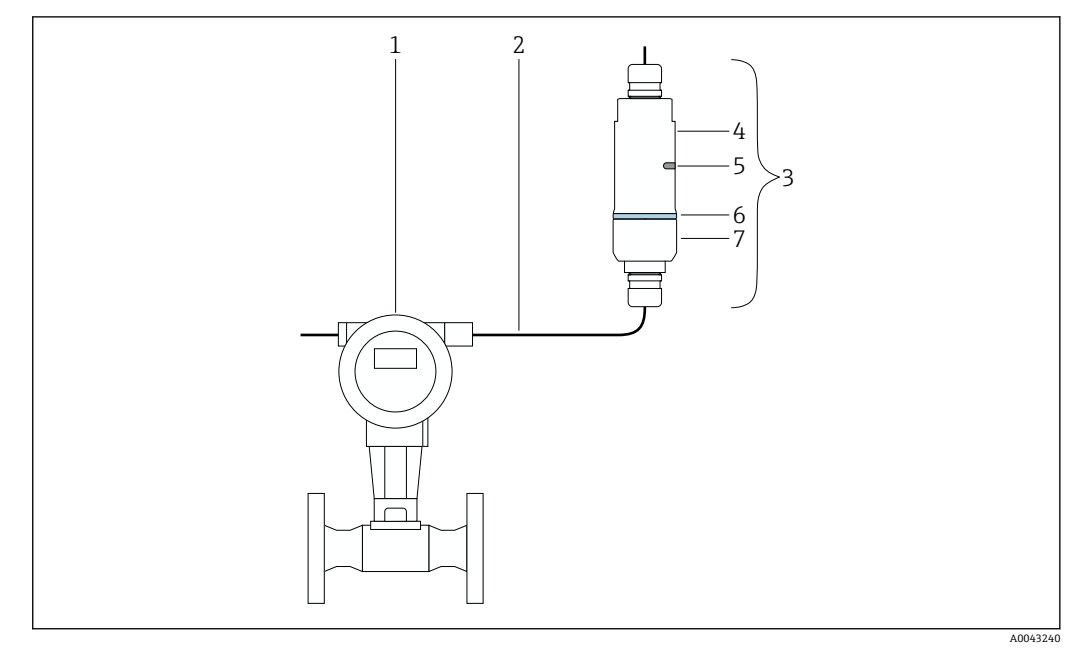

- ■4 分離型取付けの例
- 1 HART フィールド機器
- 2 ケーブル
- 3 FieldPort SWA50「分離型取付け」バージョン<br>4 ハウジング下部
- 4 ハウジング下部
- 5 伝送窓 構成リング
- 7 ハウジング上部

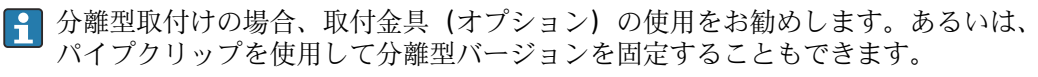

●「分離型取付け」バージョンの取付手順:[→ 21](#page-20-0)

## **5.4 「直接取付け」バージョンの取付け**

### **注記**

#### **破損したシール**

IP 保護等級の保証が失われます。

▶ 破損したシールを使用しないでください。

### **注記**

#### **取付時の電源電圧の印加**

機器が損傷する可能性があります。

- ‣ 取付作業を実施する前に、電源をオフにしてください。
- ▶ 機器が解磁状態になっていることを確認してください。
- ▶ 電源がオンに切り替わらないようにスイッチを保護してください。

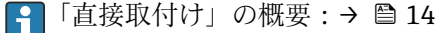

1 電気接続:→ ■ 29

### **必要な工具**

- スパナ : 二面幅 24 mm
- スパナ : 二面幅 36 mm

**FieldPort SWA50 の取付け**

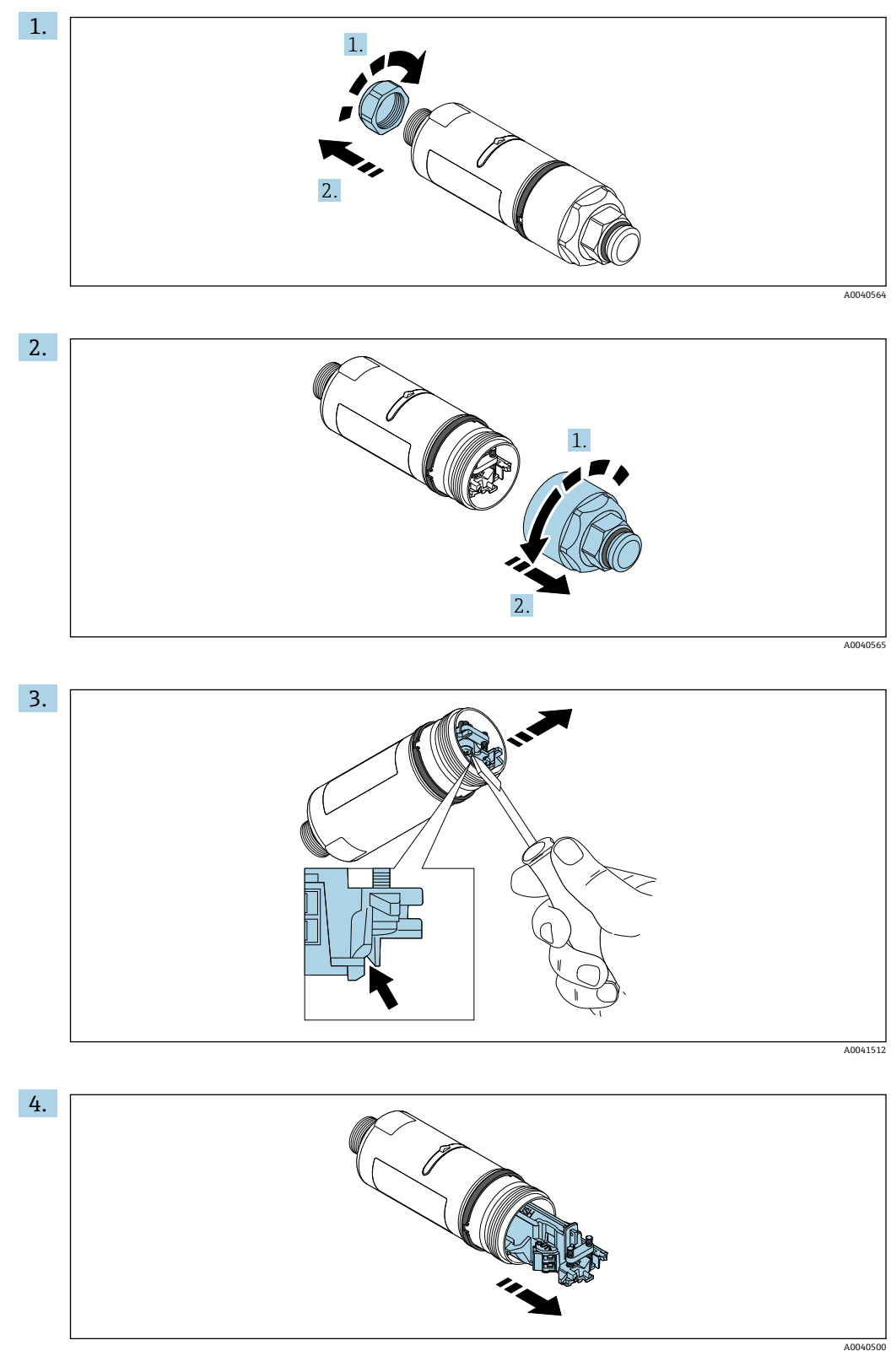

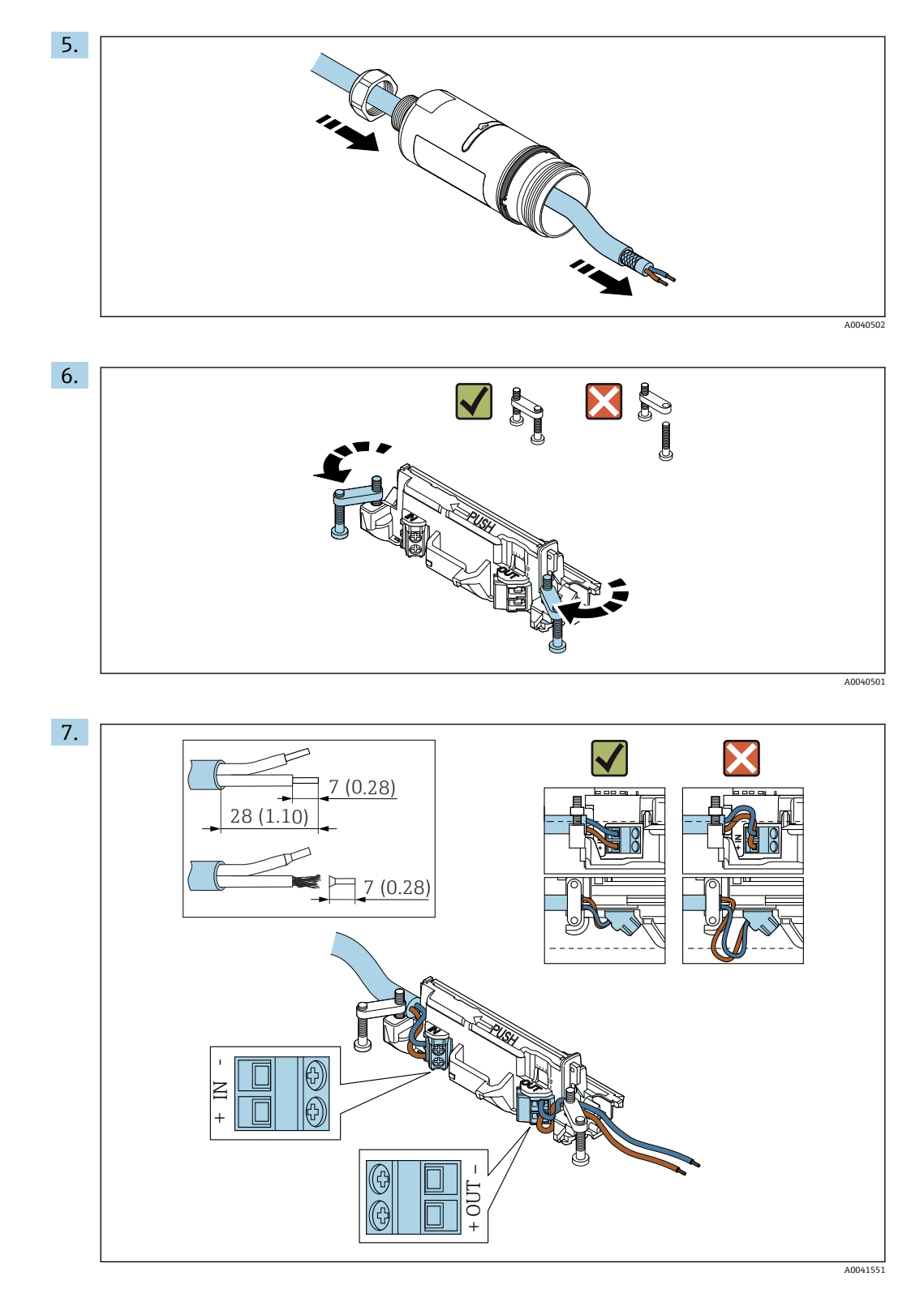

フィールド機器を接続するための十分な長さの芯線を確保してください。フィー ルド機器を接続する前に、芯線を必要な長さに切断しないでください。

■ シールドケーブル用のケーブルグランドを使用する場合は、ケーブルのストリッピ ングに関する指示(→ ■30)に従ってください。

 $\begin{bmatrix} \textbf{P} & \textbf{P} \\ \textbf{P} & \textbf{P} \end{bmatrix}$  . パッシブ電流出力付き 2 線式 HART フィールド機器の電気接続: →  $\blacksquare$ 31 ■ パッシブ電流出力付き 4 線式 HART フィールド機器の電気接続:→ ■ 31 ■アクティブ電流出力付き 4 線式 HART フィールド機器の電気接続:→ ■32

■ FieldPort SWA50 (HART フィールド機器なし)の電気接続:→ 图 33

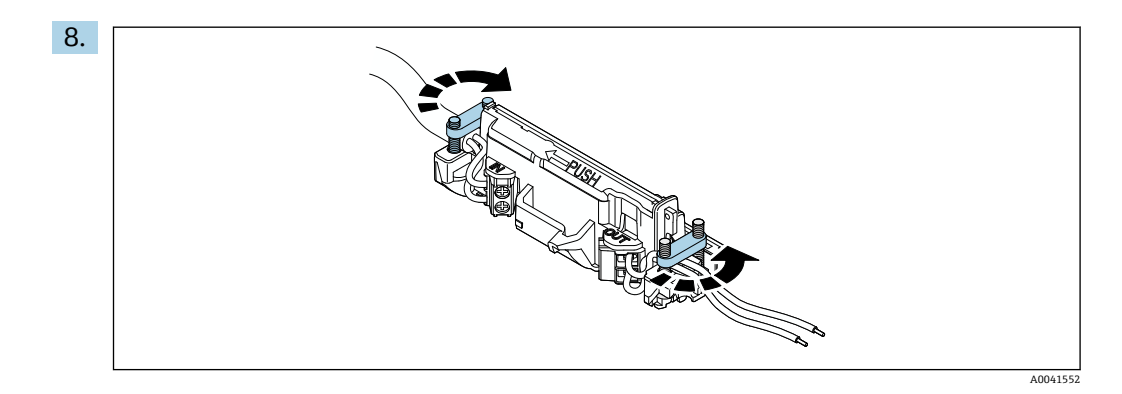

ストレインリリーフ用のネジを締め付けます。トルク:0.4 Nm ± 0.04 Nm

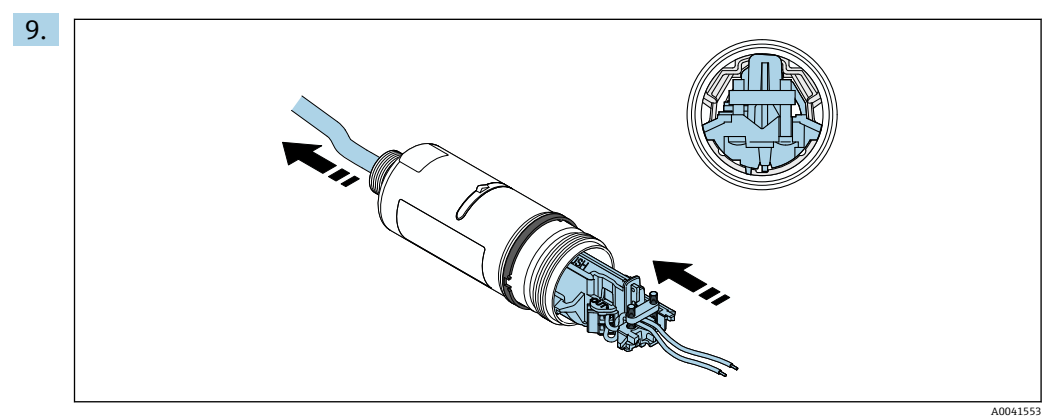

電子回路インサートをスライドさせて、ハウジング内部のガイドに挿入します。

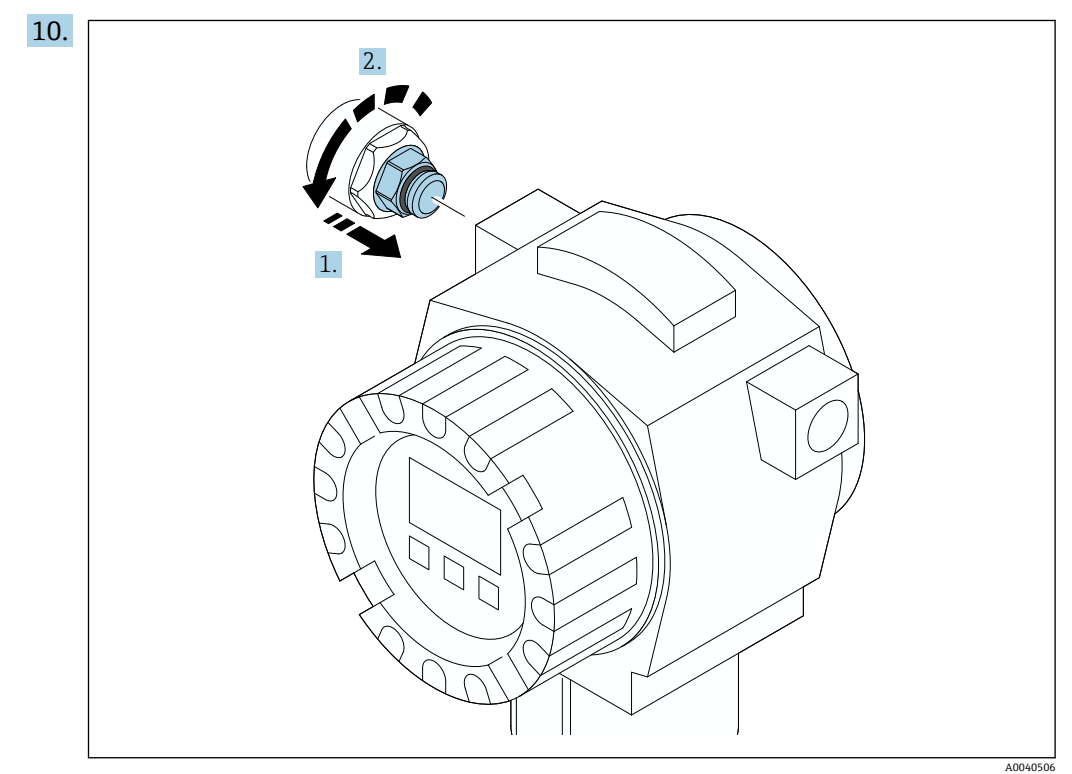

トルクについては、フィールド機器の関連資料を参照してください。

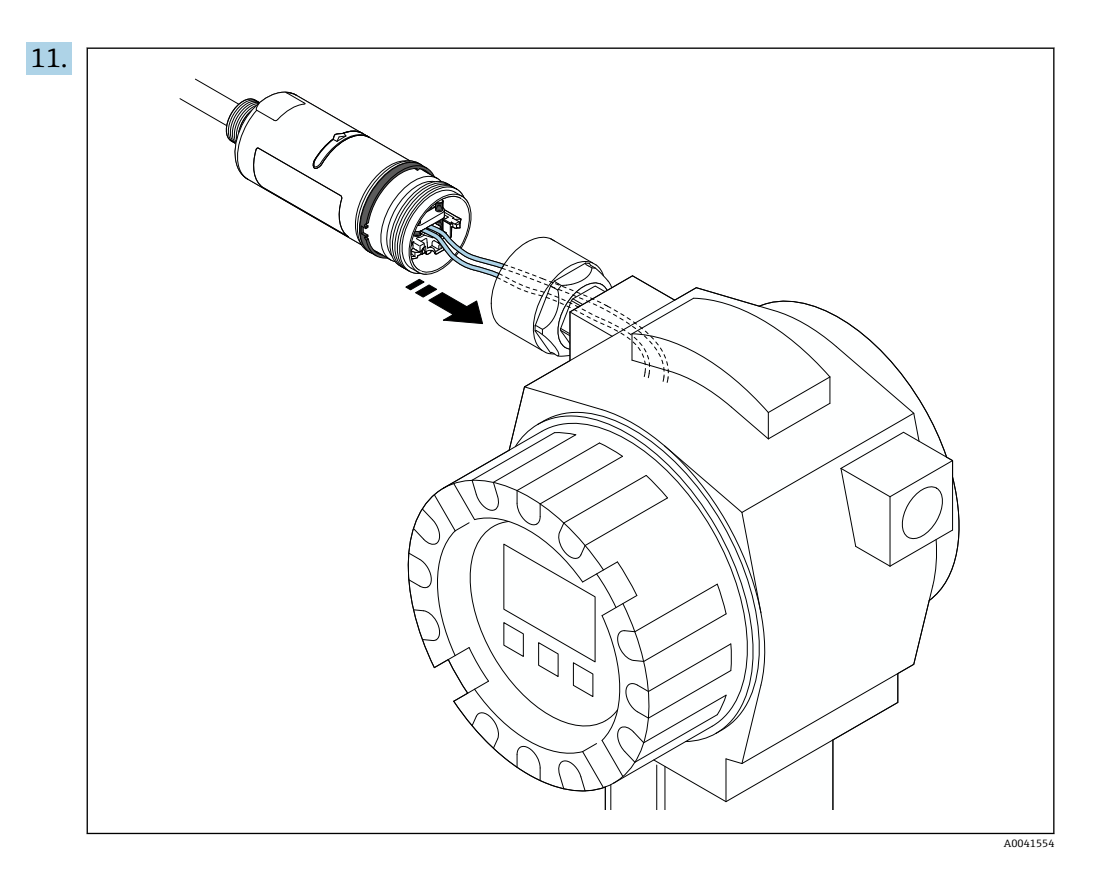

フィールド機器を接続するための十分な長さの芯線を確保してください。フィー ルド機器の芯線を必要な長さに切断します。

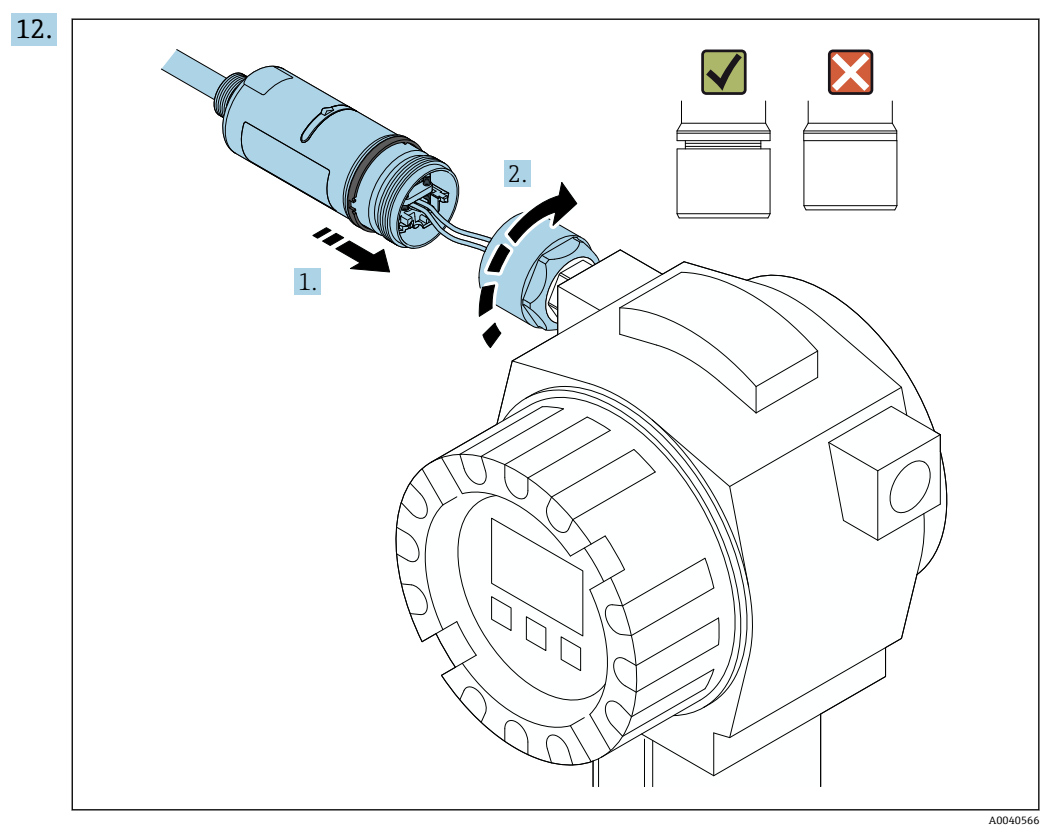

まだハウジング上部の締付けを行わずに、ハウジング下部の回転が可能な状態を 保持します。

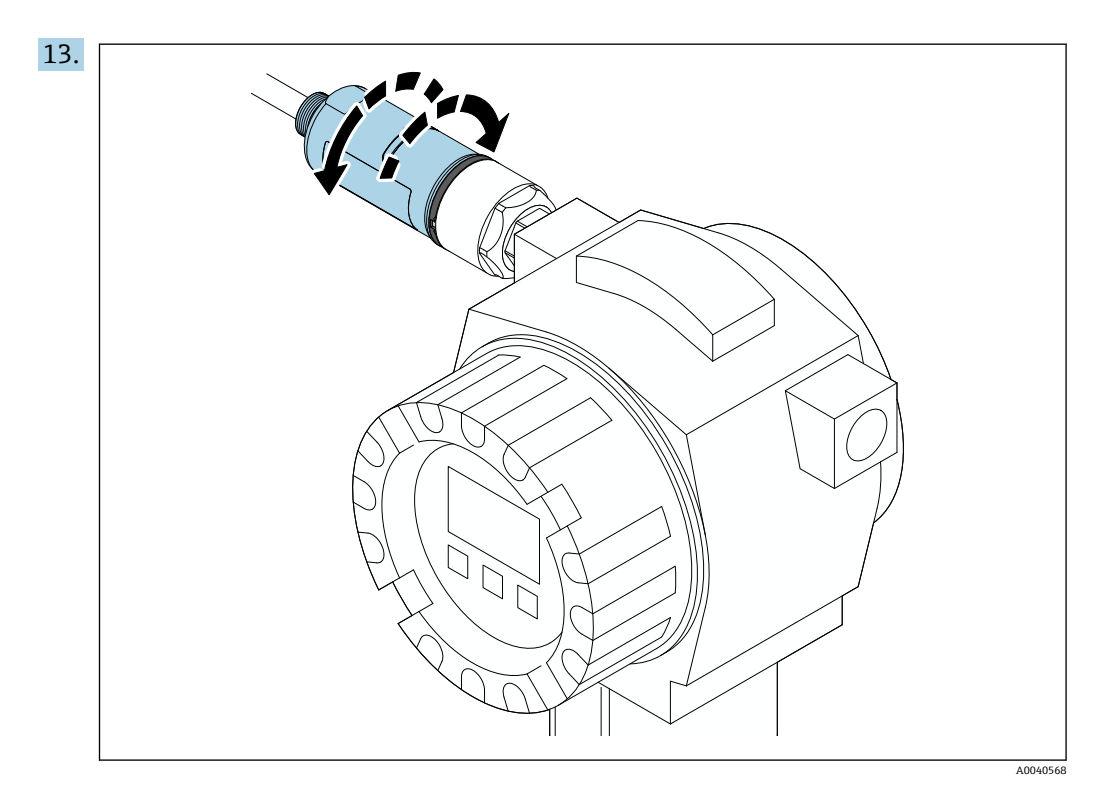

ネットワークアーキテクチャに基づいて、ハウジング下部と伝送窓の位置合せを  $f$ います→  $\Box$  13。

配線の切断を防止するため、ハウジング下部を ± 180° 以上の角度で回転させない でください。

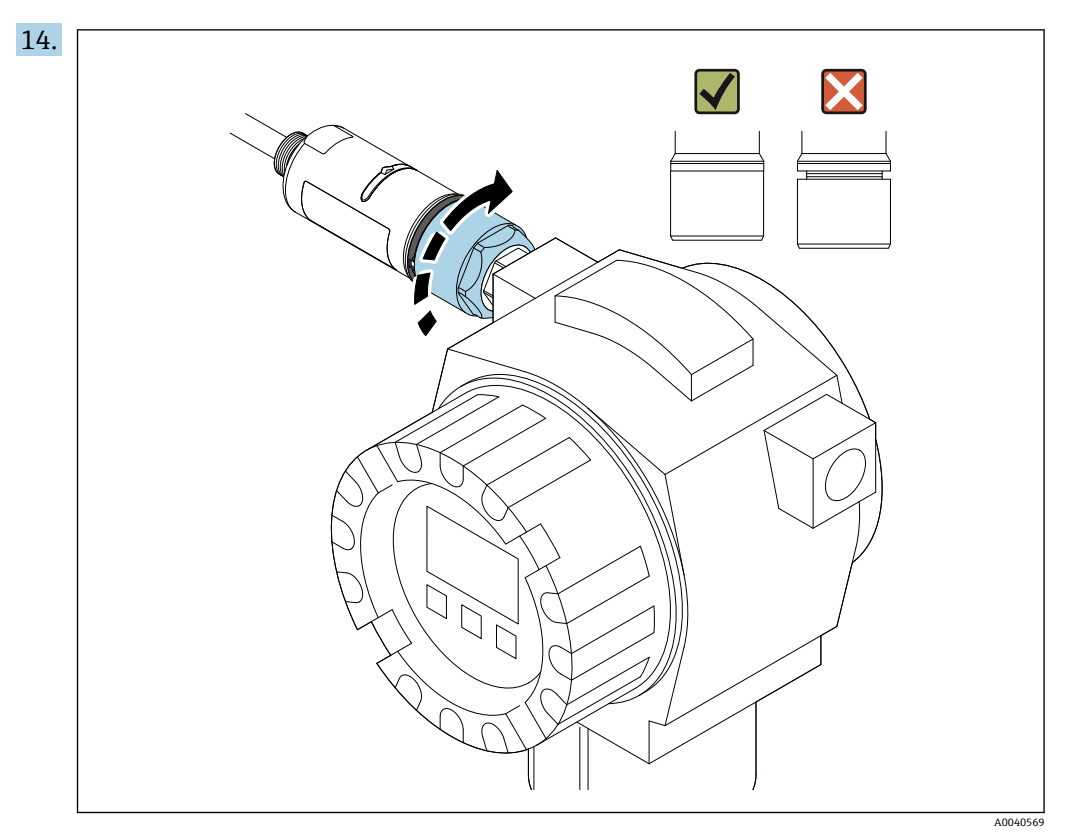

ハウジング上部を締め付けます。ただし、青色の構成リングの回転が可能な状態 を保持します。トルク:5 Nm ± 0.05 Nm

<span id="page-20-0"></span>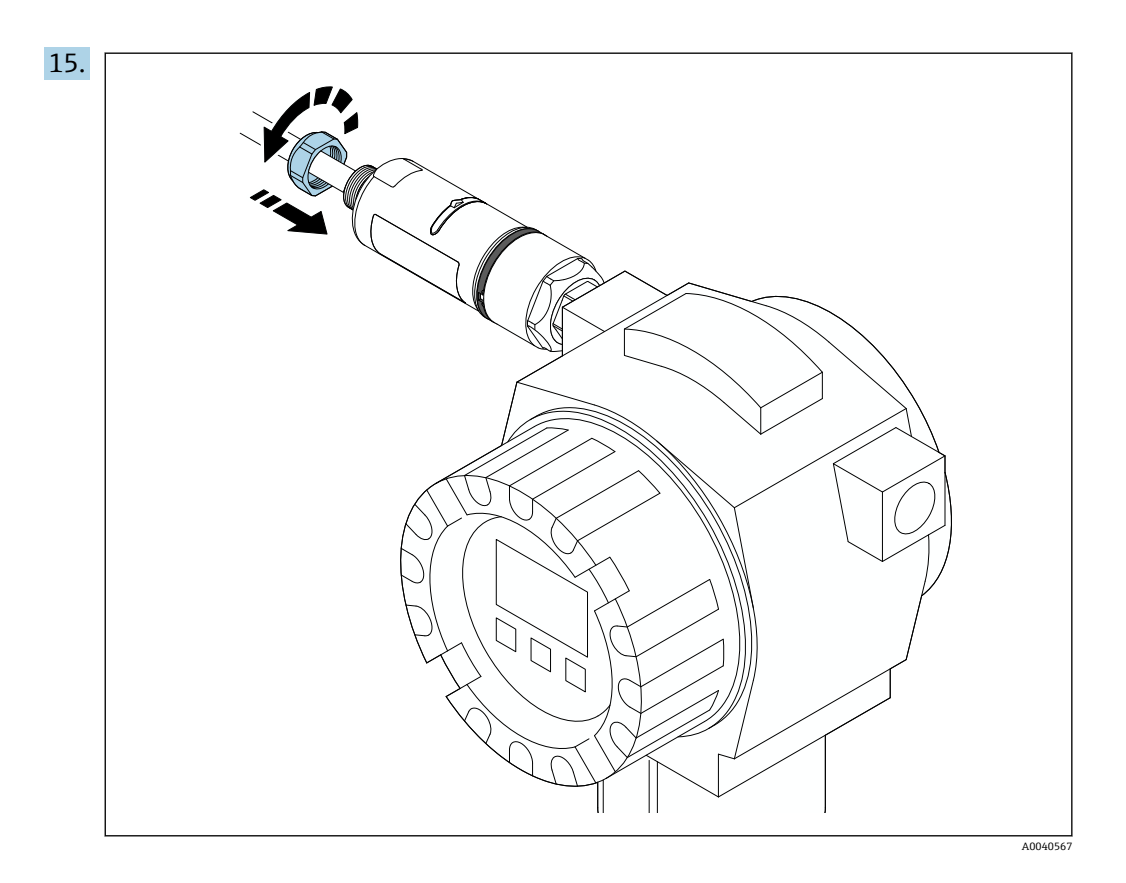

16. 設定を行います→ ■37。

## **5.5 「分離型取付け」バージョンの取付け**

### **注記**

### **破損したシール**

IP 保護等級の保証が失われます。

▶ 破損したシールを使用しないでください。

### **注記**

### **取付時の電源電圧の印加**

機器が損傷する可能性があります。

- ▶ 取付作業を実施する前に、電源をオフにしてください。
- ▶ 機器が解磁状態になっていることを確認してください。
- ▶ 電源がオンに切り替わらないようにスイッチを保護してください。

●「分離型取付け」の概要:→ ■14

1 電気接続:→ ■ 29

### **必要な工具**

- スパナ : 二面幅 27 mm
- スパナ : 二面幅 36 mm

**FieldPort SWA50 の取付け**

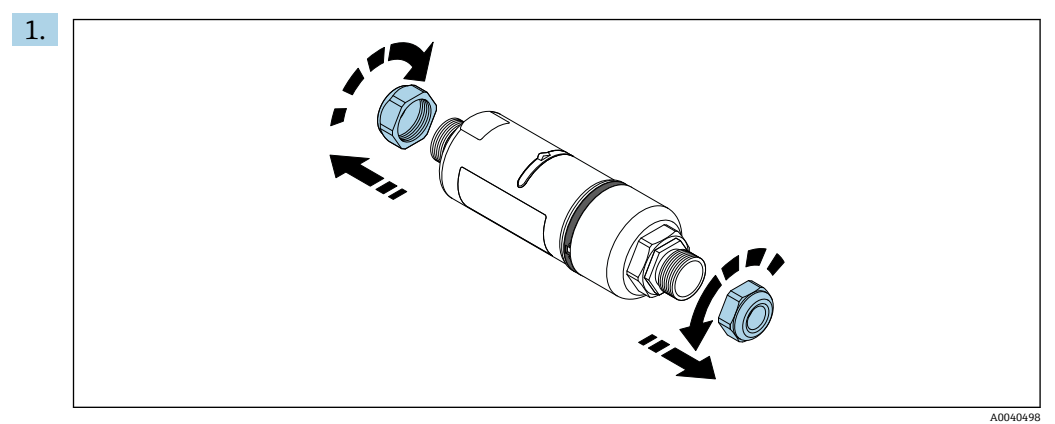

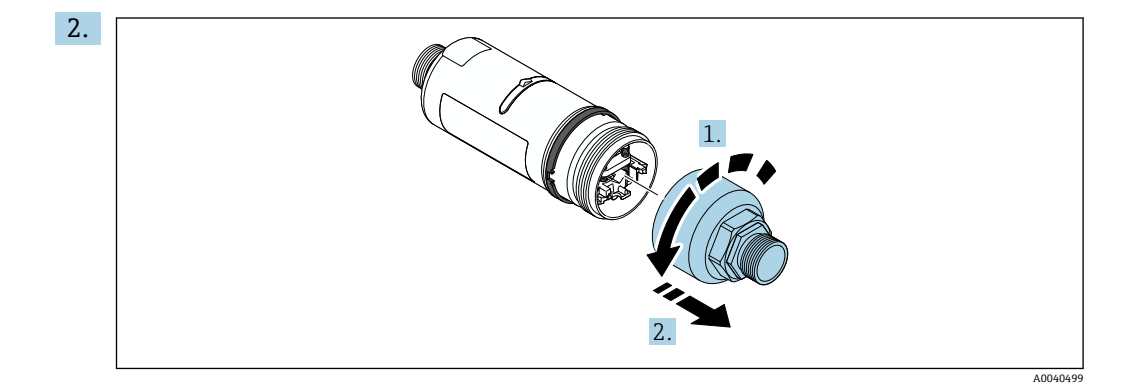

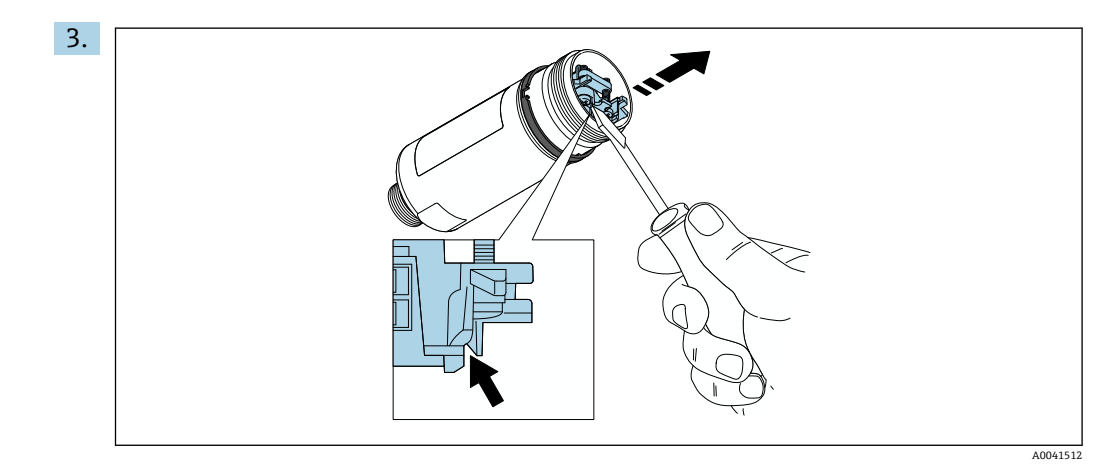

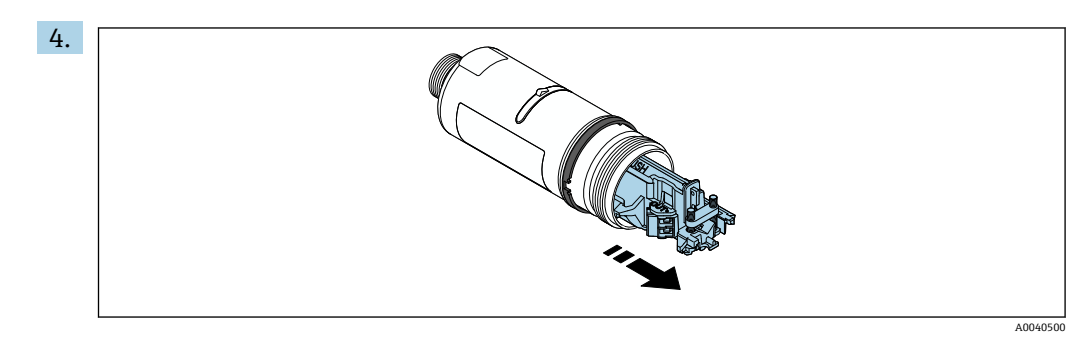

5. 取付金具(オプション)を使用して FieldPort SWA50 を取り付ける場合、「取付金 具と FieldPort SWA50 の取付け」セクション[\(→ 27\)](#page-26-0)の説明に従ってくださ  $\mathcal{V}^{\, \gamma}$  .

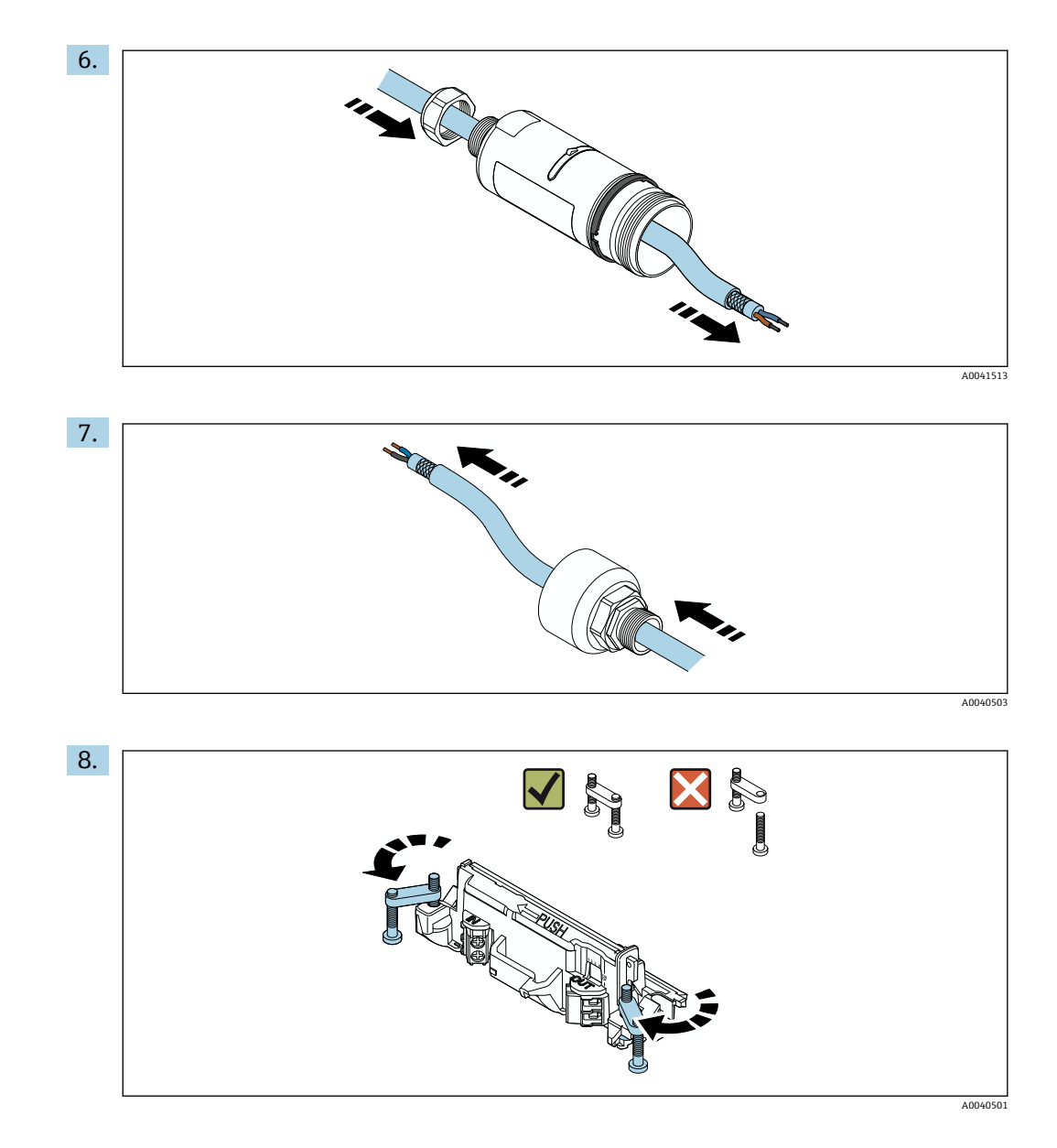

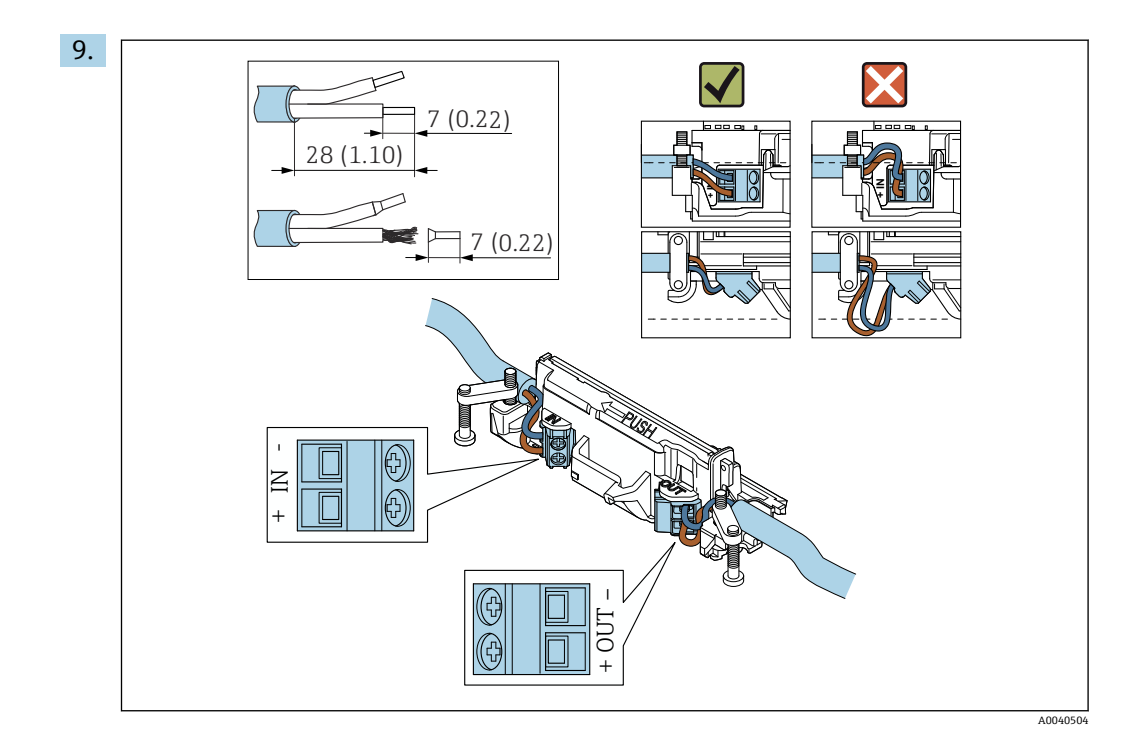

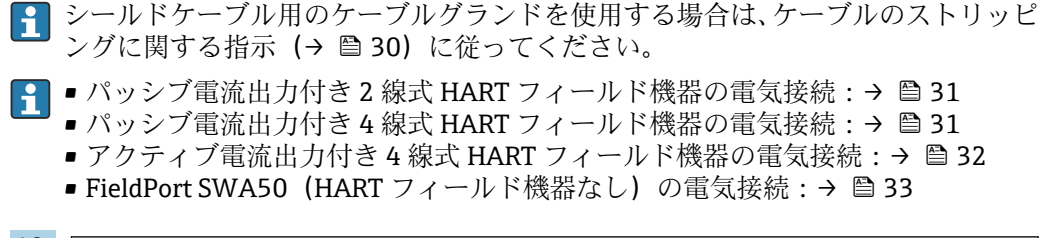

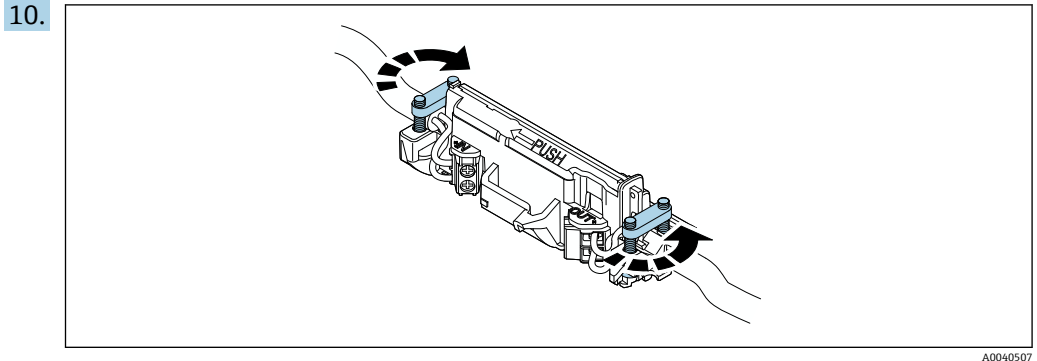

ストレインリリーフ用のネジを締め付けます。トルク:0.4 Nm ± 0.04 Nm

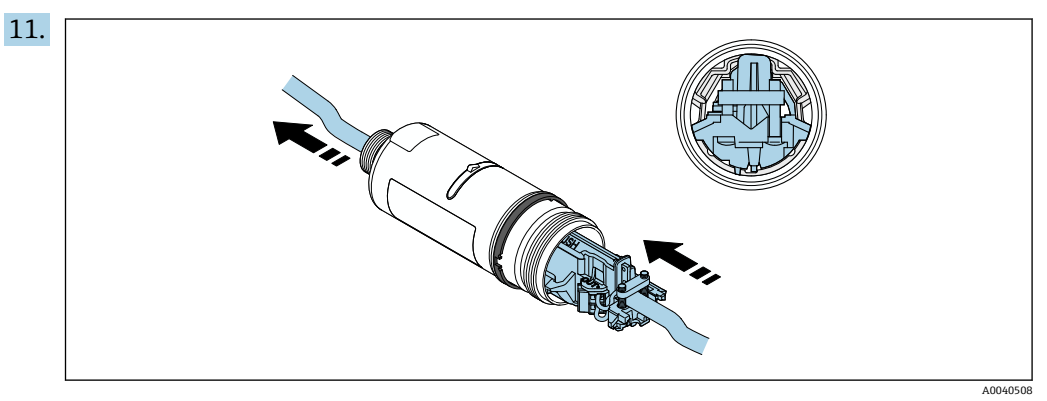

電子回路インサートをスライドさせて、ハウジング内部のガイドに挿入します。

<span id="page-24-0"></span>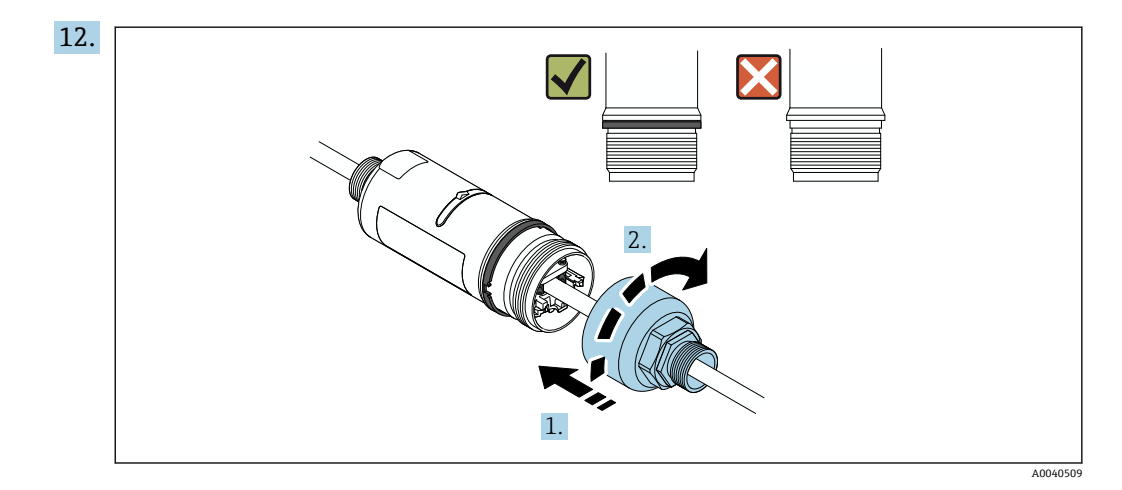

ハウジング上部を締め付けます。ただし、青色の構成リングの回転が可能な状態 を保持します。トルク:5 Nm ± 0.05 Nm

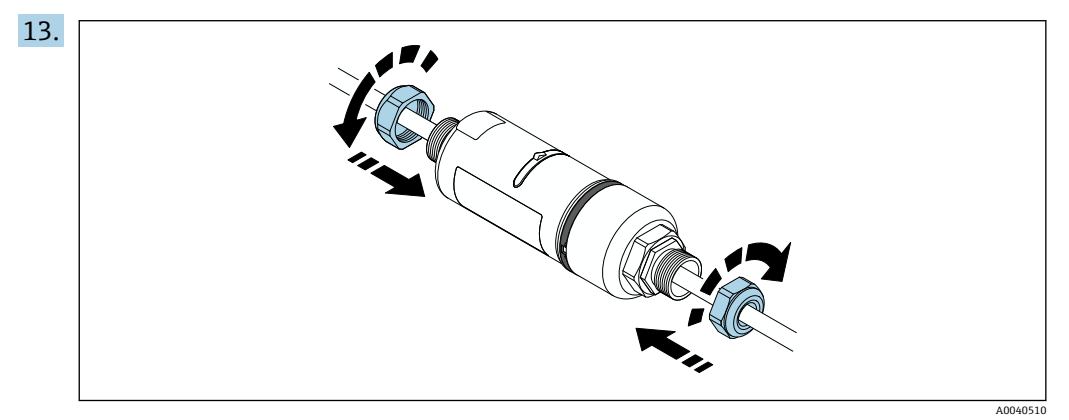

14. 設定を行います→ ■37。

## **5.6 取付金具を使用した FieldPort SWA50 の取付け**

### **5.6.1 取付けおよび位置合せのオプション**

取付金具は、以下に取り付けることができます。

- 最大径 65 mm のパイプ
- 壁面

FieldPort は、支持ブラケットを使用して以下の方法で位置合せできます。

- 取付金具上の各取付位置の使用
- 支持ブラケットの回転

● 位置合せと範囲に注意してください→ ■13。

<span id="page-25-0"></span>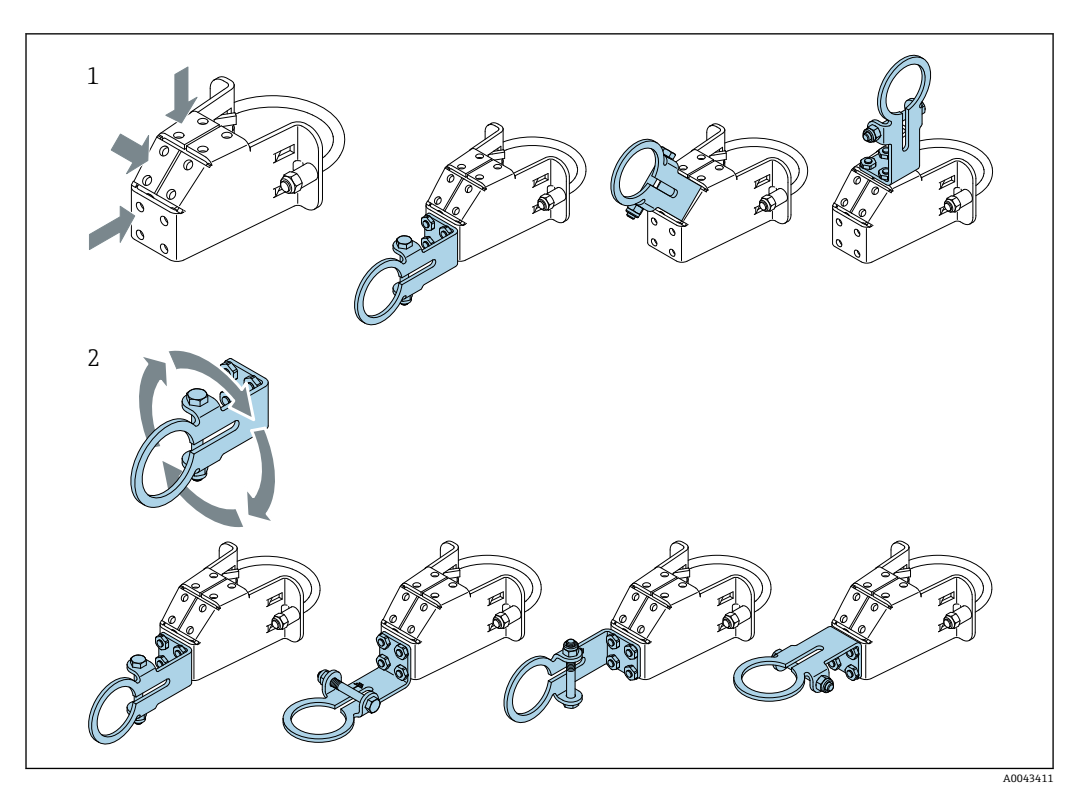

■5 支持ブラケットによる位置合せオプション

- 1 支持ブラケット上の各取付位置
- 2 支持ブラケットの回転

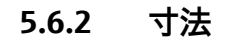

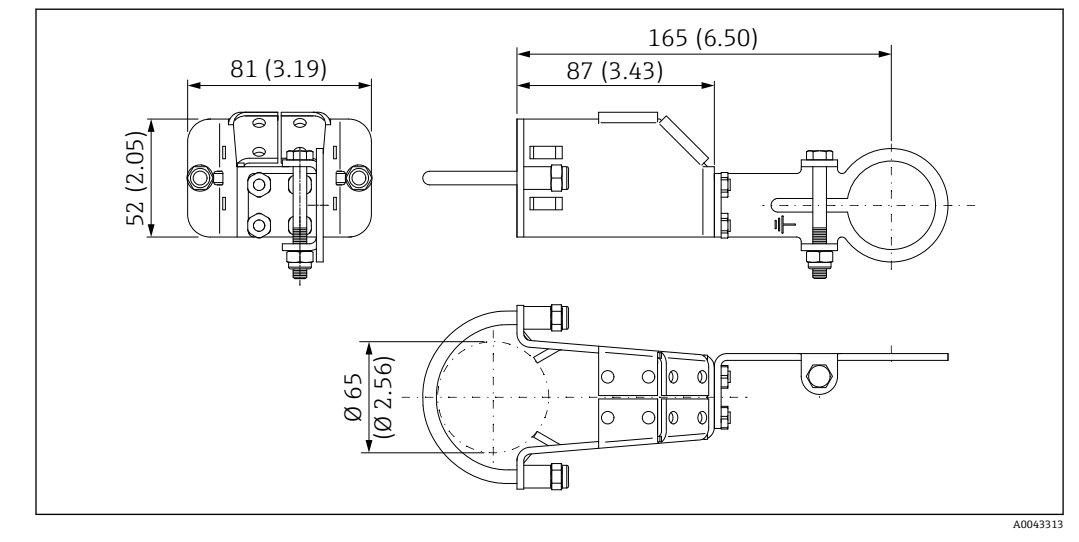

6 取付金具の寸法 - パイプ取付け

<span id="page-26-0"></span>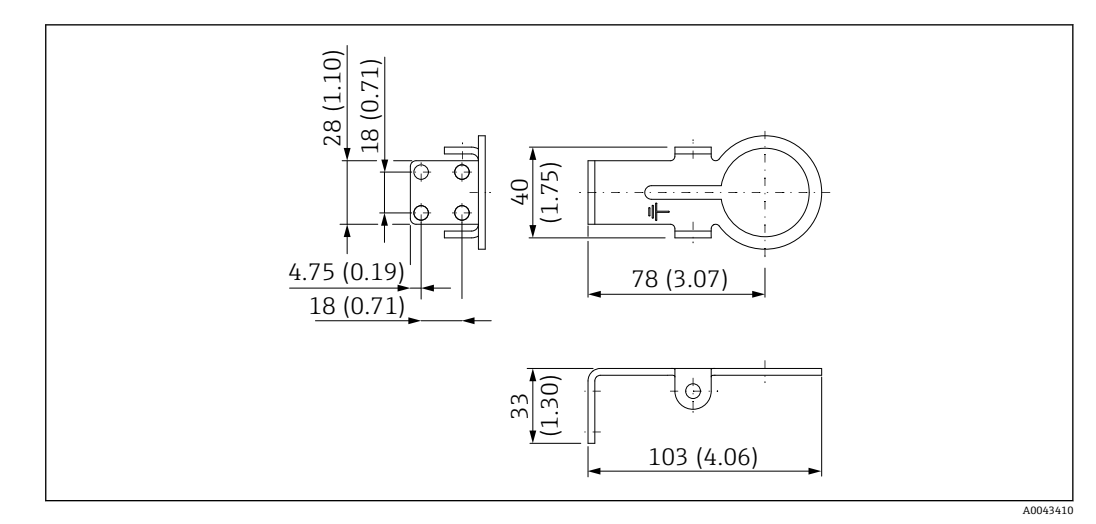

■7 固定ブラケットの寸法 - 壁面取付け

### **5.6.3 取付金具と FieldPort SWA50 の取付け**

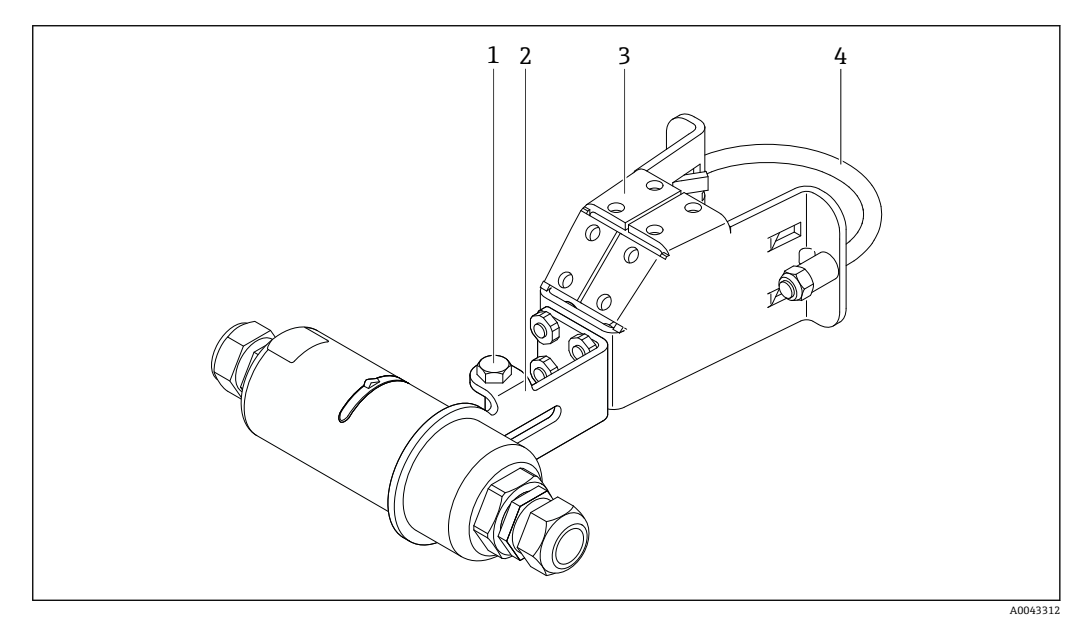

■8 取付金具 (オプション)を使用した FieldPort SWA50 の取付け

- 1 固定および接地用六角頭ボルト<br>2 支持ブラケット
- 支持ブラケット
- 3 取付金具
- 4 円形ブラケット

● 取付金具を使用して FieldPort SWA50 を取り付ける場合、ハウジングの上部と下部 の間にある構成リングを取り外す必要があります。

#### **必要な工具**

- スパナ:二面幅 10 mm
- 六角レンチ: サイズ4

### **パイプへの取付金具の取付け**

▶ 取付金具をパイプの目的の位置に固定します。トルク:最小5 Nm

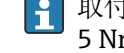

● 取付金具上の支持ブラケットの位置を変更する場合は、4本の六角頭ボルトを 4~ 5 Nm のトルクで締め付けます。

### <span id="page-27-0"></span>**壁面への取付金具の取付け**

▶ 支持ブラケットを壁面の目的の位置に固定します。壁面に適したネジを使用する必 要があります。

### **FieldPort SWA50 の取付け**

■「「分離型取付けバージョン」の取付け」セクション (→ ■21)の説明に従ってく ださい。

- 1. FieldPort SWA50 のケーブルグランドのネジを緩めて取り外します。
- 2. ハウジング上部のネジを緩めて取り外します。
- 3. ハウジングから電子回路インサートを取り出します。
- 4. ハウジング下部の構成リングを取り外します。
- 5. ハウジング下部をスライドさせて、支持ブラケットのアイレットに挿入します。
- 6. FieldPort SWA50 の電気接続を行います。
- 7. 電子回路インサートをスライドさせて、ハウジング下部に挿入します。
- 8. ハウジング上部のネジを緩く締め付けます。
- 9. ネットワークアーキテクチャに基づいて、ハウジング下部と FieldPort SWA50 の 伝送窓の位置合せを行います。伝送窓は黒色のプラスチックシールの下にありま す。
- 10. ハウジング上部のネジを締め付けます。トルク:5 Nm ± 0.05 Nm
- 11. 保護接地を六角頭ボルトに接続します。
- 12. 六角頭ボルトを締め付けて、FieldPort SWA50 を取付金具に固定します。

## **5.7 設置状況の確認**

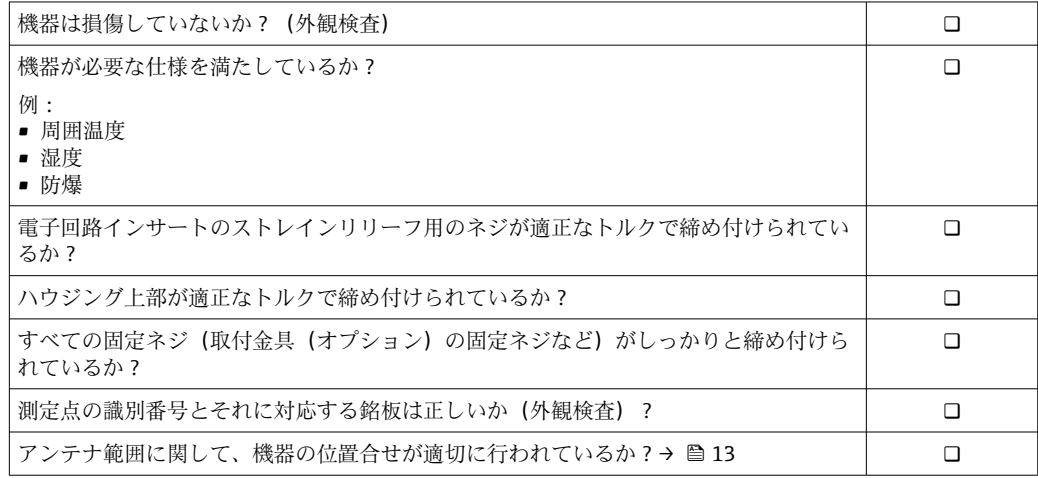

## <span id="page-28-0"></span>**6 電気接続**

**注記**

**OUT+/OUT– 端子における短絡**

機器が損傷する恐れがあります。

- ▶ アプリケーションに応じて、フィールド機器、PLC、変換器、または抵抗器を OUT +/OUT– 端子に接続してください。
- ▶ OUT+/OUT- 端子で短絡が発生しないようにしてください。

## **6.1 電源電圧**

- ループ電源 4~20 mA
- DC 24 V (最小 DC 4 V、最大 DC 30 V):スタートアップには 3.6 mA 以上のループ電 流が必要です
- ■電源電圧または電源ユニットをテストして、安全要件および SELV、PELV、またはク ラス 2 の要件を満たしていることを確認する必要があります。

電圧降下

- 内部 HART 通信用抵抗器が無効化されている場合
	- 3.2 V (運転中)
	- ■<3.8V (スタートアップ時)
- 内部 HART 通信用抵抗器が有効化されている場合 (270 Ohm)
	- < 4.2 V(ループ電流 3.6 mA 時)
	- ■<9.3 V (ループ電流 22.5 mA 時)

## **6.2 ケーブル仕様**

想定される最低/最高温度に適したケーブルを使用してください。

プラントの接地コンセプトに従ってください。

 $2 \times 0.25 \sim 2 \times 1.5$  mm<sup>2</sup>

非シールドケーブル(端子台接続あり/なし)およびシールドケーブル(端子台接続あ り/なし)を使用できます。

「直接取付け」バージョンおよび「アクティブ電流出力付き 4 線式 HART フィール ド機器および PLC または変換器」電気接続バージョンを選択した場合、使用可能 な芯線断面は最大 0.75 mm² です。これよりも大きい芯線断面が必要な場合は、分 離型取付けをお勧めします。

<sup>●</sup> 電源電圧を選択する場合、FieldPort SWA50 による電圧降下に注意してください。 HART フィールド機器の起動時と稼働を確実に実行できる十分な電圧が必要です。

## <span id="page-29-0"></span>**6.3 端子の割当て**

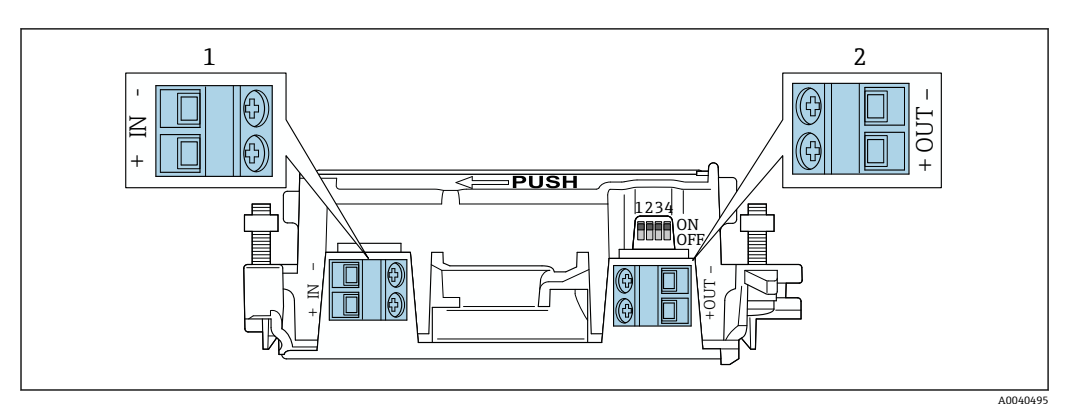

**図9 FieldPort SWA50 の端子の割当て** 

1 入力端子 IN<br>2 出力端子 OI

出力端子 OUT

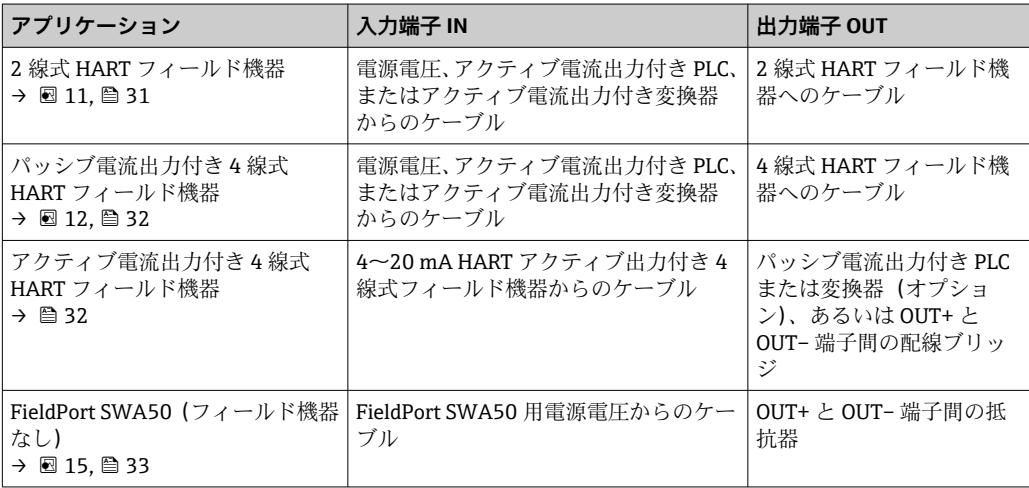

## **6.4 シールドケーブル用ケーブルグランドを使用する場合 のストリッピング**

シールドケーブルを使用し、ケーブルシールドを FieldPort SWA50 に接続する場合、シ ールドケーブル用のケーブルグランドを使用する必要があります。

ケーブルグランドの「シールドケーブル用真鍮製 M20」オプションをご注文の場合、 以下のケーブルグランドが納入されます。

- ■「直接取付け」バージョン:1xシールドケーブル用ケーブルグランド
- ■「分離型取付け」バージョン:2xシールドケーブル用ケーブルグランド

シールドケーブル用のケーブルグランドを取り付ける場合、以下の寸法でストリッピン グを行うことをお勧めします。入力端子 IN と出力端子 OUT の寸法は異なります。

<span id="page-30-0"></span>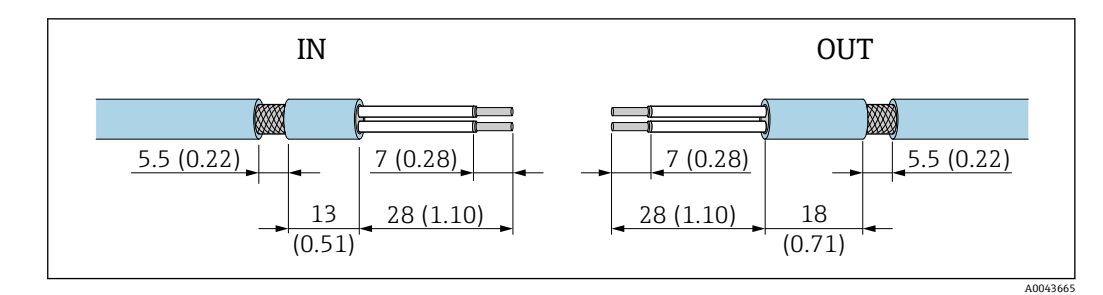

- 10 天力端子 IN と出力端子 OUT のシールドケーブル用ケーブルグランドを使用する場合に推奨される ストリッピング寸法
- シール領域 (被覆): Φ4~6.5 mm (0.16~0.25 in)
- $\bullet$  シールド:  $\phi$ 2.5~6 mm (0.1~0.23 in)

## **6.5 パッシブ電流出力付き 2 線式 HART フィールド機器**

■ 一部の接地ではシールドケーブルが必要となります。ケーブルシールドを FieldPort SWA50 に接続する場合、シールドケーブル用のケーブルグランドを使用 する必要があります。注文情報を参照してください。

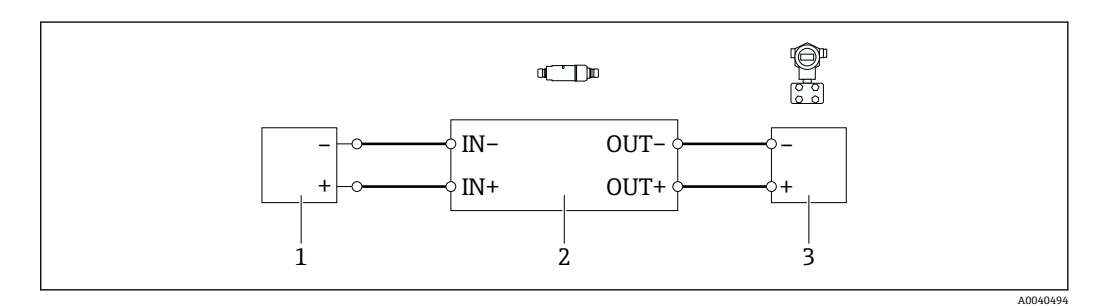

- ■11 パッシブ電流出力付き 2 線式 HART フィールド機器の電気接続 (オプションの接地は図示されてい ません)
- 1 電源(SELV、PELV、またはクラス 2)、アクティブ電流入力付き PLC、またはアクティブ電流入力付き 変換器
- 2 電子回路インサート SWA50
- 3 2 線式フィールド機器、4~20 mA HART

## **6.6 パッシブ電流出力付き 4 線式 HART フィールド機器**

■ 一部の接地ではシールドケーブルが必要となります。ケーブルシールドを FieldPort SWA50 に接続する場合、シールドケーブル用のケーブルグランドを使用 する必要があります。注文情報を参照してください。

<span id="page-31-0"></span>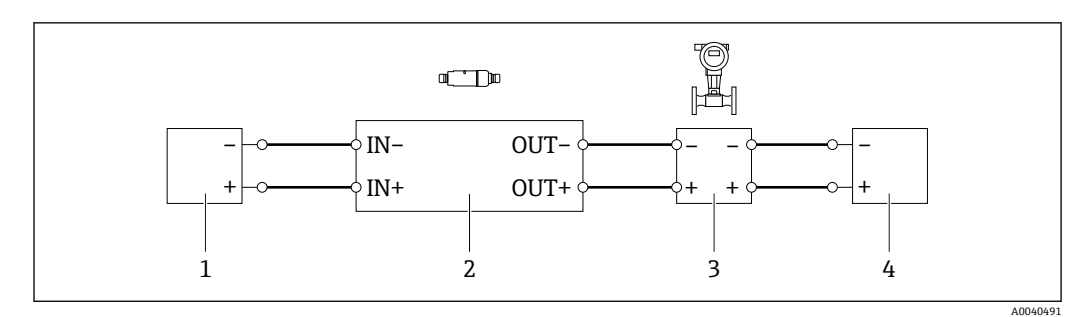

- 12 パッシブ電流出力付き 4 線式 HART フィールド機器の電気接続(オプションの接地は図示されてい ません)
- 1 電源(SELV、PELV、またはクラス 2)、アクティブ電流入力付き PLC、またはアクティブ電流入力付き 変換器
- 2 電子回路インサート SWA50
- 3 4~20 mA HART パッシブ出力付き 4 線式フィールド機器
- 4 4 線式フィールド機器用電源

## **6.7 アクティブ電流出力付き 4 線式 HART フィールド機器**

 $\mathbf{f}$ 一部の接地ではシールドケーブルが必要となります。ケーブルシールドを FieldPort SWA50 に接続する場合、シールドケーブル用のケーブルグランドを使用 する必要があります。注文情報を参照してください。

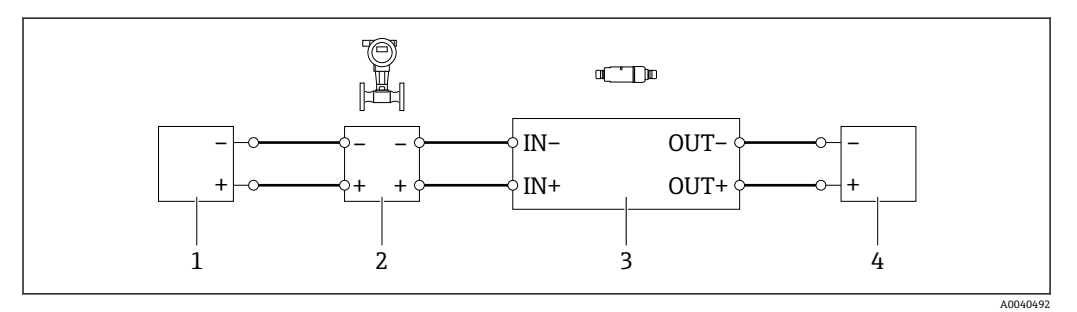

- 13 アクティブ電流出力付き 4 線式 HART フィールド機器の電気接続 (オプションの接地は図示されて いません)- PLC または変換器:OUT 端子
- 1 4 線式 HART フィールド機器用電源電圧(SELV、PELV、またはクラス 2)
- 2 4~20 mA HART アクティブ出力付き 4 線式フィールド機器
- 3 電子回路インサート SWA50<br>4 パッシブ電流入力付き PLC 3
- パッシブ電流入力付き PLC または変換器

<span id="page-32-0"></span>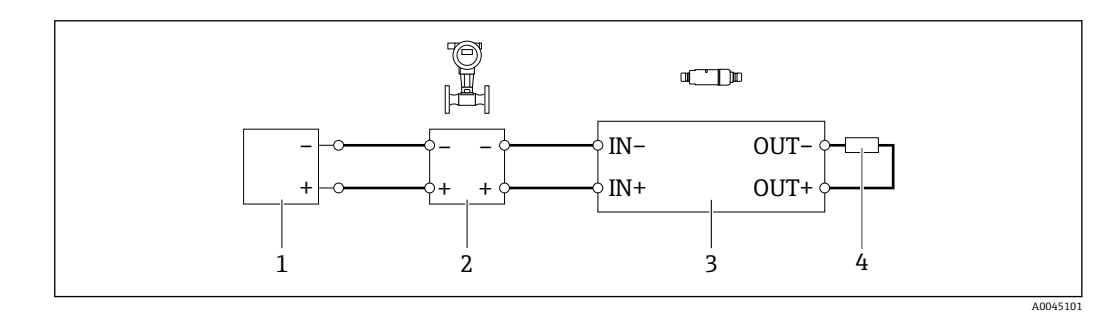

- 14 アクティブ電流出力付き 4 線式 HART フィールド機器の電気接続 (オプションの接地は図示されて いません)- 抵抗器:OUT 端子
- 1 4 線式 HART フィールド機器用電源電圧(SELV、PELV、またはクラス 2)
- 2 4~20 mA HART アクティブ出力付き 4 線式フィールド機器
- 3 電子回路インサート SWA50
- 4 抵抗器 250~500 Ohm 最小 250 W(OUT+ と OUT– 端子間)

「直接取付け」バージョンおよび「アクティブ電流出力付き 4 線式 HART フィール H ド機器および PLC または変換器」電気接続バージョンを選択した場合、使用可能 な芯線断面は最大 0.75 mm² です。短い方のハウジング上部に挿入する配線を反 対側の IN 端子に接続し、長い方のハウジング下部に挿入する配線を反対側の OUT 端子に接続する必要があります。これよりも大きい芯線断面が必要な場合は、分離 型取付けをお勧めします。

## **6.8 FieldPort SWA50(HART フィールド機器なし)**

**[2]** この接続バージョンでは、FieldPort SWA50 の事前設定が可能です。

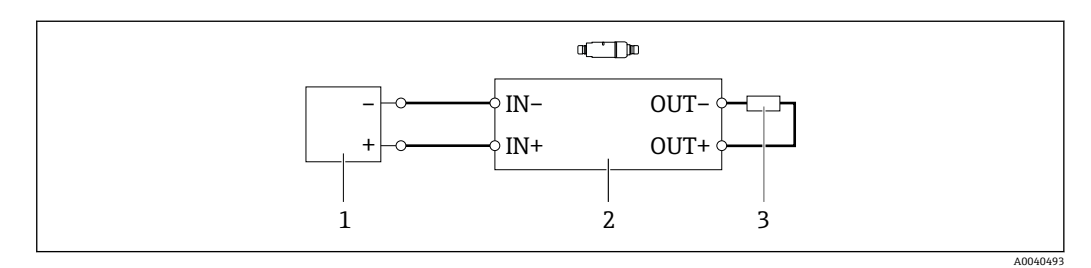

■15 FieldPort SWA50 (HART フィールド機器なし) (オプションの接地は図示されていません)

- 1 電源、FieldPort SWA50、DC 20~30 V (SELV、PELV、またはクラス 2)
- 2 電子回路インサート SWA50<br>3 抵抗器 1.5 kOhm および最小
- 3 抵抗器 1.5 kOhm および最小 0.5 W(OUT+ と OUT– 端子間)

### **6.9 FieldPort SWA50 の接地**

### **6.9.1 「直接取付け」バージョン**

「直接取付け」バージョンでは、フィールド機器または金属製導管を使用して FieldPort SWA50 を接地します。

### **6.9.2 「分離型取付け」バージョン**

「分離型取付け」バージョンでは、取付金具(オプション)または接地用クランプ(ユ ーザー側で用意)を使用して FieldPort SWA50 を接地します。

### **取付金具(オプション)**

取付金具を使用する場合、接地用ネジを使用して FieldPort SWA50 を接地します。

<span id="page-33-0"></span>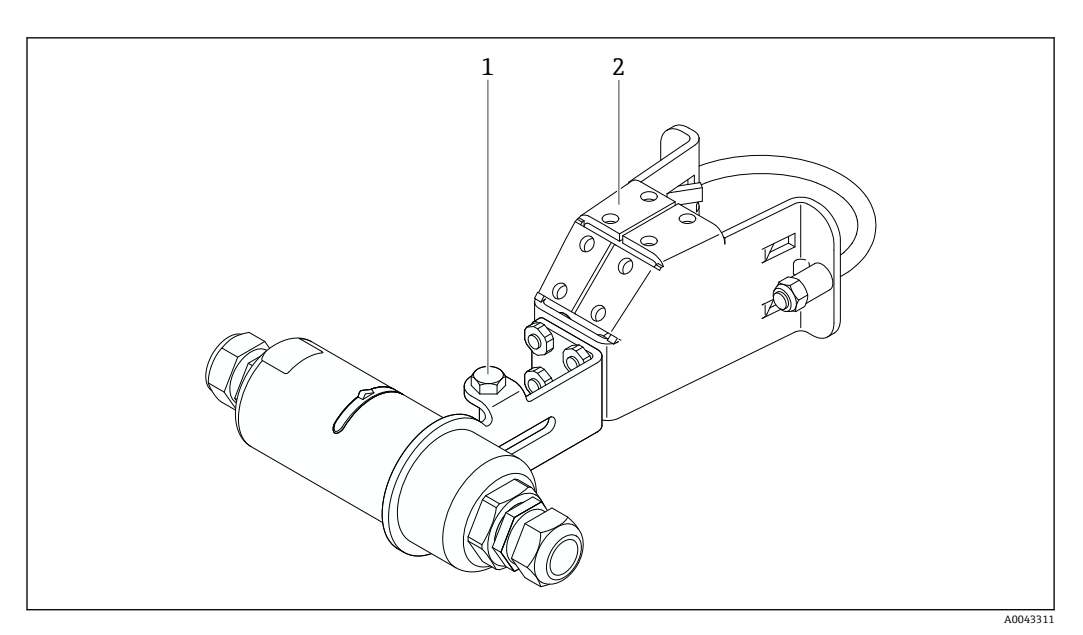

■16 取付金具 (オプション)

- 1 固定および接地用六角頭ボルト
- 2 取付金具(オプション)

### **接地用クランプ(ユーザー側で用意)**

ユーザー側で用意する接地用クランプは、以下の要件を満たす必要があります。

- 直径:約 40 mm
- ステンレス
- FieldPort SWA50 を危険場所で使用する場合:DIN EN 62305、Sheet 3 および DIN EN 62561-1 による危険場所への適合

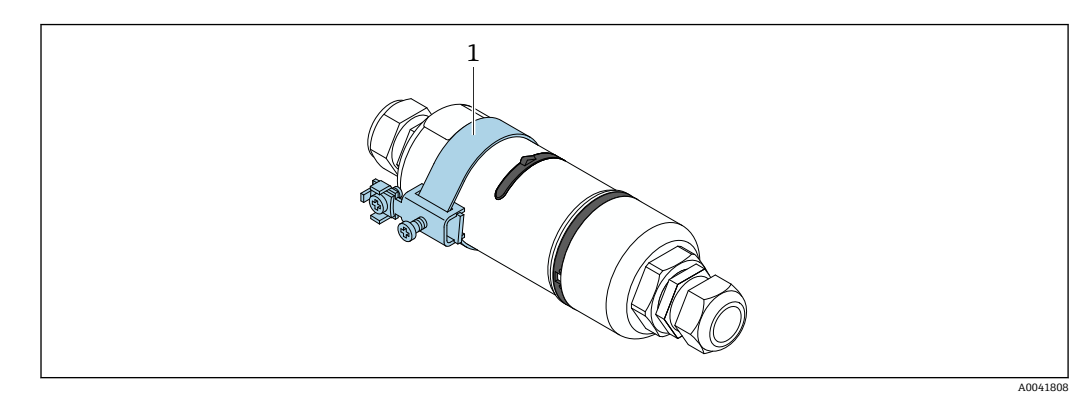

#### ■17 接地用クランプによる接地

1 ユーザー側で用意する接地用クランプの例

## **6.10 配線状況の確認**

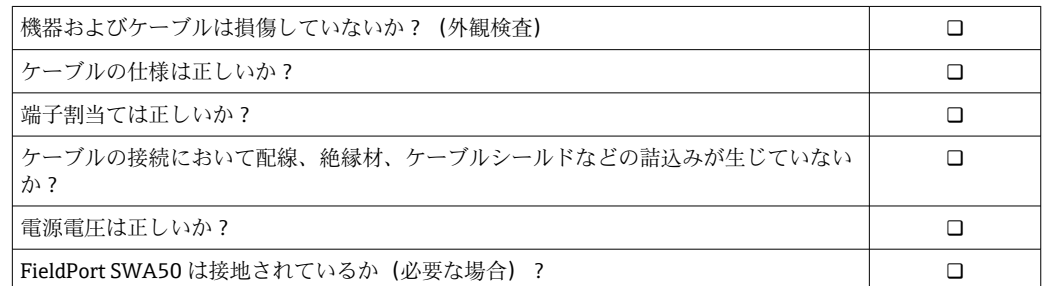

## <span id="page-34-0"></span>**7 操作オプション**

## **7.1 操作オプションの概要**

FieldPort SWA50 は、Bluetooth を介して以下から操作できます。

- Endress+Hauser SmartBlue アプリをインストールしたスマートフォンまたはタブレ ット経由
- Endress+Hauser 製 Field Xpert SMTxx タブレット PC 経由

WirelessHART バージョンの FieldPort SWA50 は、Endress+Hauser 製 WirelessHART Fieldgate SWG70 または互換性のある任意の WirelessHART Fieldgate を使用して、 WirelessHART ネットワークに統合できます。詳細については、弊社営業所もしくは販 売代理店にお問い合わせください(www.addresses.endress.com)。

また、WirelessHART バージョンを以下の用途に使用することもできます。

- FieldPort SWA50 用の DTM を使用した FieldCare SFE500 または DeviceCare による 現場設定
- WirelessHART Fieldgate SWG70 および FieldPort SWA50/Fieldgate SWG70 用の DTM を使用した FieldCare SFE500 によるリモート設定

さらに、FieldEdge SGC500 を使用して、FieldPort SWA50 および接続された HART フ ィールド機器を Netilion クラウドに接続することもできます。

- **• Netilion** クラウドの詳細情報: https://netilion.endress.com
	- FieldEdge SGC500 の詳細については、技術仕様書 (TI01525S) を参照してくだ さい。

## **7.2 SmartBlue アプリ**

SmartBlue アプリを使用しない場合、Bluetooth を介して FieldPort SWA50 および接続 された HART フィールド機器のデータを表示することはできません。FieldPort SWA50 と 1 台のスマートフォン/タブレット端末間に 1 つのポイントツーポイント接 続が確立されます。

SmartBlue アプリ は、Google Play ストア(Android 機器の場合)および Apple App Store (iOS 機器の場合)からダウンロードできます。

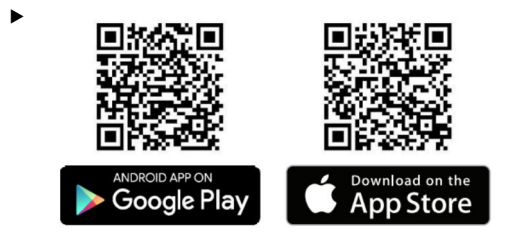

- QR コードをスキャンします。
- SmartBlue アプリをダウンロードできる Google Play ストアまたは App Store の サイトが表示されます。

#### **システム要件**

SmartBlue アプリのシステム要件については、Google Play ストアまたは App Store のサイトを参照してください。

## <span id="page-35-0"></span>**7.3 Field Xpert SMTxx**

- **Field Xpert SMT70** の操作方法については、取扱説明書 (BA01709S) を参照して ください。
	- Field Xpert SMT77 の操作方法については、取扱説明書 (BA01923S) を参照して ください。
# **8 設定**

# **8.1 必須条件**

### **8.1.1 FieldPort SWA50 の要件**

- FieldPort SWA50 の電気接続を行います。
- ■設置状況の確認を行います→ ■28。
- 配線状況の確認を行います→ 34。
- Bluetooth 通信用の DIP スイッチ 1 をオンに設定する必要があります→ 44。 (DIP スイッチ 1 の初期設定:オン)

## **8.1.2 設定に必要な情報**

設定には以下の情報が必要です。

- HART フィールド機器の HART 機器アドレス
- WirelessHART ネットワークの HART フィールド機器の機器タグ ■ HART-6 または HART-7 フィールド機器のロングタグ
	- HART-5 フィールド機器の HART メッセージ

WirelessHART ネットワークの各機器タグは一意であることが必要です。

### **8.1.3 設定前の確認事項**

#### **HART マスター**

FieldPort SWA50 の他に HART ループ内に配置できるのは、1 台の HART マスターのみ です。この追加の HART マスターと FieldPort SWA50 に、同じマスタータイプを使用 することはできません。「HART master type」パラメータ (→ 昌48) を使用して、マ スタータイプを設定します。

### **HART 通信抵抗**

HART 通信では、4~20 mA ループ内の FieldPort SWA50 の内部または外部に HART 通 信抵抗が必要です。

「内部 HART 通信抵抗」バージョンの要件:

「Communication risistor」パラメータ(→ 图48)を「Internal」に設定します。

「FieldPort SWA50 の外部 HART 通信抵抗」バージョンの要件:

- 4~20 mA ループ内の FieldPort SWA50 の外部に HART 通信抵抗 ≥ 250 Ohm を配置 します。
- HART 通信抵抗を FieldPort SWA50 の「IN+」端子と電源(PLC、アクティブバリアな ど)間に直列に接続する必要があります。
- ■「Communication risistor」パラメータ(→ 图48)を「External」に設定します。

### **8.1.4 初期パスワード**

初期パスワードは銘板に明記されています。

## **8.2 FieldPort SWA50 の操作**

FieldPort SWA50 は、Bluetooth を介して以下から操作できます。

- Endress+Hauser SmartBlue アプリをインストールしたスマートフォンまたはタブレ ット経由 ()
- Endress+Hauser 製タブレット PC Field Xpert SMTxx 経由()

また、FieldCare SFE500 を使用して、WirelessHART バージョンの FieldPort SWA50 を 操作することもできます。

FieldPort SWA50 WirelessHART バージョンの取扱説明書:BA02046S

# **8.2.1 SmartBlue アプリを使用した設定**

#### **バーストメッセージ**

バーストメッセージは、WirelessHART 経由で変更するか、Commubox FXA195 経由で FieldCare SFE500 を使用して現場で変更するか、あるいは Field Xpert を使用して変更 できます。SmartBlue アプリを使用してバーストメッセージを変更することはできま せん。

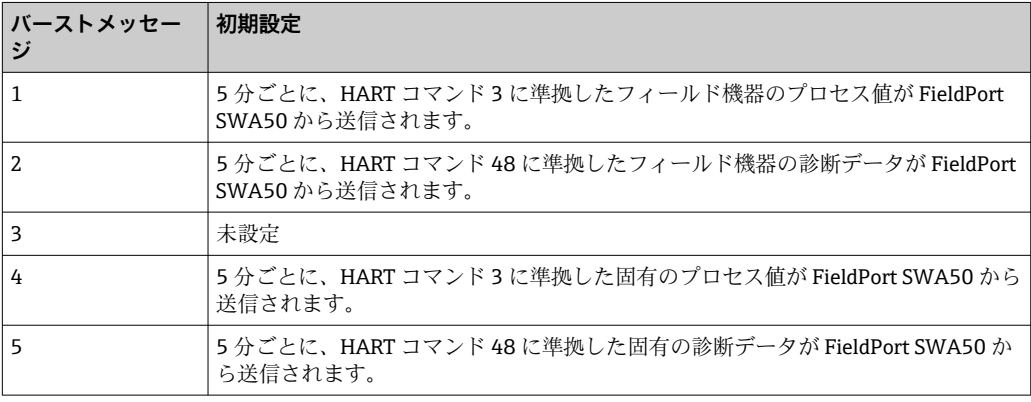

### **SmartBlue アプリの起動とログイン**

1. FieldPort SWA50 の電源をオンにします。

2. スマートフォンまたはタブレットで SmartBlue アプリを起動します。 アクセス可能な機器の概要が表示されます。

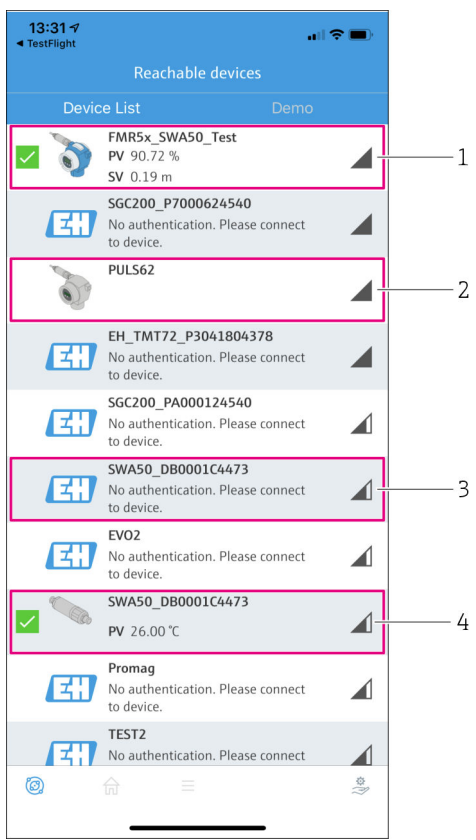

■ 18 Reachable devices (ライブリスト)

- 1 FieldPort SWA50 および Endress+Hauser 製 HART フィールド機器の例 (SmartBlue アプリに 接続済み)
- 2 FieldPort SWA50 および他の製造者製の HART フィールド機器の例 (SmartBlue アプリに接 続済み)
- 3 FieldPort SWA50 の例 (SmartBlue アプリには未接続)<br>4 FieldPort SWA50 (HART フィールド機器なし)の例 (
- FieldPort SWA50 (HART フィールド機器なし)の例 (SmartBlue アプリに接続済み)
- 3. リストから機器を選択します。
	- <del>►</del> 「Login to device」ページが表示されます。

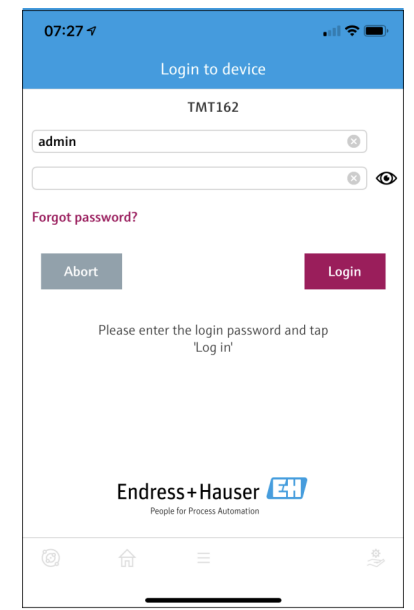

■19 ログイン

**1 台**の FieldPort SWA50 と **1 台** のスマートフォン/タブレット端末間に、**1 つ**のポ イントツーポイント接続のみを確立できます。

- ‣ ログインします。ユーザー名に **admin** と入力し、初期パスワードを入力します。こ のパスワードは銘板に明記されています。
	- 接続が正常に確立されると、選択した機器の「Device information」ページが表 示されます。→ ■ 45

■ 初回のログイン後にパスワードを変更してください。→ ■48

#### **HART 設定の確認および調整**

FieldPort SWA50 と接続された HART フィールド機器間の良好な通信状態を確保する ために、以下の手順を実行してください。

- このセクションに記載されるパラメータは、「HART Configuration」メニューに 表示されます。
	- ナビゲーション: Root menu > System > FieldPort SWA50 > Connectivity > HART configuration
	- メニュー概要: → 圖 84
- 1. 「HART address field device」パラメータを使用して、HART フィールド機器の HART アドレスを確認し、必要に応じてアドレスを設定します。HART フィールド 機器と FieldPort SWA50 では、同じ HART アドレスを使用する必要があります。  $\rightarrow$   $\triangleq$  48
- 2. 「Communication resistor」パラメータを使用して、HART 通信抵抗の設定を確認し ます。4~20 mA ループ内の FieldPort SWA50 の外部に HART 通信抵抗が存在し ない場合、内部の HART 通信抵抗を有効にする必要があります。→ △ 48
- 3. 「HART master type」パラメータを使用して、HART ループ内の追加の HART マス ターの設定を確認します。FieldPort SWA50 の他に HART ループ内に配置できる のは、1 台の HART マスターのみです。この追加の HART マスターと FieldPort SWA50 に、同じマスタータイプを使用することはできません。→ △ 48

#### **WirelessHART 設定**

FieldPort SWA50 と WirelessHART ネットワーク間の良好な通信状態を確保するため に、以下の手順を実行してください。

- このセクションに記載されるパラメータは、「WirelessHART Configuration」メニ ュー(→ ■49)に表示されます。
	- ナビゲーション: Root menu > System > FieldPort SWA50 > Connectivity > WirelessHART configuration
	- ■「Join mode」パラメータで「Do not attempt to join」を選択した場合にのみパラ メータを編集できます。
- 1. 「Network ID」パラメータを使用して、ネットワークの識別番号を入力します。
- 2. 「Join Key」パラメータを使用して、ネットワークパスワードを入力します。
- 3. 「Join mode」パラメータを使用して、ネットワークに接続します。WirelessHART ネットワークへの接続には最大 30 分程度かかります。

### **8.2.2 Field Xpert を使用した設定**

### **バーストメッセージ**

FieldPort SWA50 のバーストメッセージは初期設定されています。バーストメッセー ジは、WirelessHART 経由で変更するか、Commubox FXA195 経由で FieldCare SFE500 を使用して現場で変更するか、あるいは Field Xpert を使用して変更できます。

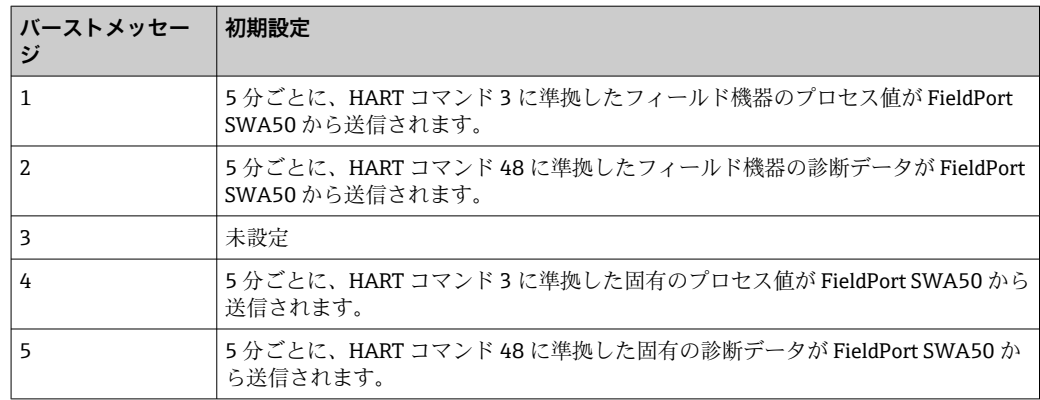

#### **Field Xpert の起動とログイン**

1. FieldPort SWA50 の電源をオンにします。

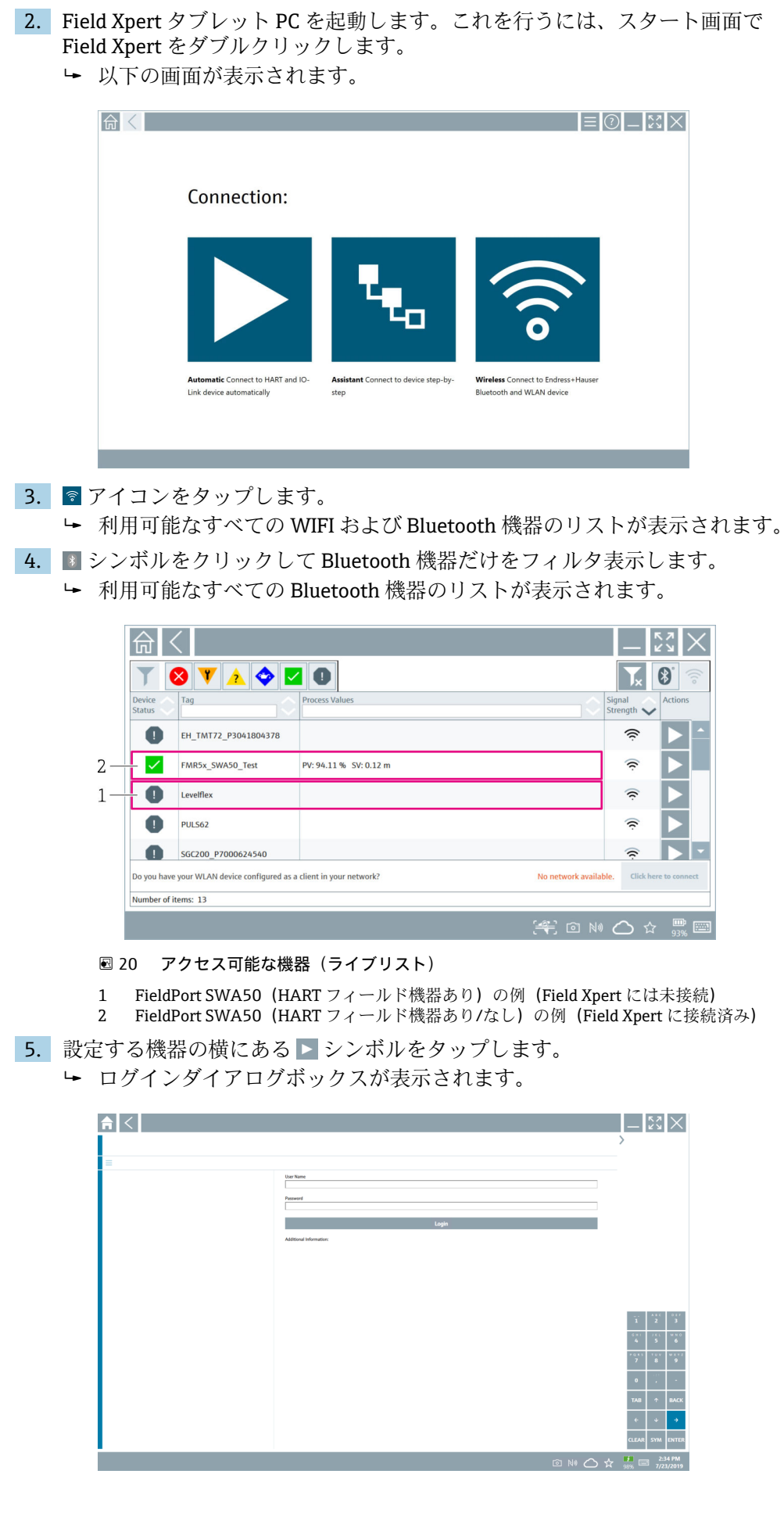

6. ログインします。ユーザー名に **admin** と入力し、初期パスワードを入力します。 初期パスワードは銘板に明記されています。 初期調整用のダイアログボックスが表示されます。

■ 初回のログイン後にパスワードを変更してください。→ 圖48

#### **HART 設定の確認および調整**

FieldPort SWA50 と接続された HART フィールド機器間の良好な通信状態を確保する ために、以下の手順を実行してください。

- このセクションに記載されるパラメータは、「HART Configuration (HART 設定)」 メニューに表示されます。
	- ナビゲーション: Root menu > System > FieldPort SWA50 > Connectivity > HART configuration
	- メニュー概要: → 圖 84
- 1. 「HART address field device」パラメータを使用して、HART フィールド機器の HART アドレスを確認し、必要に応じてアドレスを設定します。HART フィールド 機器と FieldPort SWA50 では、同じ HART アドレスを使用する必要があります。  $\rightarrow$   $\triangleq$  48
- 2. 「Communication resistor」パラメータを使用して、HART 通信抵抗の設定を確認し ます。4~20 mA ループ内の FieldPort SWA50 の外部に HART 通信抵抗が存在し ない場合、内部の HART 通信抵抗を有効にする必要があります。→ ⇔ 48
- 3. 「HART master type」パラメータを使用して、HART ループ内の追加の HART マス ターの設定を確認します。FieldPort SWA50 の他に HART ループ内に配置できる のは、1 台の HART マスターのみです。この追加の HART マスターと FieldPort SWA50 に、同じマスタータイプを使用することはできません。→ ■ 48

#### **WirelessHART 設定**

FieldPort SWA50 と WirelessHART ネットワーク間の良好な通信状態を確保するため に、以下の手順を実行してください。

- このセクションに記載されるパラメータは、「WirelessHART Configuration」メニ ュー(→ △49)に表示されます。
	- ナビゲーション: Root menu > System > FieldPort SWA50 > Connectivity > WirelessHART configuration
	- ■「Join mode」パラメータで「Do not attempt to join」を選択した場合にのみパラ メータを編集できます。
- 1. 「Network ID」パラメータを使用して、ネットワークの識別番号を入力します。
- 2. 「Join Key」パラメータを使用して、ネットワークパスワードを入力します。
- 3. 「Join mode」パラメータを使用して、ネットワークに接続します。WirelessHART ネットワークへの接続には最大 30 分程度かかります。

# <span id="page-43-0"></span>**9 操作**

# **9.1 ハードウェアのロック**

ハードウェアロック用の DIP スイッチは電子回路インサートに配置されています。

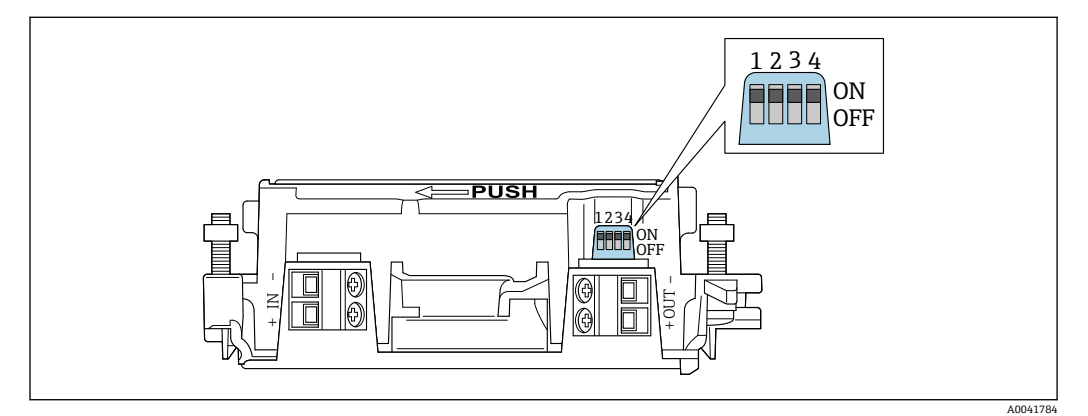

■ 21 ハードウェアロック機能の DIP スイッチ

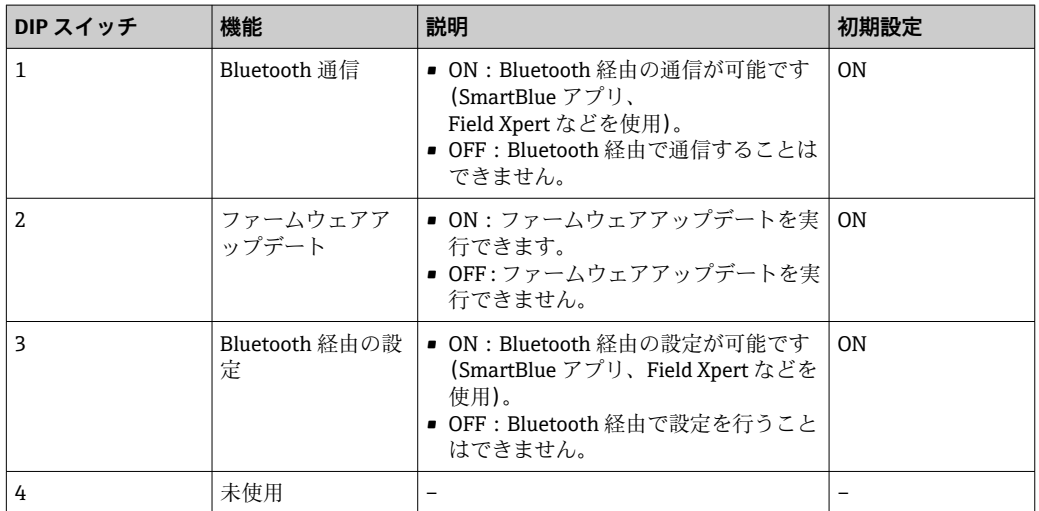

# **9.2 LED**

1 x LED

緑色:スタートアップ時に 4 回点滅して、機器が動作可能であることを示します LED は電子回路インサートに配置されており、外側から確認することはできません。

# <span id="page-44-0"></span>**10 SWA50 用の SmartBlue アプリの説明**

# **10.1 メニュー概要(ナビゲーション)**

メニュー概要(ナビゲーション)[:→ 84](#page-83-0)

# **10.2 「Device information」ページ**

「Device information」ページでは、以下の表示オプションを使用できます。

- FieldPort SWA50 および Endress+Hauser 製 HART フィールド機器
- FieldPort SWA50 および他の製造者製の HART フィールド機器
- FieldPort SWA50 (接続済みまたはアクセス可能な HART フィールド機器なし)

## **表示されるシリアル番号に関する情報**

Endress+Hauser 製フィールド機器 (HART 6 および HART 7) の場合、実際のシリ アル番号が表示されます。他の製造者製フィールド機器および Endress+Hauser 製フィールド機器 (HART 5) の場合、固有のシリアル番号が算出されます。算出 されたシリアル番号は、フィールド機器の実際のシリアル番号とは一致しません。

### **表示されるステータス信号に関する情報**

Endress+Hauser 製のフィールド機器を接続した場合、接続した HART フィールド 機器と FieldPort SWA50 の各ステータス信号に基づいた総合的なステータス信号 が表示されます。

HART フィールド機器が NAMUR NE 107 に準拠した拡張機器ステータスに対応し ていない場合、ステータス情報の表示が制限されることがあります。

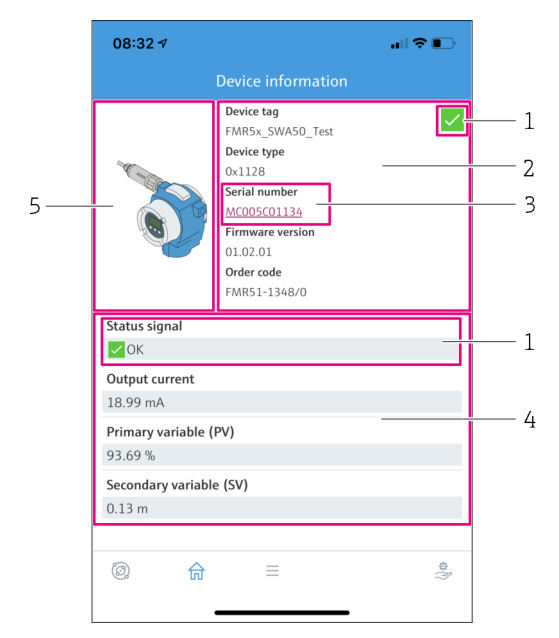

#### ■22 「Device information」ビュー – SWA50 および Endress+Hauser 製 HART フィールド機器の表示例

- 1 SWA50 と接続された HART フィールド機器の各ステータスに基づいた総合的なステータス信号
- 2 SWA50 に接続されている HART フィールド機器に関する情報。ファームウェアバージョン、オーダー コード、および機器タイプは、Endress+Hauser 製フィールド機器 (HART 6 および HART 7) の場合に のみ表示されます。
- 3 シリアル番号
- 4 HART フィールド機器のプロセス値
- 5 Endress+Hauser 製 HART フィールド機器と SWA50 の製品画像

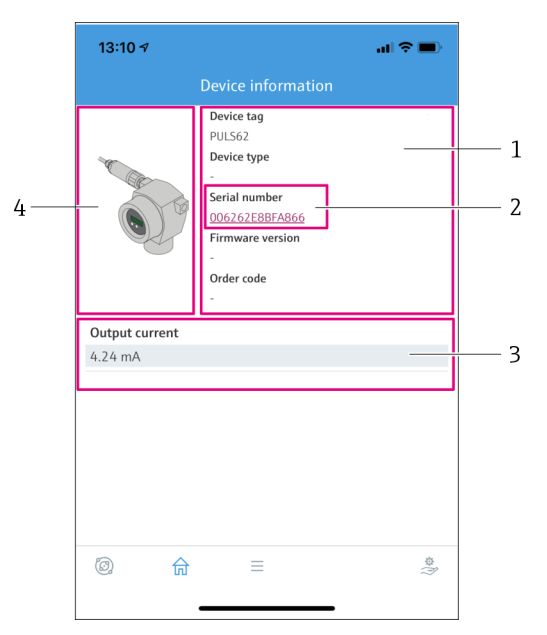

- 23 「Device information」ビュー SWA50 および他の製造者製の HART フィールド機器の表示例
- 1 SWA50 に接続されている HART フィールド機器に関する情報。ファームウェアバージョン、オーダー コード、機器タイプ、およびステータスは、Endress+Hauser 製フィールド機器 (HART 6 および HART 7)の場合にのみ表示されます。
- 2 シリアル番号
- 3 HART フィールド機器の出力電流
- 4 他の製造者製の HART フィールド機器と SWA50 の製品画像

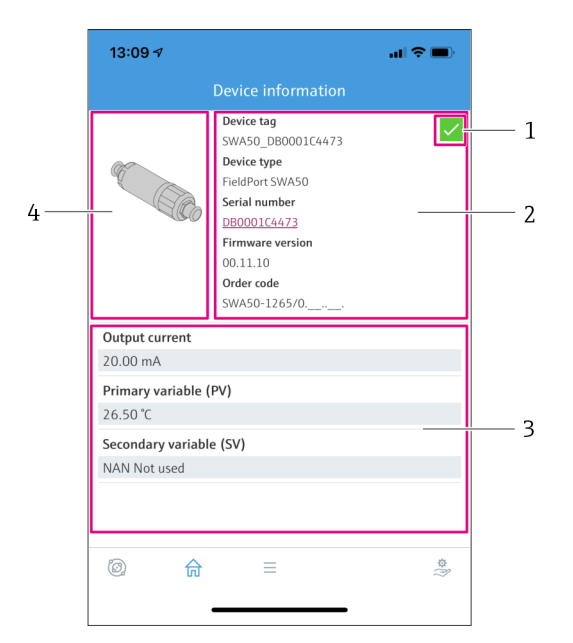

- 24 「Device information」ビュー FieldPort SWA50 (接続済みまたはアクセス可能な HART フィールド機 器なし)の表示例
- 1 SWA50 のステータス信号
- 2 SWA50 に関する情報
- 3 SWA50の測定値(この場合、出力電流として常に 20 mA が表示されます)<br>4 SWA50 の製品画像(HART フィールド機器が接続されていない、または H
- 4 SWA50 の製品画像(HART フィールド機器が接続されていない、または HART フィールド機器にアク セスできないため)

# **10.3 「Application」メニュー**

## **10.3.1 「Measured values」ページ**

ナビゲーション:Root menu > Application > Measured values

「Measured values」ページには、FieldPort SWA50 に接続されている HART フィールド 機器の測定値が表示されます。HART フィールド機器が接続されていない場合または HART フィールド機器にアクセスできない場合、このページには FieldPort SWA50 の測 定値が表示されます。

測定値 PV、SV、TV、QV は、Endress+Hauser 製機器の場合にのみ表示されます。

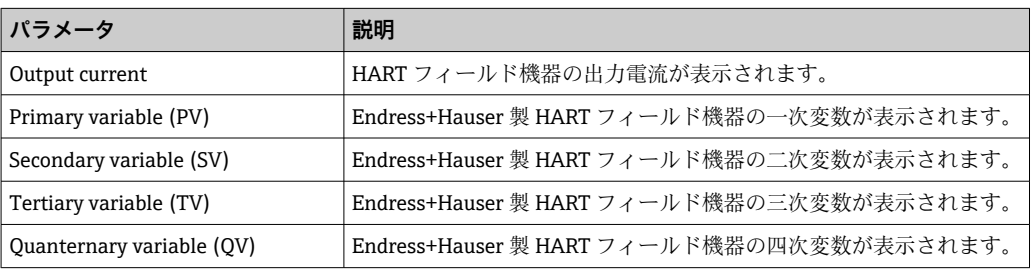

# **10.3.2 HART フィールド機器の「"HART info」ページ**

ナビゲーション:Root menu > Application > HART info

このページには、FieldPort SWA50 に接続されている HART フィールド機器の HART 情 報が表示されます。HART 情報は、Endress+Hauser 製機器の場合にのみ表示されます。

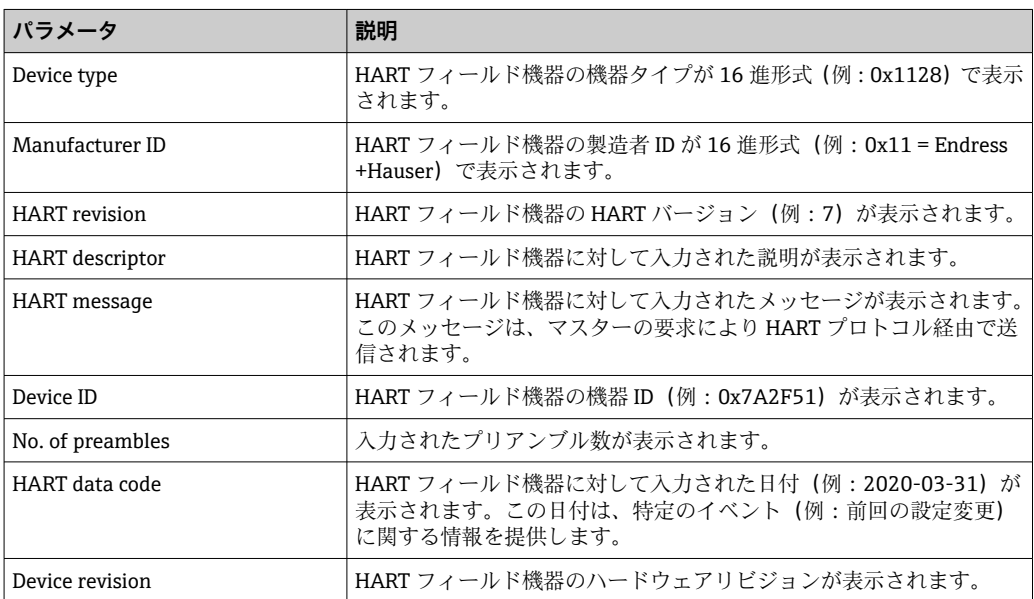

# **10.4 「FieldPort SWA50」メニュー(「System」メニュー)**

## **10.4.1 「Device management」ページ(「FieldPort SWA50」メニュー)**

ナビゲーション:Root menu > System > FieldPort SWA50 > Device management

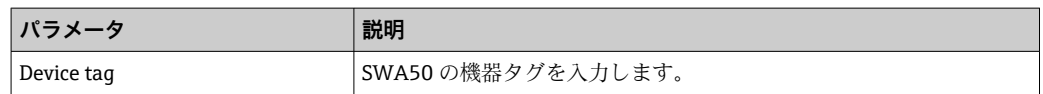

# <span id="page-47-0"></span>**10.4.2 「Connectivity(接続)」ページ(「FieldPort SWA50」メニュー)**

ナビゲーション:ルートメニュー > System(システム)> FieldPort SWA50 > Connectivity (接続)

### **「Bluetooth configuration」ページ**

ナビゲーション:Root menu > System > FieldPort SWA50 > Connectivity > Bluetooth configuration

このページを使用して、Bluetooth 接続を設定し、FieldPort SWA50 のファームウェア アップデートを実行できます。

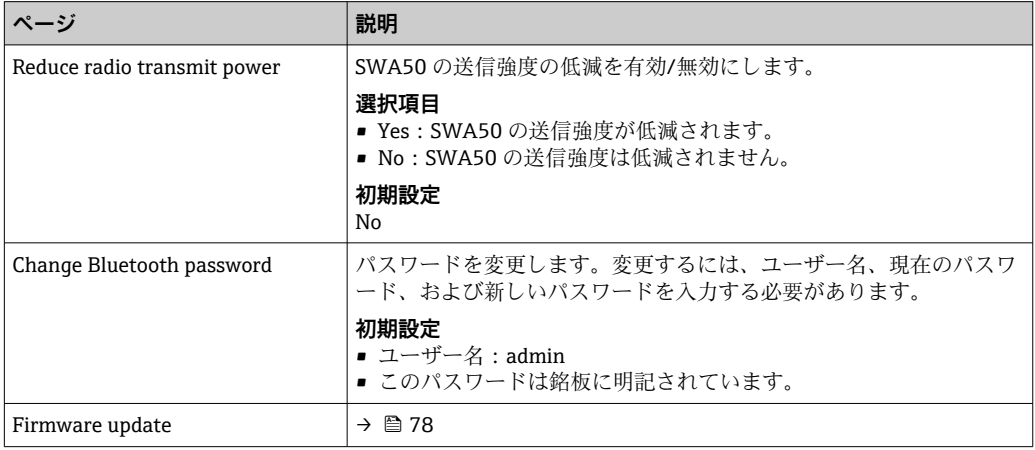

### **「HART configuration」ページ**

ナビゲーション:Root menu > System > FieldPort SWA50 > Connectivity > HART configuration

このページを使用して、FieldPort SWA50 の HART パラメータを設定します。また、接 続された HART フィールド機器の HART アドレスを設定することもできます。

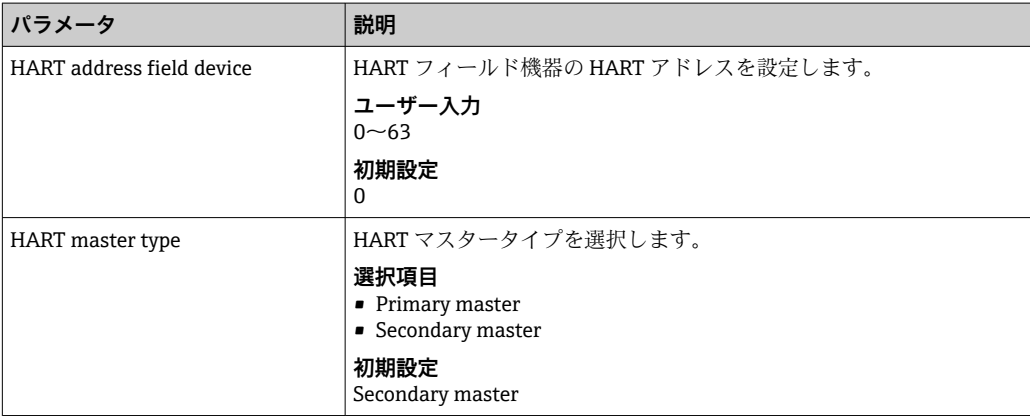

<span id="page-48-0"></span>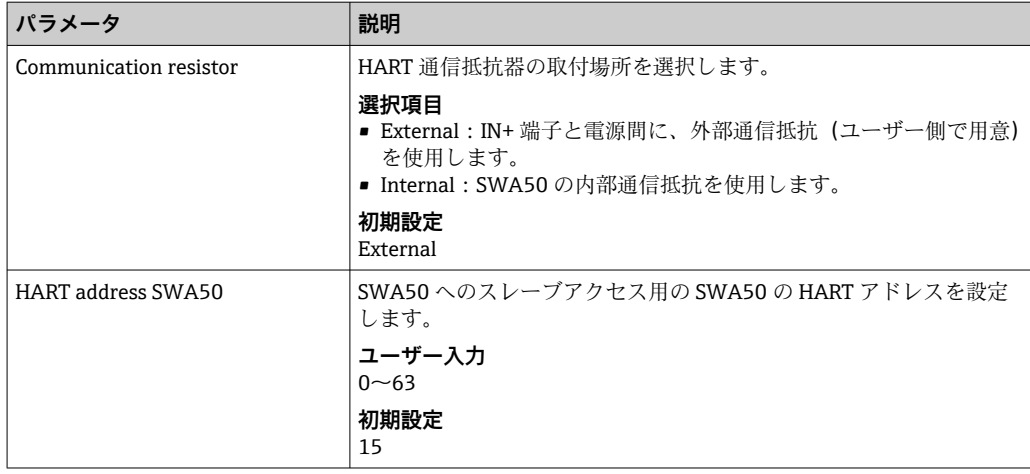

## **「HART Info」ページ**

ナビゲーション:Root menu > System > FieldPort SWA50 > Connectivity > HART info このページには、FieldPort SWA50 の HART 情報が表示されます。

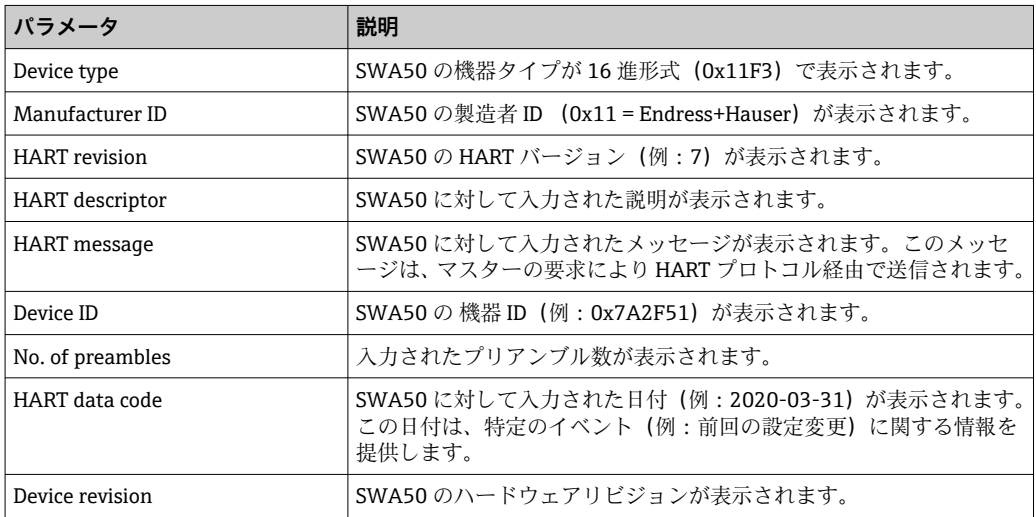

### **「WirelessHART configuration(WirelessHART 設定)」ページ**

ナビゲーション:Root menu > System > FieldPort SWA50 > Connectivity > WirelessHART configuration

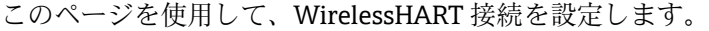

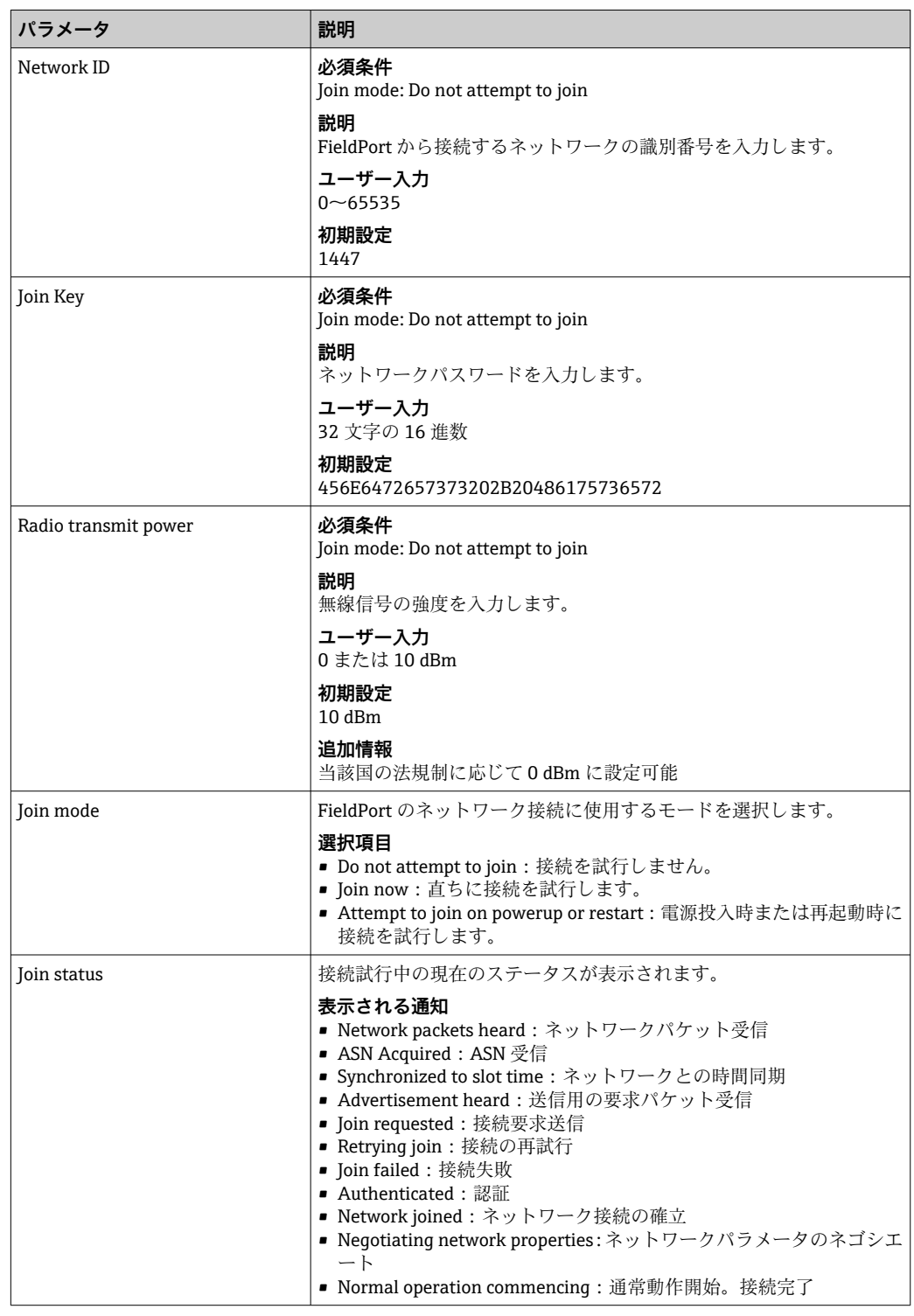

# **10.4.3 「Information」ページ(「FieldPort SWA50」メニュー)**

ナビゲーション:Root menu > System > FieldPort SWA50 > Information

このページには、FieldPort SWA50 に関する情報が表示されます。

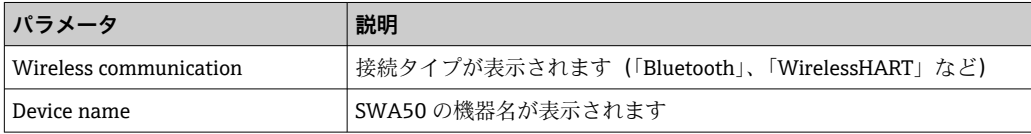

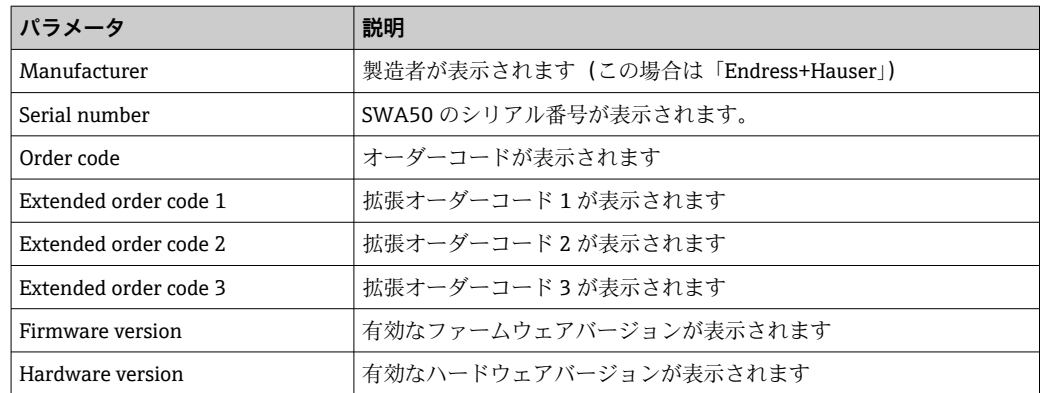

# **10.5 「Field device(フィールド機器)」メニュー(「System (システム)」メニュー)**

ナビゲーション:Root menu > System > Field device

Field device」メニューは、Endress+Hauser 製機器の場合にのみ使用できます。

## **10.5.1 「Device management」ページ(「Field device」メニュー)**

ナビゲーション:Root menu > System > Field device > Device management

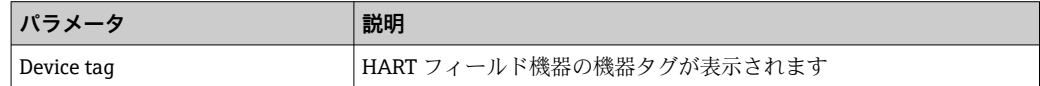

### **10.5.2 「Information」ページ(「Field device」メニュー)**

ナビゲーション:Root menu > System > Field device > Information

このページには、FieldPort SWA50 に接続されている HART フィールド機器に関する情 報が表示されます。この情報は、Endress+Hauser 製フィールド機器(HART 6 以上)の 場合に表示されます。

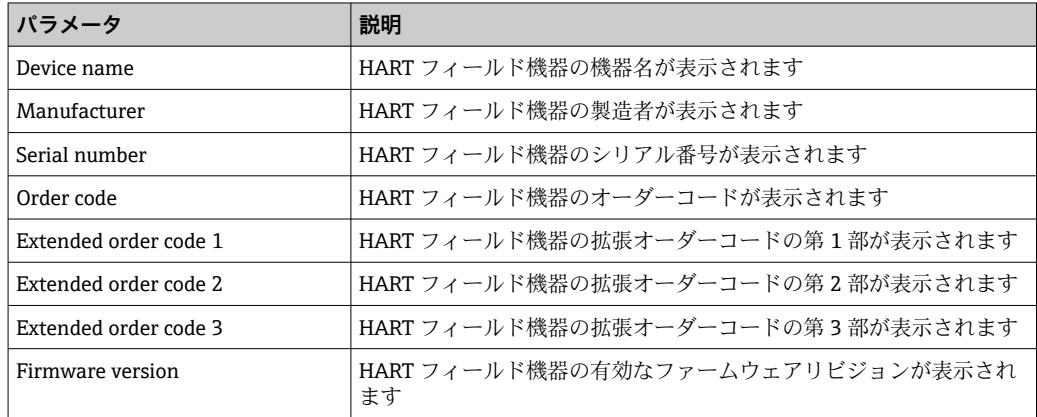

# **11 設定およびオンラインパラメータ設定**

# **11.1 アクセスオプションおよび必須条件**

## **11.1.1 アクセスオプション**

設定およびパラメータ設定の手順説明には、Endress+Hauser 製のアセットマネジメン トツールである FieldCare SFE500 が例として使用されています。

- FieldCare SFE500 を使用して FieldPort にアクセスし、以下を行うことができます。
- PC および Endress+Hauser 製 Commubox FXA195 USB/HART モデムを使用したロー カル設定
- PC および Endress+Hauser 製 WirelessHART Fieldgate SWG70 を使用したリモート設 定

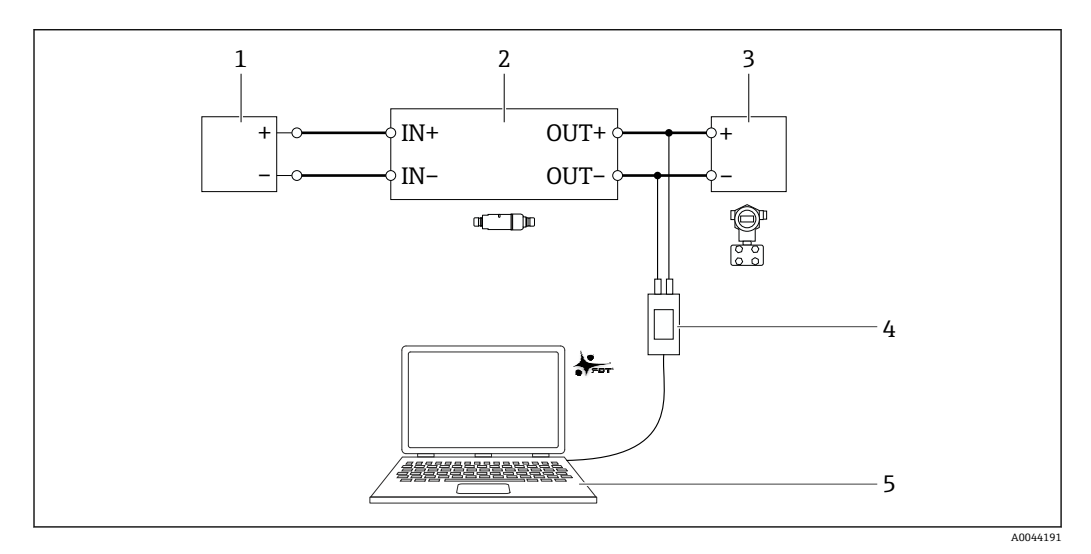

- **図 25 例: FieldCare SFE500 をインストールした PC を、Endress+Hauser 製 Commubox FXA195** USB/HART モデム経由で接続:電気接続バージョン「パッシブ電流出力付き 2 線式 HART フィールド 機器の電気接続」
- 1 電源電圧、アクティブ電流入力付き PLC、またはアクティブ電流入力付き変換器
- 2 電子回路インサート SWA50(内部通信抵抗器が有効)
- 3 2 線式フィールド機器、4~20 mA HART
- 4 Endress+Hauser 製 Commubox FXA195 USB/HART モデム
- 5 FieldCare SFE500 をインストールした PC

## **11.1.2 FieldCare で必要な設定**

FieldCare で「Prefer FDT 1.2.1 scanning(FDT 1.2.1 スキャンの使用)」オプションを有 効にします。

パス: FieldCare > Extras (その他) > Options (オプション) > 「Scanning (スキャン)」 タブ >「Scan Result (スキャン結果)」セクション

# **11.2 識別情報**

このページを使用して、FieldPort の識別に必要なパラメータを設定できます。個々の フィールドには初期設定が表示されます。

#### **ナビゲーション**

Online parameterization (オンラインパラメータ設定) > Identification (識別)

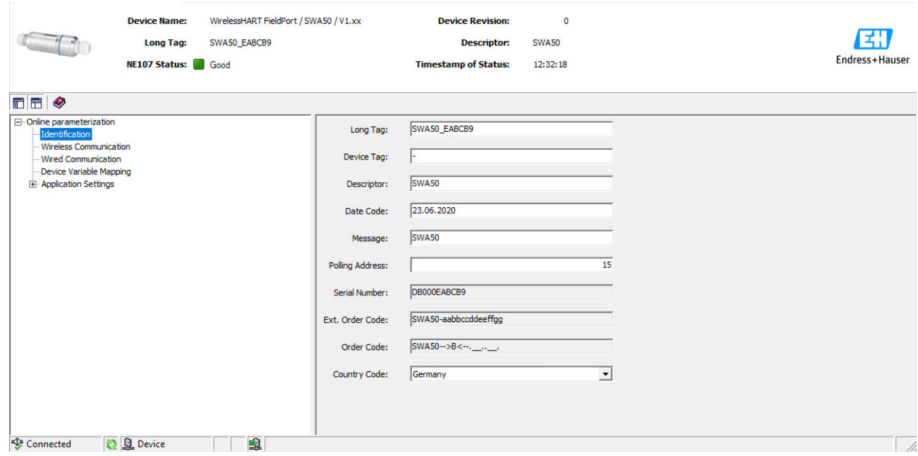

# **「Identification(識別)」ページのパラメータの説明**

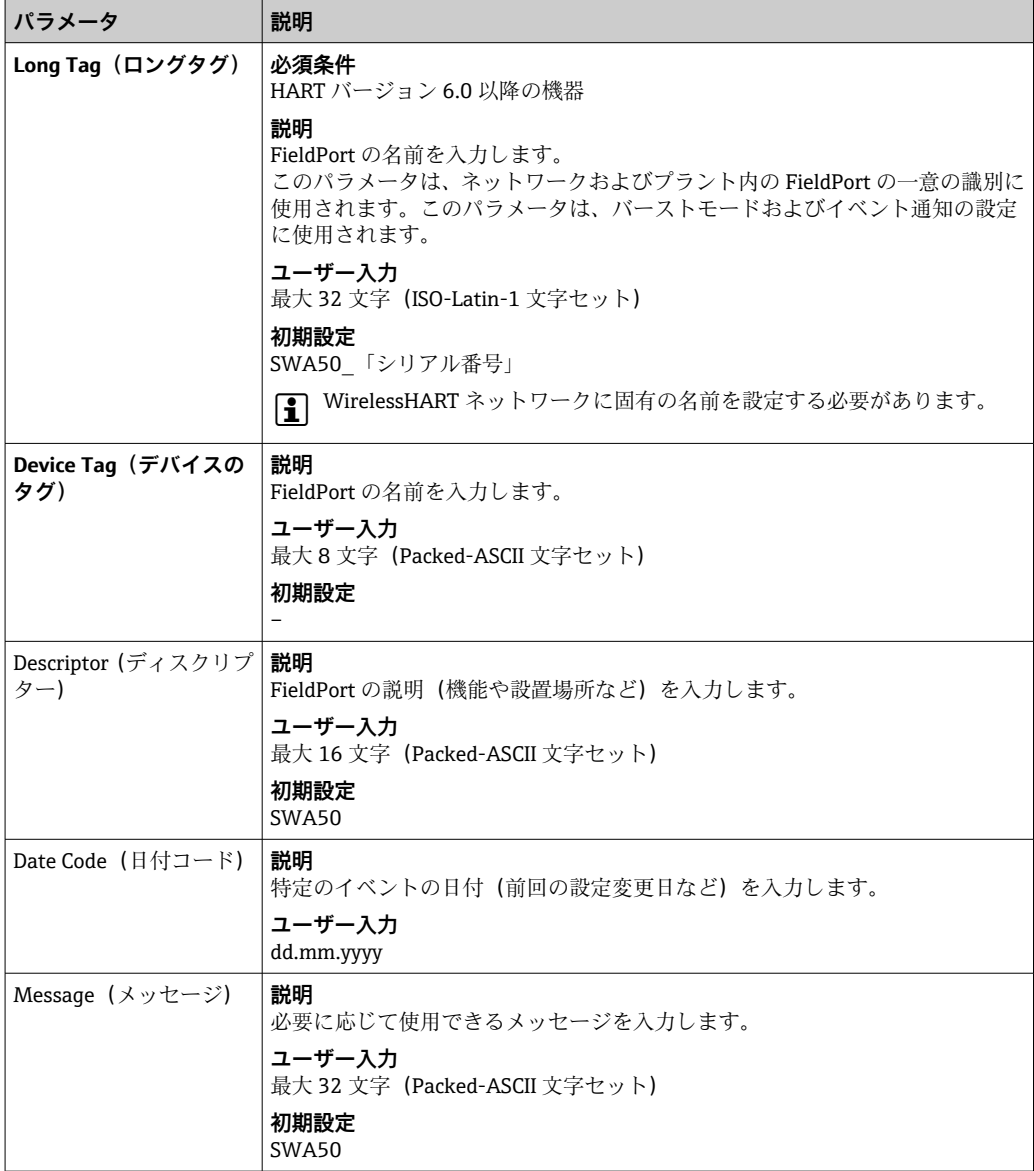

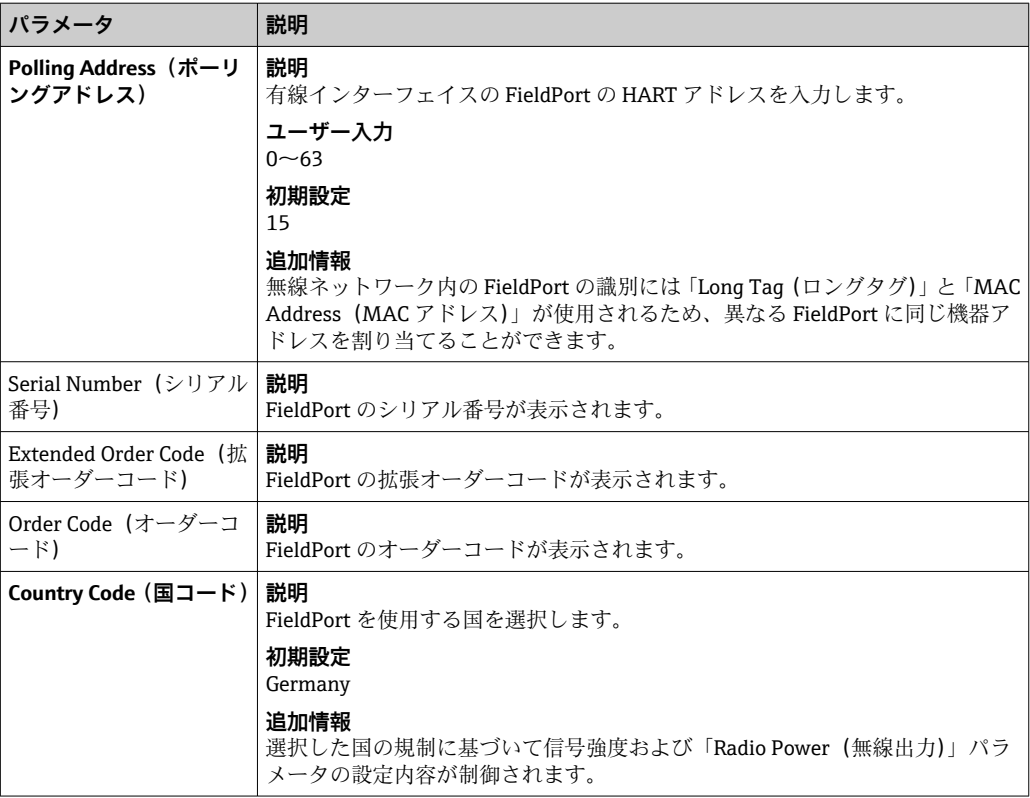

Packed-ASCII 文字セットの入力が必要なパラメータに使用可能な文字:@ A B C D  $EFGHIJKLMNOPQRSTUVWXYZ[\1]^{\wedge} SP!$ "#\$%&'()\*+,-./012  $3456789$ : ; < = > ?

# **11.3 Wireless Communication(無線通信)**

このページを使用して、FieldPort を無線ネットワークに統合するために必要なパラメ ータを設定します。

#### **ナビゲーション**

Online parameterization (オンラインパラメータ設定) > Wireless communication (無 線通信)

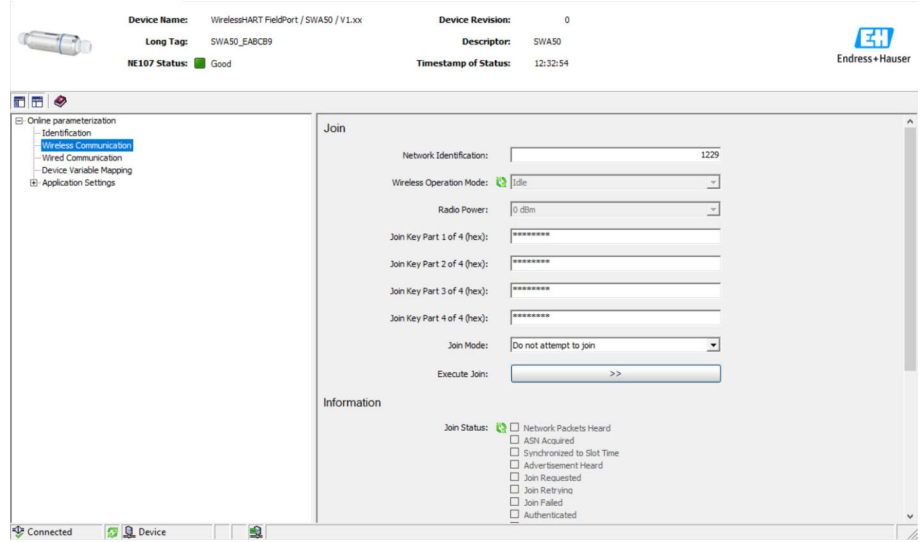

### **無線通信の設定とネットワークへの接続**

- 1. **Join**(接続)セクションでパラメータを設定します。
- **2. >>** ボタン (Execute Join (接続の実行)) をクリックします。
	- 設定が FieldPort にダウンロードされて保存されます。

**「Wireless Communication(無線通信)」ページのパラメータの説明**

| パラメータ                                       | 説明                                                                                                    |
|---------------------------------------------|----------------------------------------------------------------------------------------------------|
| <b>Network Identification</b><br>(ネットワーク識別) | 説明<br>FieldPort が接続するネットワークの識別番号を入力します。                                                                                                    |
|                                             | ユーザー入力<br>$0 - 65535$                                                                                                    |
|                                             | 初期設定<br>1447                                                                                                    |
| <b>Wireless Operation Mode</b><br>(無線動作モード) | 説明<br>接続プロセスのステータス、つまりネットワークに対する現在の FieldPort の接<br>続ステータスが表示されます。                                                                              |
|                                             | 表示されるステータス<br>■ Idle (待機状態):待機中<br>■ Active search (検索中):隣接機器を検索中                                                                               |
|                                             | ■ Neqotiation (ネゴシエーション):接続パラメータのネゴシエーションをネッ<br>トワークマネージャと実行中                                                                                   |
|                                             | ■ Quarantined (一時除外) : ネットワークマネージャが接続を拒否、ネットワ<br>ークから一時的に除外                                                                                     |
|                                             | ■ Operational (稼働中) : 接続済み<br>■ Suspended (永続除外): ネットワークから永続的に除外<br>■ Deep Sleep/Ultra-Low Power/Passive Search (ディープスリープ/超低電力/検<br>索無効):非アクティブ |
| Radio Power (無線出力)                          | 説明<br>無線信号の強度を選択します。                                                                                                    |
|                                             | 選択<br>$\bullet$ 0 dBm<br>$\blacksquare$ 10 dBm                                                                                                  |
|                                             | 初期設定<br>10 dBm                                                                                                    |
| Join Key Part 1 of 4 (ジョ<br>インキー 1/4)       | 説明<br>ジョインキー (1/4) を入力します。                                                                                                    |
|                                             | ユーザー入力<br>8文字の 16 進数                                                                                                    |
|                                             | 初期設定<br>456E6472                                                                                                    |
| Join Key Part 2 of 4 (ジョ<br>インキー 2/4)       | 説明<br>ジョインキー (2/4) を入力します。                                                                                                    |
|                                             | ユーザー入力<br>8文字の 16 進数                                                                                                    |
|                                             | 初期設定<br>65737320                                                                                                    |
| Join Key Part 3 of 4 (ジョ<br>インキー 3/4)       | 説明<br>ジョインキー(3/4)を入力します。                                                                                                    |
|                                             | ユーザー入力<br>8文字の 16 進数                                                                                                    |
|                                             | 初期設定<br>2B204861                                                                                                    |

<sup>■</sup> 接続ステータスは、「Join Status (接続ステータス)」パラメータで確認できます。

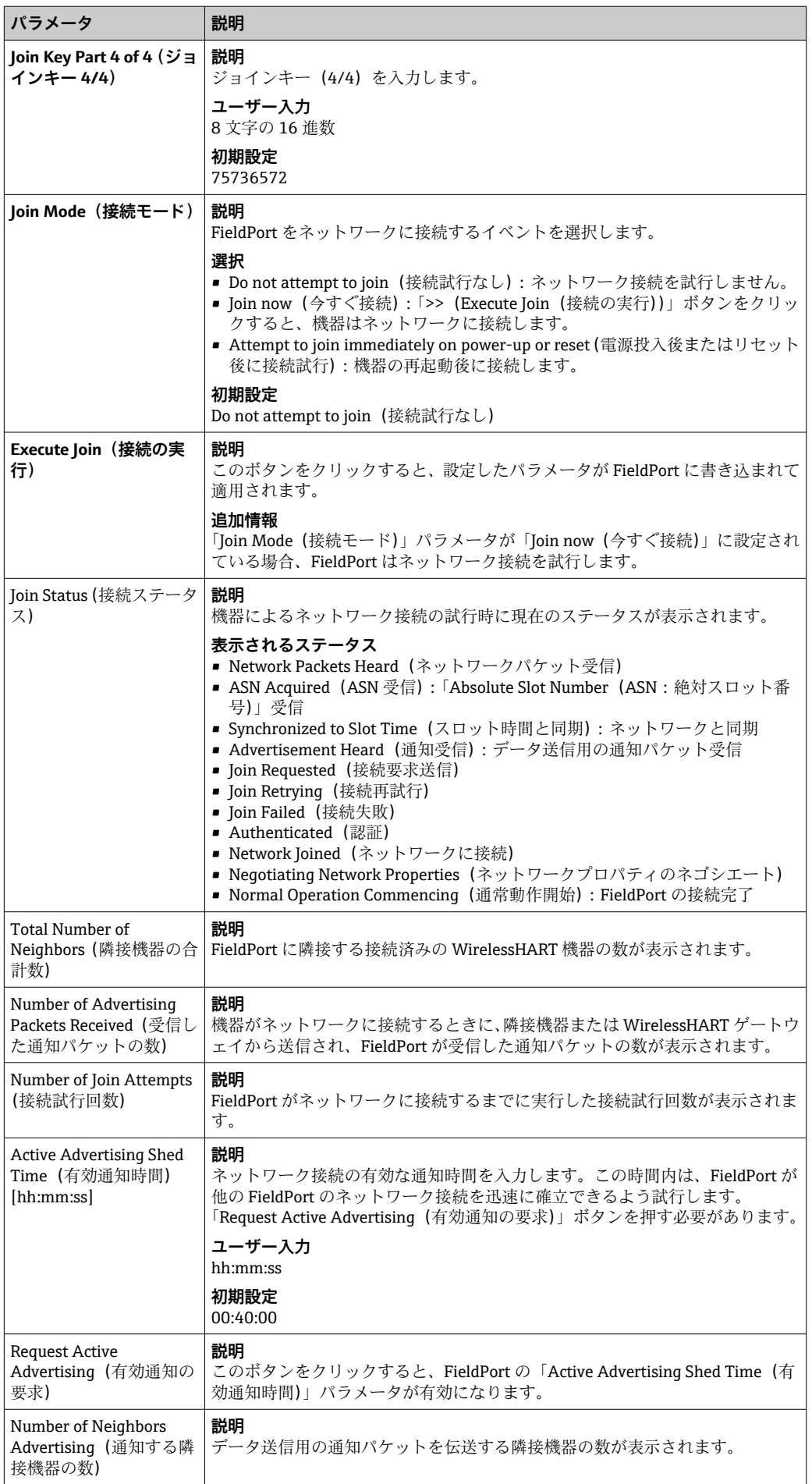

# **11.4 Wired Communication(有線通信)**

このページを使用して、FieldPort と接続された HART フィールド機器間の HART 通信 に必要なパラメータを設定します。

## **ナビゲーション**

Online parameterization (オンラインパラメータ設定) > Wired communication (有線 通信)

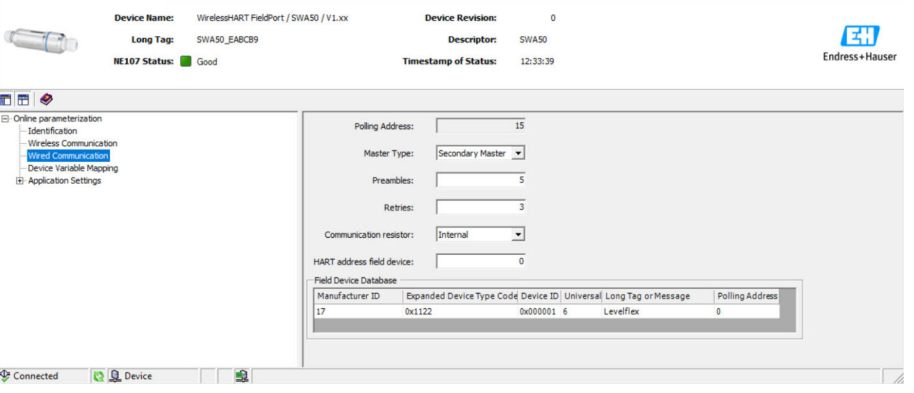

### **「Wired Communication(有線通信)」ページのパラメータの説明**

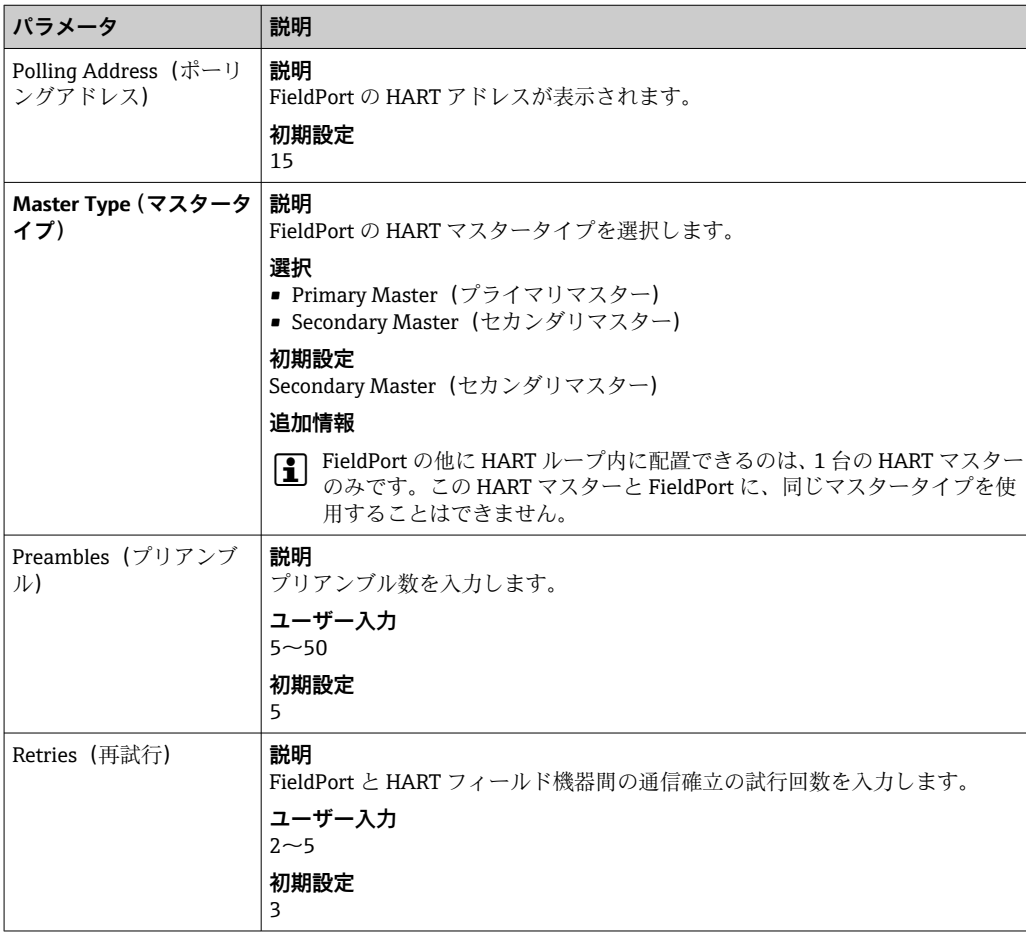

<span id="page-57-0"></span>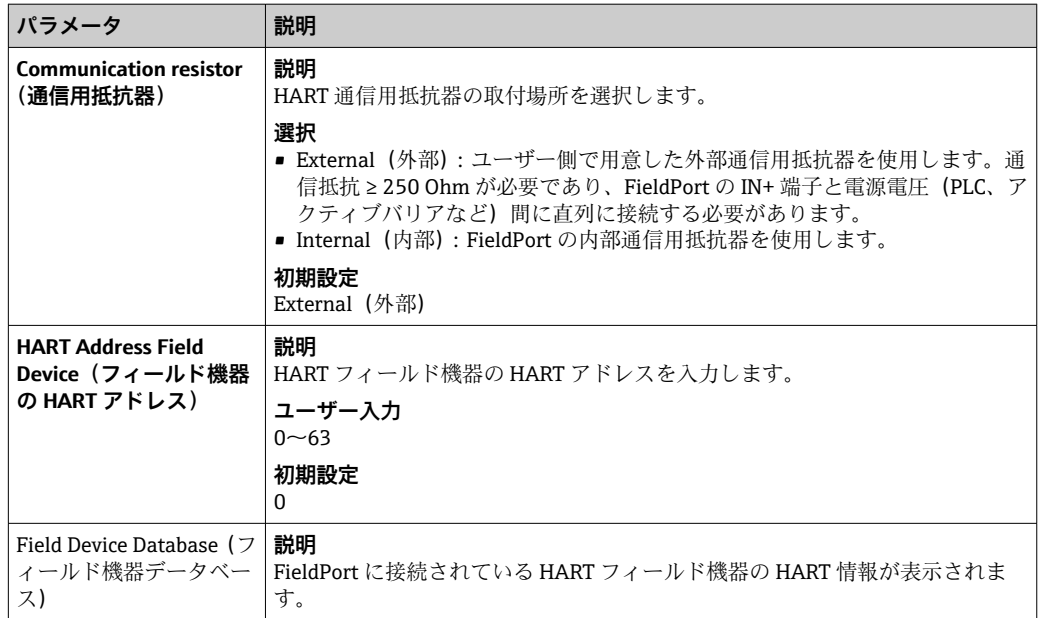

# **11.5 Device Variable Mapping(機器変数マッピング)**

FieldPort は、さまざまな変数の値やステータスを出力できます。このページでは、ネ ットワークに表示される最大 4 つの変数を設定できます。

以下の変数から選択できます。

- Temperature (温度): 現在の温度
- RSL of Best Neighbor (最良の隣接機器の RSL)
- RSL of Second Best Neighbor (2 番目に良好な隣接機器の RSL)
- Field Device Loop Current (フィールド機器のループ電流)

#### **ナビゲーション**

Online parameterization (オンラインパラメータ設定) > Device Variable Mapping (機 器変数マッピング)

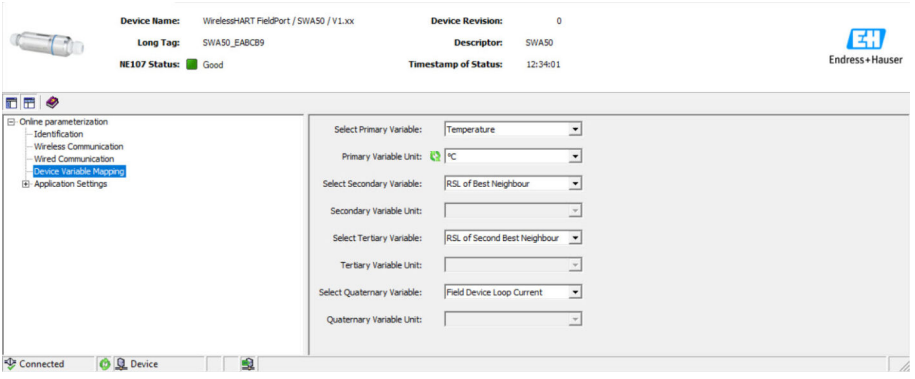

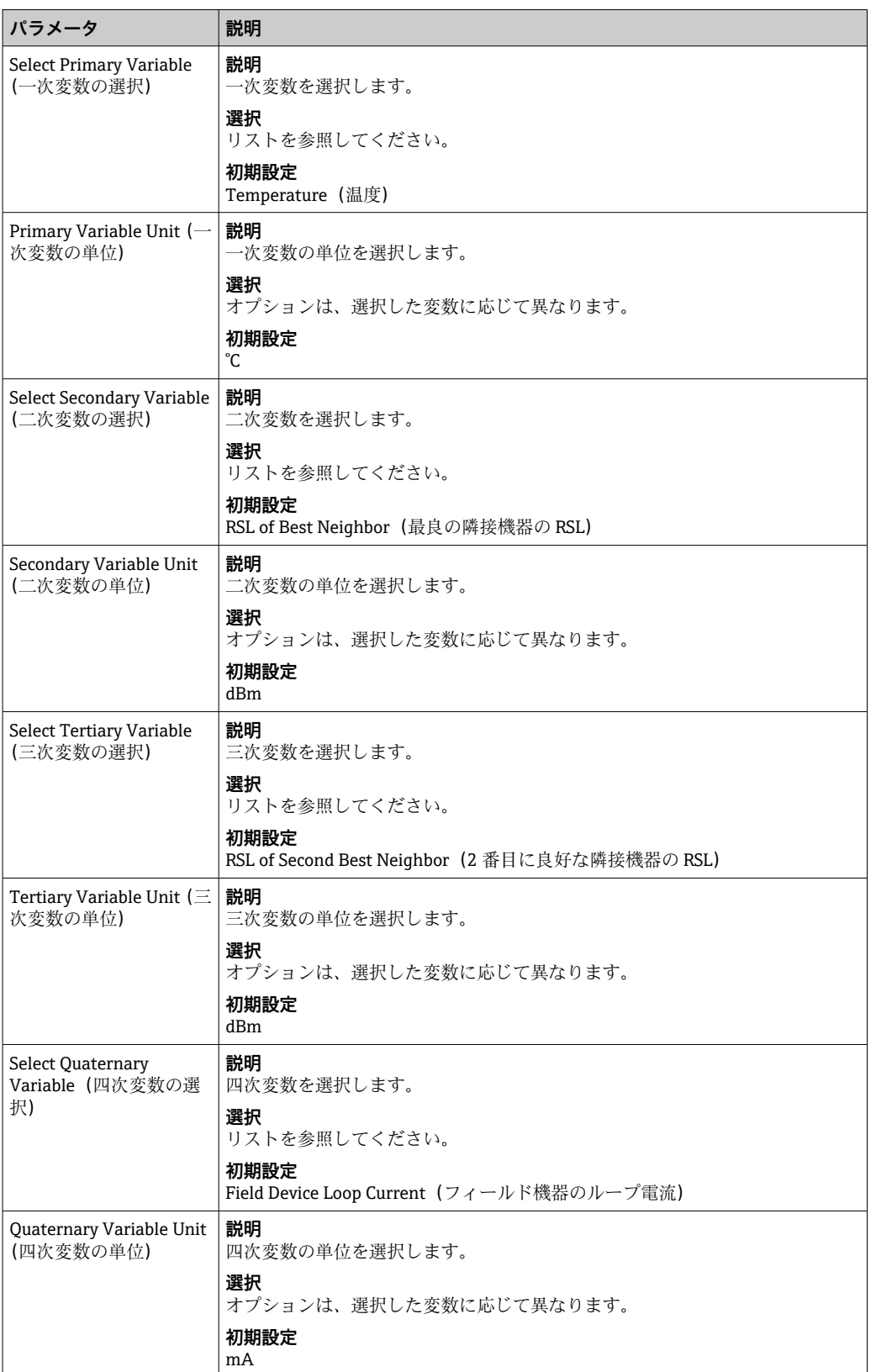

### **「Device Variable Mapping(機器変数マッピング)」ページのパラメータの説明**

# **11.6 バーストモード**

# **一般情報**

バーストモードでは、マスターから要求がなくてもスレーブ機器がプロセス値などの情 報を定期的に送信することができます。

<span id="page-59-0"></span>FieldPort は、この情報を FieldPort に接続された HART フィールド機器に要求し、それ を WirelessHART ゲートウェイに転送します。また、FieldPort は固有のプロセス値(機 器変数)を WirelessHART ゲートウェイに送信することもできます。

標準設定では、接続された HART フィールド機器から WirelessHART ゲートウェイに対 して 4 つの機器変数が定期的に送信されます。この処理には、バーストコマンド番号 3 と 48 を使用できます。両方のコマンドに同じ間隔を設定することをお勧めします。 FieldPort は HART フィールド機器を呼び出し、機器変数を受信して、それを設定され た間隔で送信します。

FieldPort 用に追加のバーストメッセージを設定して、FieldPort 情報を WirelessHART ゲートウェイのホストアプリケーションでも利用できるようにすることをお勧めしま す。

機器変数は「Device Variable Mapping(機器変数マッピング)」ページで設定します  $\rightarrow$   $\oplus$  58.

- FieldCare またはその他の設定ツールがモデム(FXA 195など)を介して FieldPort と通信している場合、バースト情報の伝送は中断されます。
	- 一部の HART フィールド機器でもバースト情報を送信することができます。こ の場合、バーストモードは FieldPort にのみ有効にすることをお勧めします。 FieldPort のバースト設定と HART フィールド機器のバースト設定は同期されま せん。

#### **「Burst Mode(バーストモード)」ページおよび「Burst Mode 1(バーストモード 1)」 ~「Burst Mode 5(バーストモード 5)」ページ**

「Burst Mode(バーストモード)」ページには、設定されているバーストモードの概要 が表示されます。「Burst Mode 1(バーストモード 1)」~「Burst Mode 5(バーストモ ード 5)」ページで最大 5 種類のバーストモードメッセージを定義できます。

バーストモードはオフラインモードで設定することもできます。FieldPort がネットワ ークに接続されると直ちにバーストモードが有効になります。

#### **ナビゲーション**

- Online parameterization(オンラインパラメータ設定)> Application Settings(アプ リケーション設定)> Burst Mode(バーストモード)> Burst Mode 1(バーストモー ド 1)
- Online parameterization (オンラインパラメータ設定) > Application Settings (アプ リケーション設定)> Burst Mode(バーストモード)> Burst Mode 2(バーストモー ド 2)
- Online parameterization(オンラインパラメータ設定)> Application Settings(アプ リケーション設定)> Burst Mode(バーストモード)> Burst Mode 3(バーストモー ド 3)
- Online parameterization (オンラインパラメータ設定) > Application Settings (アプ リケーション設定)> Burst Mode(バーストモード)> Burst Mode 4(バーストモー ド 4)
- Online parameterization (オンラインパラメータ設定) > Application Settings (アプ リケーション設定)> Burst Mode(バーストモード)> Burst Mode 5(バーストモー ド 5)

#### **FieldPort SWA50 のバーストメッセージ – 初期設定**

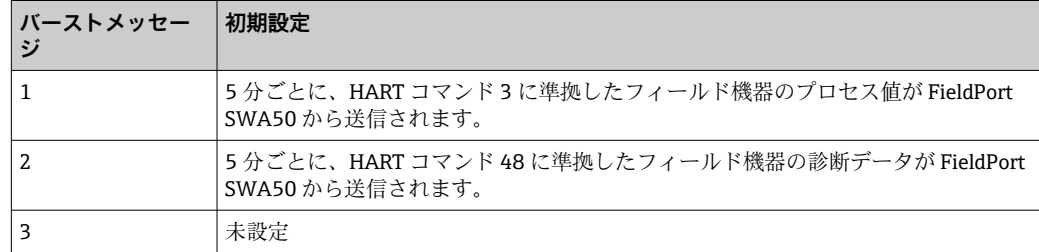

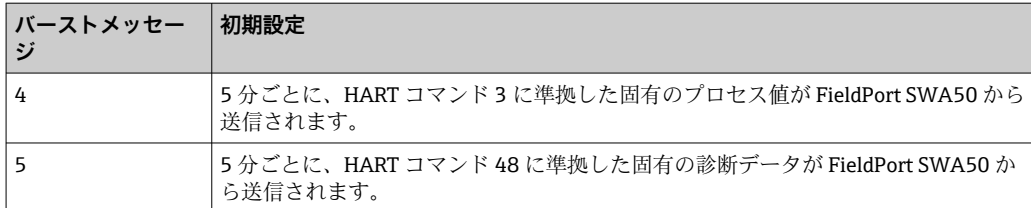

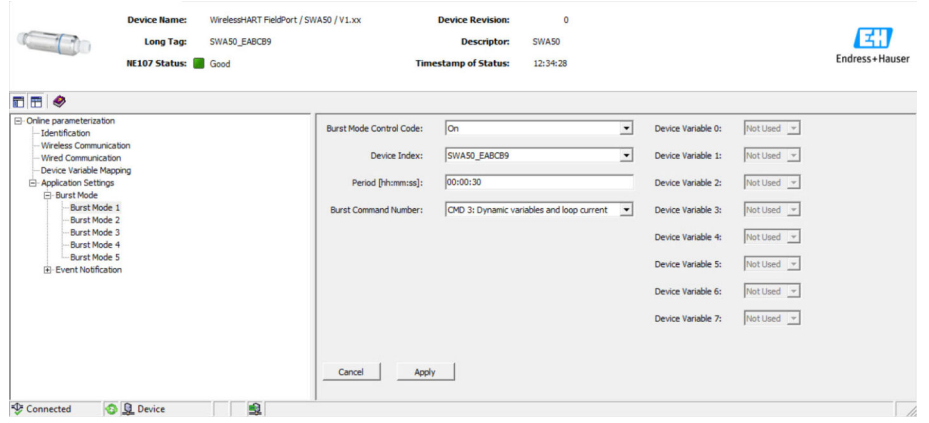

#### **バーストモードの設定**

- 1. バーストメッセージのパラメータ設定用のページを開きます(例:**Burst Mode 1 (バーストモード 1)**ページ)。
- 2. **Burst Mode Control Code(バーストモード制御コード)**パラメータで、**On(オ ン)** オプションを選択します。
	- グレーの入力ボックスが白に変わります。入力が可能になります。
- 3. Device Index (機器インデックス)パラメータで、FieldPort SWA50 または接続さ れている HART フィールド機器を選択します。
- 4. Period (間隔) パラメータで、FieldPort が機器変数を送信するまでの間隔を入力 します。
- 5. Burst Command Number (バーストコマンド番号) パラメータで、バーストコマ ンドの番号を選択します。
- 6. **Apply(適用)**ボタンをクリックします。
	- 設定が FieldPort にダウンロードされて保存されます。
- 7. **OK** を選択して確定します。
	- <del>►</del> FieldPort がネットワークに接続されると直ちにバーストモードが有効になり ます。

FieldPort がネットワークに接続されていない場合、メッセージが表示されま す。**OK** を押してメッセージを確認します。FieldPort がネットワークに接続 されると直ちにバーストモードが有効になります。

**「Burst Mode 1(バーストモード 1)」~「Burst Mode 5(バーストモード 5)」ページ のパラメータ説明**

| パラメータ                                                | 説明                                                                                                    |
|------------------------------------------------------|----------------------------------------------------------------------------------------------------|
| <b>Burst Mode Control Code</b><br>(バーストモード制御コ<br>ード) | 説明<br>バーストモードの有効/無効を切り替えます。<br>選択<br>■ Off (オフ):バーストモードは無効になります。入力ボックスはグレー表示<br>になり、データを入力できません。<br>■ On (オン) : バーストモードが有効になります。入力ボックスは白になりま<br>す。入力が可能になります。<br>初期設定<br>■ Burst mode 1, 2, 4, 5 (バーストモード 1, 2, 4, 5): On → 圖 60<br>■ Burst mode 3 (バーストモード 3) : Off |
| Device Index (機器インデ丨<br>ックス)                         | 必須条件<br>Burst mode (バーストモード): On<br>説明<br>バーストモードが有効な機器を選択します。<br>選択<br>SWA50<br>■ Connected field device(接続されているフィールド機器)<br>初期設定<br><b>SWA50</b>                                                                                                    |
| Period (間隔) [hh:mm:ss]                               | 必須条件<br>Burst mode (バーストモード): On<br>説明<br>FieldPort が機器変数を WirelessHART ゲートウェイに送信するまでの間隔を入<br>力します。<br>ユーザー入力<br>00:00:08<br>$-00:00:16$<br>$-00:00:32$<br>■ 00:01:00 以降は任意の時間を入力可能<br>初期設定<br>05:00:00                                                              |

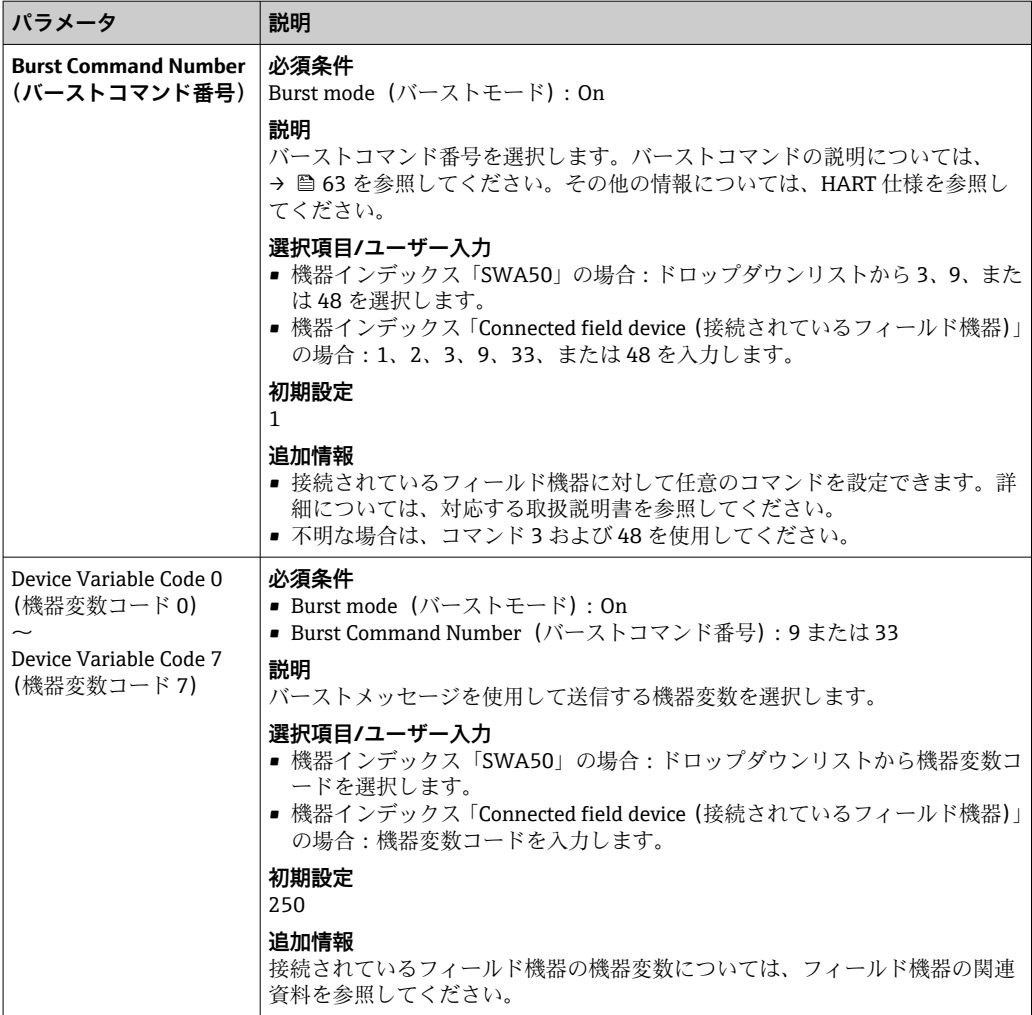

# **FieldPort SWA50 のバーストコマンドの説明**

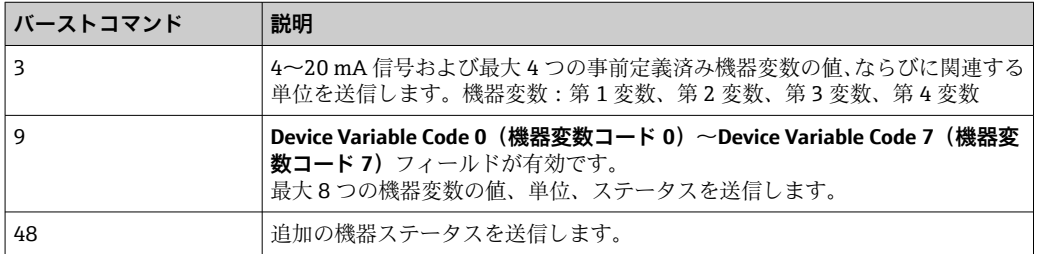

### **FieldPort に接続されているフィールド機器のバーストコマンドの説明**

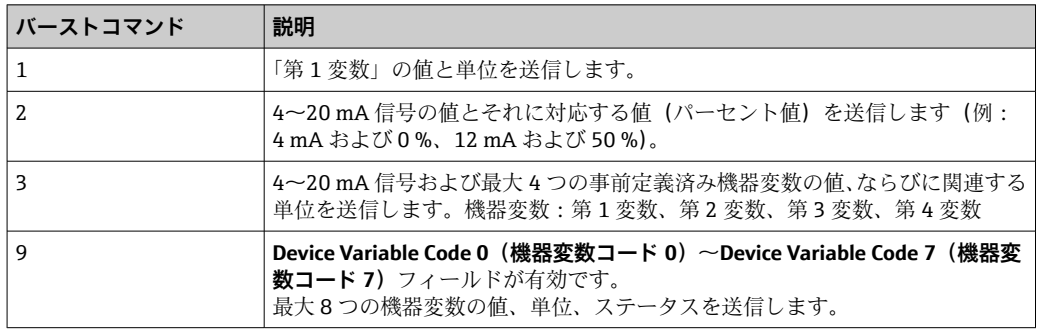

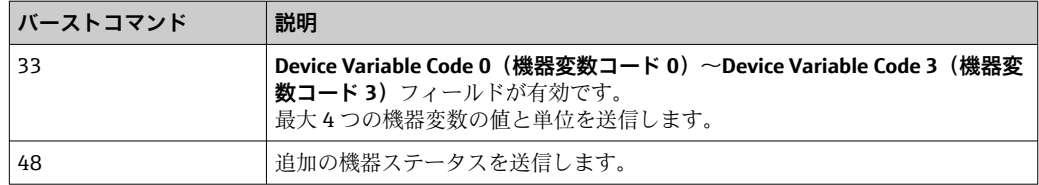

# **11.7 イベント通知**

### **一般情報**

イベント通知はバーストモードに類似した特別なアプリケーションです。イベント通 知は、バーストモードコマンドによるデータ送信の有無に関係なく、機器設定または機 器ステータスが変更された場合に直ちに送信されます。イベント通知には、機器ステー タスバイト、拡張機器ステータスバイト、およびコマンド 48 に含まれるステータスを 使用できます。イベント通知を発信する特定の数のビットを設定できます。

イベント通知の優先度はバーストモードよりも低くなります。イベント通知には、その 通知が最初に発信された時間を示すタイムスタンプが付加されます。最大 2 種類のイ ベント通知を設定できます。

**「Event Notification Control Code(イベント通知制御コード)」ページおよび「Event Notification Control Code 1(イベント通知制御コード 1)」/「Event Notification Control Code 2(イベント通知制御コード 2)」ページ**

「Event Notification Control Code(イベント通知制御コード)」ページには、設定されて いるイベント通知の概要が表示されます。「Event Notification Control Code 1 (イベン ト通知制御コード 1)」および「Event Notification Control Code 2(イベント通知制御コ ード 2)」ページを使用して、2 種類のイベント通知を設定できます。

イベント通知はオフラインモードで設定することもできます。FieldPort がネットワー クに接続されると直ちにイベント通知が有効になります。

### **ナビゲーション**

- Online parameterization(オンラインパラメータ設定)> Application Settings(アプ リケーション設定)> Event Notification(イベント通知)> Event Notification 1(イ ベント通知 1)
- Online parameterization (オンラインパラメータ設定) > Application Settings (アプ リケーション設定) > Event Notification (イベント通知) > Event Notification 2 (イ ベント通知 2)

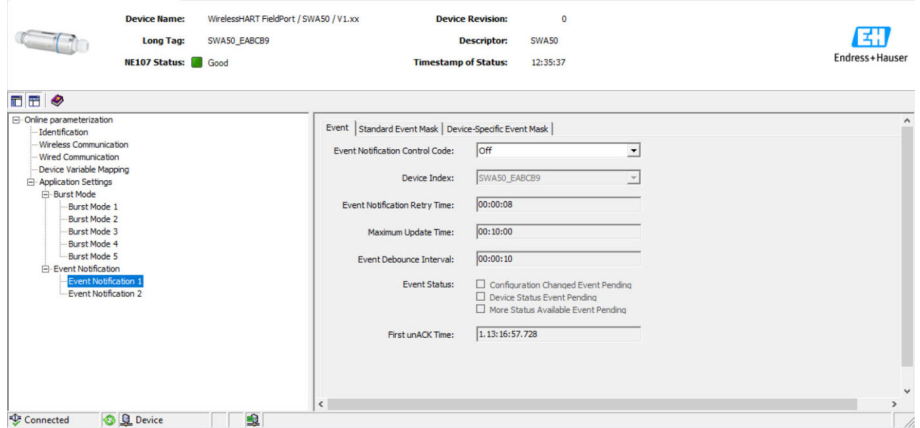

### **イベント通知の設定**

1. イベント通知のパラメータ設定用ページを開きます(**Event Notification Control Code 1(イベント通知制御コード 1)**ページなど)。

- 2. 「Event(イベント)」タブの**「Event Notification Control Code(イベント通知制御 コード)」**パラメータで、On(オン)オプションを選択します。 入力フィールドの色がグレーから白に変化し、入力可能になります。
- **3. Device Index (機器インデックス)**パラメータで、FieldPort SWA50 または接続さ れている HART フィールド機器を選択します。
- | 4. 「Event (イベント)」タブの他のパラメータを設定します。
- 5. 「Standard Event Mask(標準イベントマスク)」タブで、必要なイベント通知を有 効にします。これを行うには、特定のイベントの前にあるチェックボックスをオ ンにします。複数の通知を選択できます。

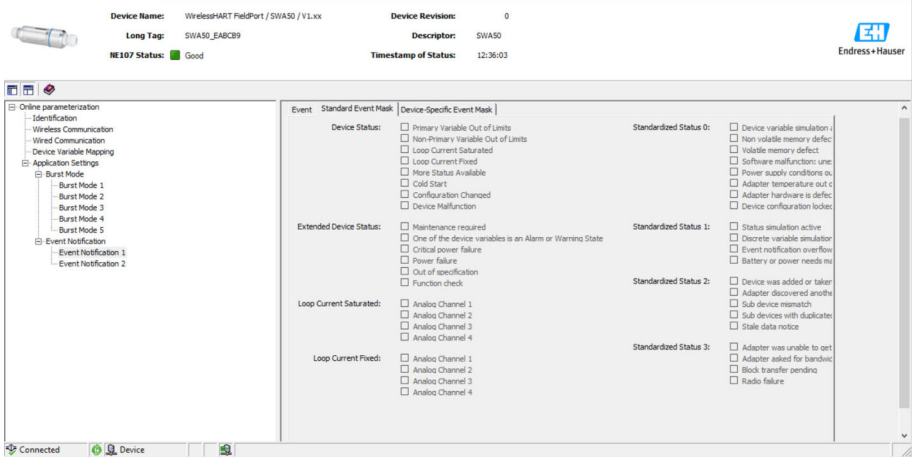

6. 「Device-Specific Event Mask(機器固有イベントマスク)」タブで、必要なイベン ト通知を有効にします。これを行うには、特定のイベントの前にあるチェックボ ックスをオンにします。複数の通知を選択できます。選択した機器(「Device Index(機器インデックス)」パラメータ)の取扱説明書の説明に従ってください。

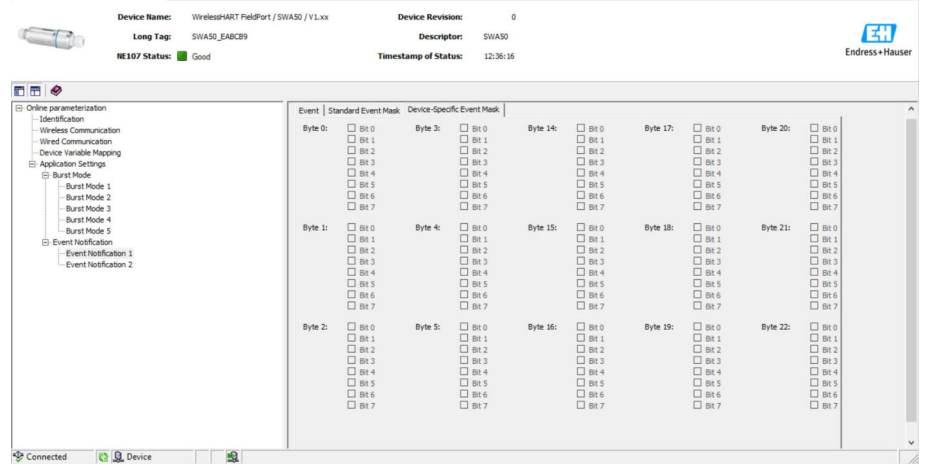

7. **Apply(適用)**ボタンをクリックします。

設定が FieldPort にダウンロードされて保存されます。

8. **OK** ボタンをクリックします。

**► FieldPort** がネットワークに接続されている場合、直ちにイベント監視が開始 されます。

FieldPort がネットワークに接続されていない場合、メッセージが表示されま す。**OK** を選択してメッセージを確認します。FieldPort がネットワークに接 続されると、直ちにイベントが有効になります。

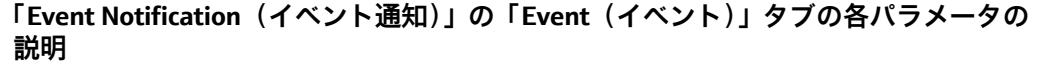

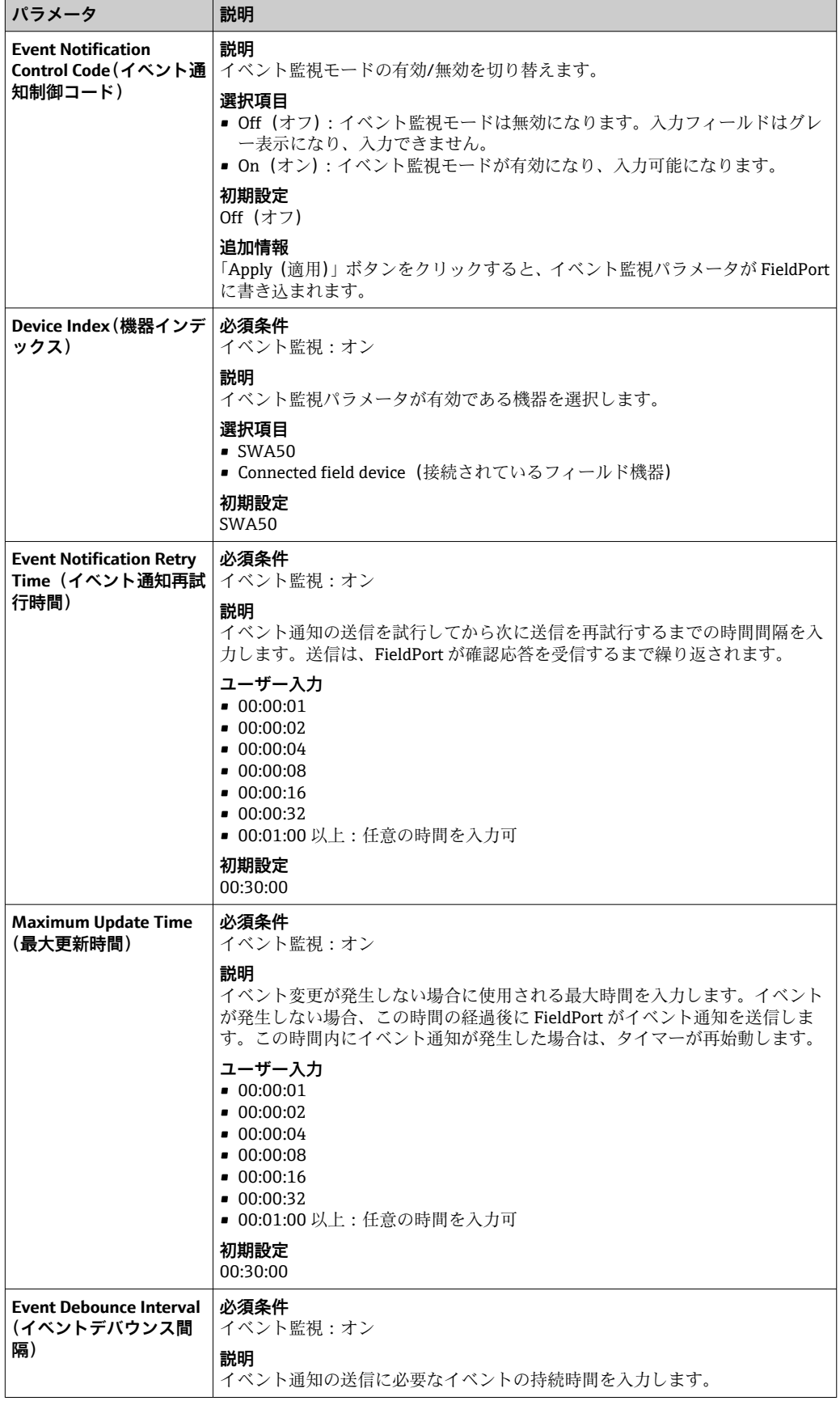

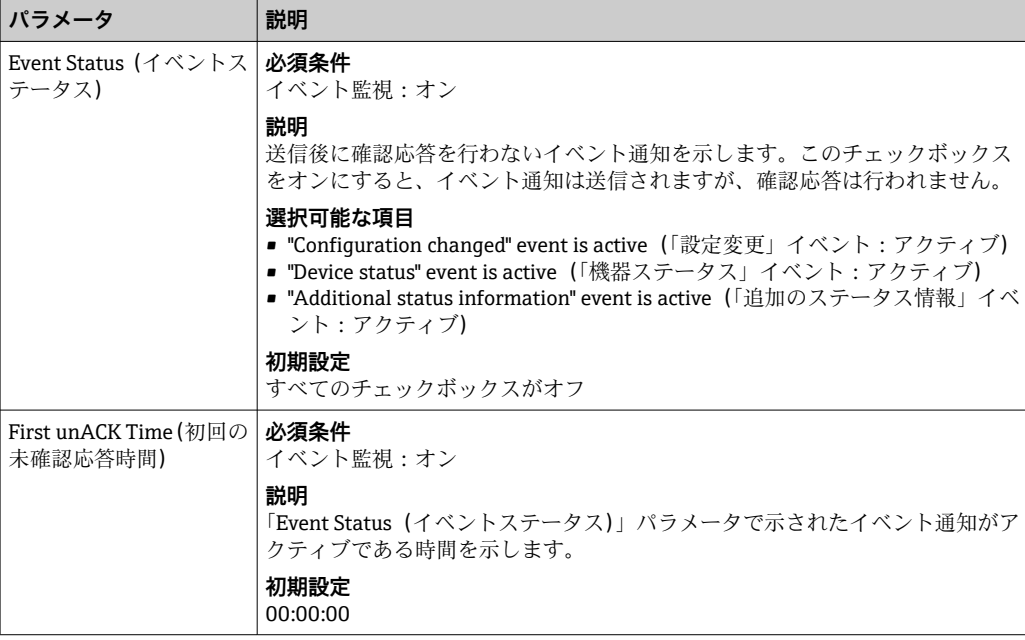

## **「Event Notification(イベント通知)」の「Standard Event Mask(標準イベントマスク)」 タブの各パラメータの説明**

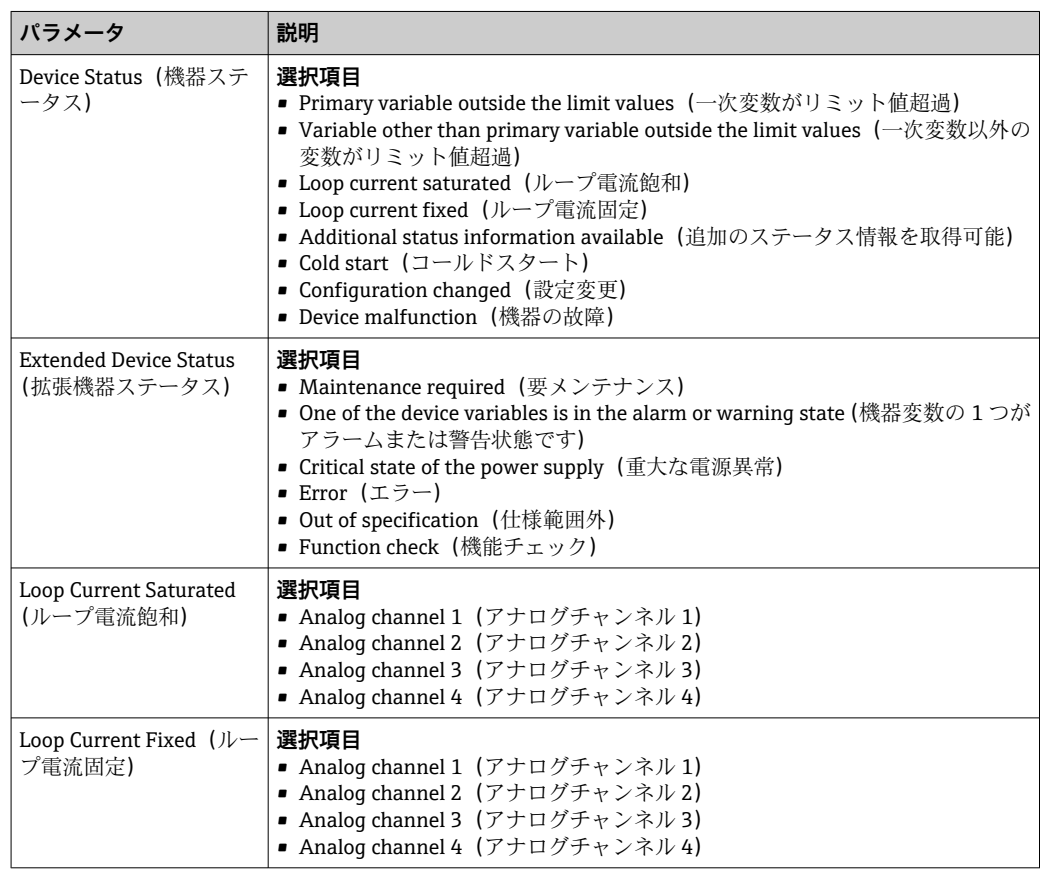

 $\overline{\phantom{0}}$ 

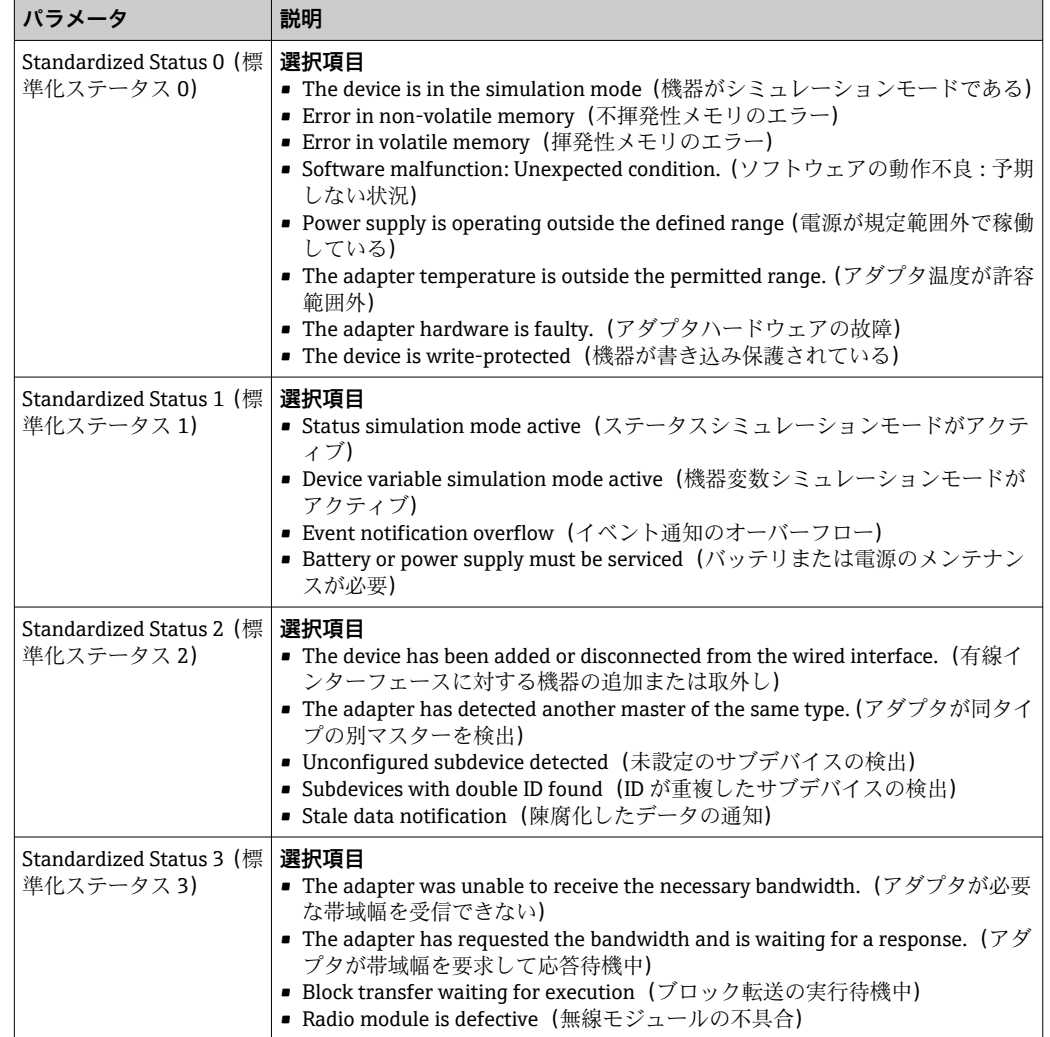

### **「Event Notification(イベント通知)」の「Device-Specific Event Mask(機器固有イベ ントマスク)」タブの各パラメータの説明**

1 機器固有イベントの監視

- HART フィールド機器:接続されている HART フィールド機器の取扱説明書を参 照してください。
	- FieldPort SWA50 : 下表を参照してください。

### **FieldPort SWA50 の標準イベントの監視**

1 トラブルシューティング方法については、「診断」セクション (→ ■76) の対応 する診断番号を参照してください。

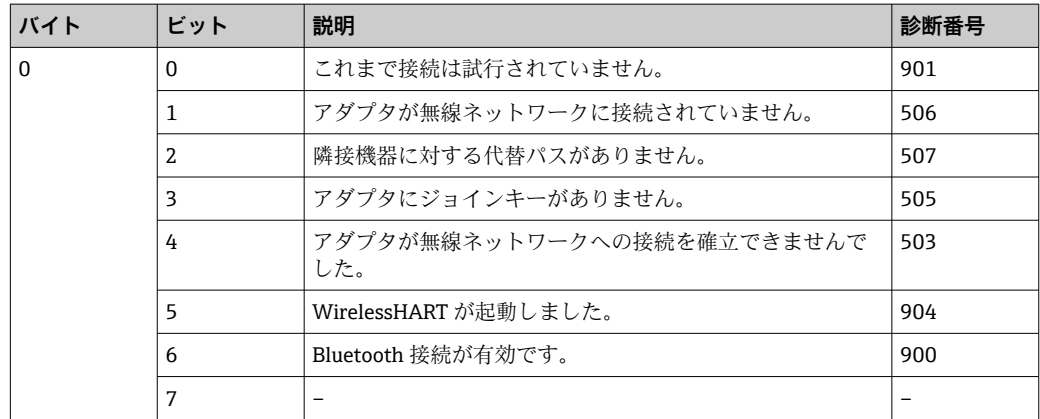

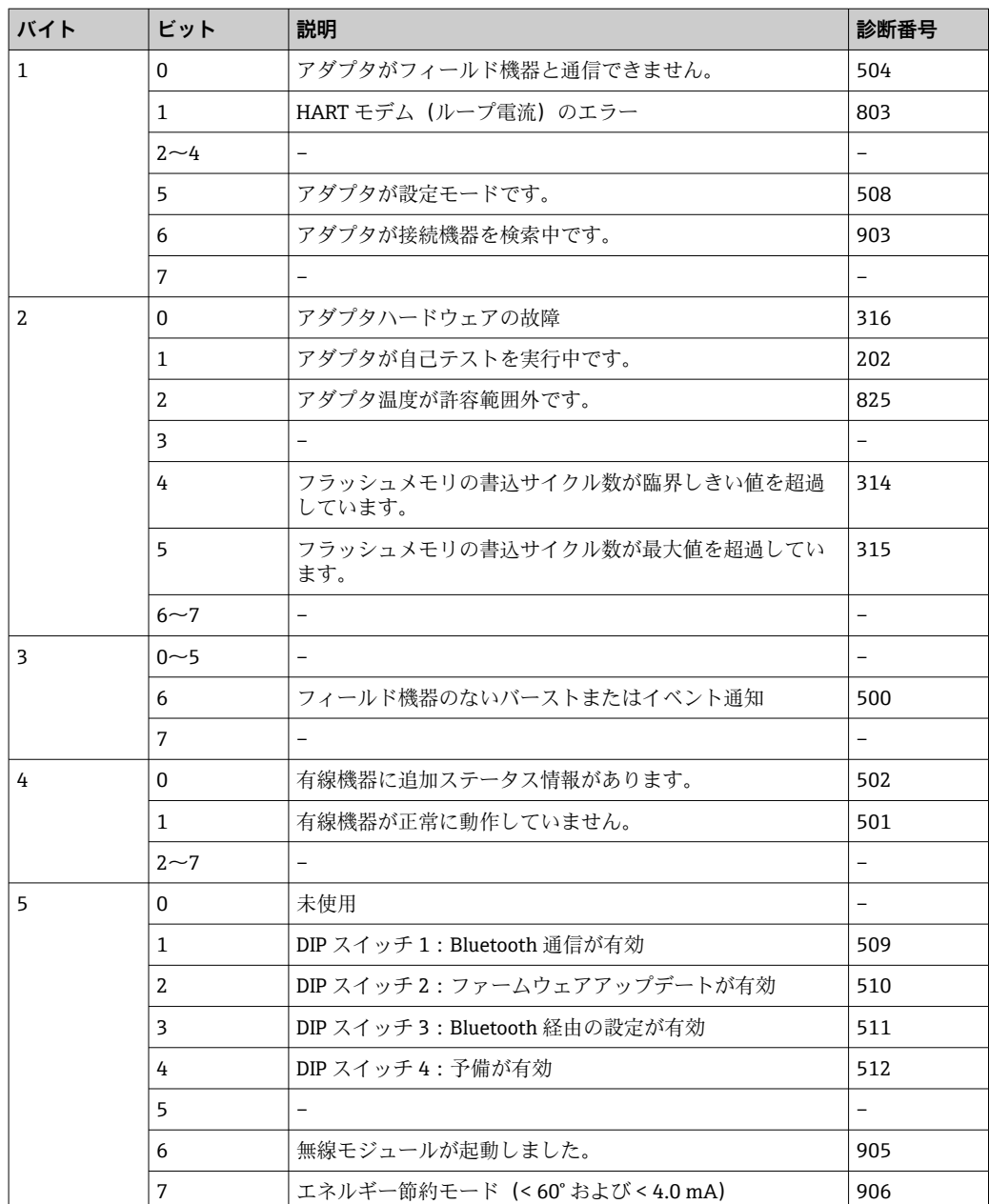

# **12 Diagnosis(診断)**

# **12.1 診断の実行**

- 1. ネットワークビューで、**SWA50** をクリックします。
- 2. コンテキストメニューを開きます。
- **3. Diagnosis (診断)** メニューを選択します。
	- **← 「Diagnosis (診断)」ウィンドウが開きます。**

# **12.2 Identification(識別)**

このページには、FieldPort に関する情報が表示されます。

## **ナビゲーション**

Diagnosis (診断) > Identification (識別)

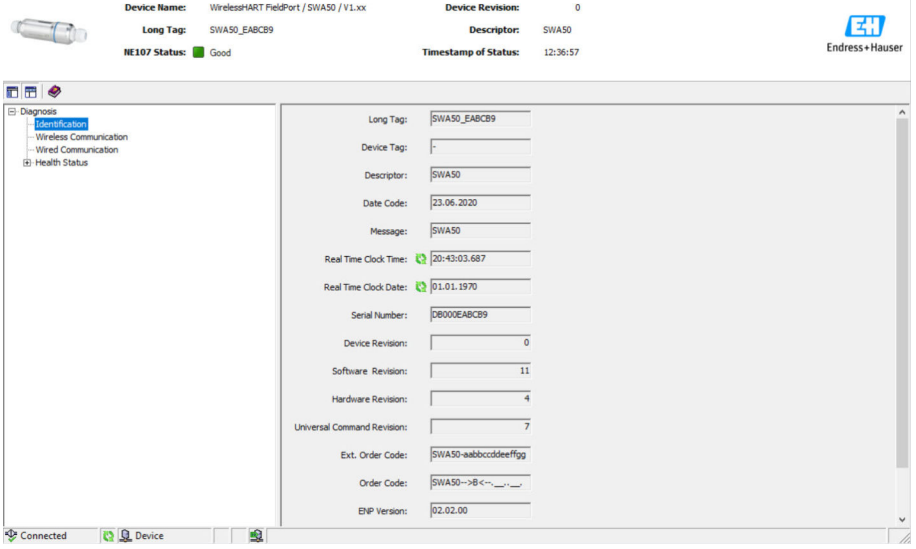

### **「Identification(識別)」ページのパラメータの説明**

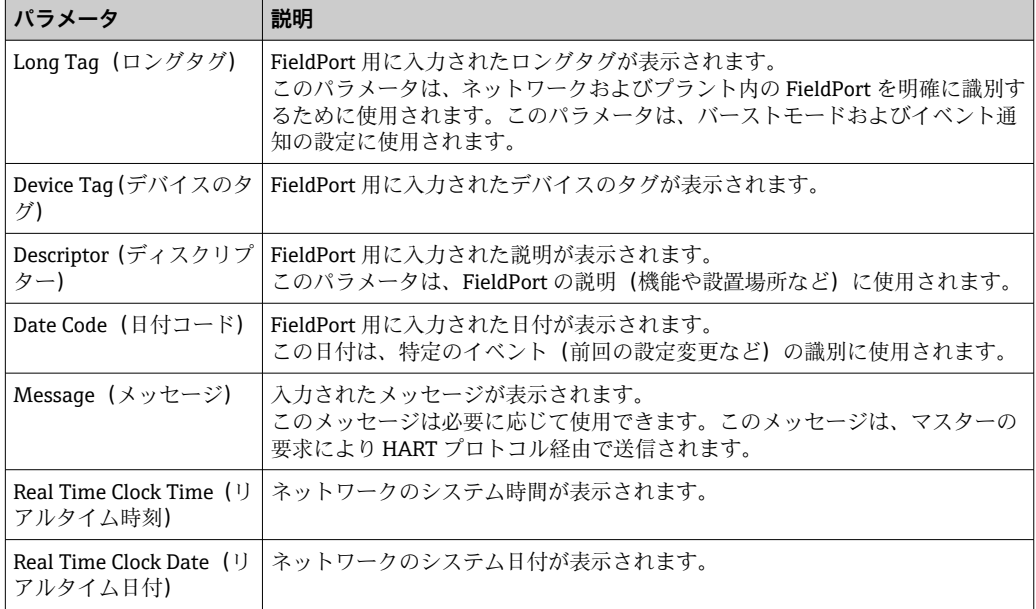

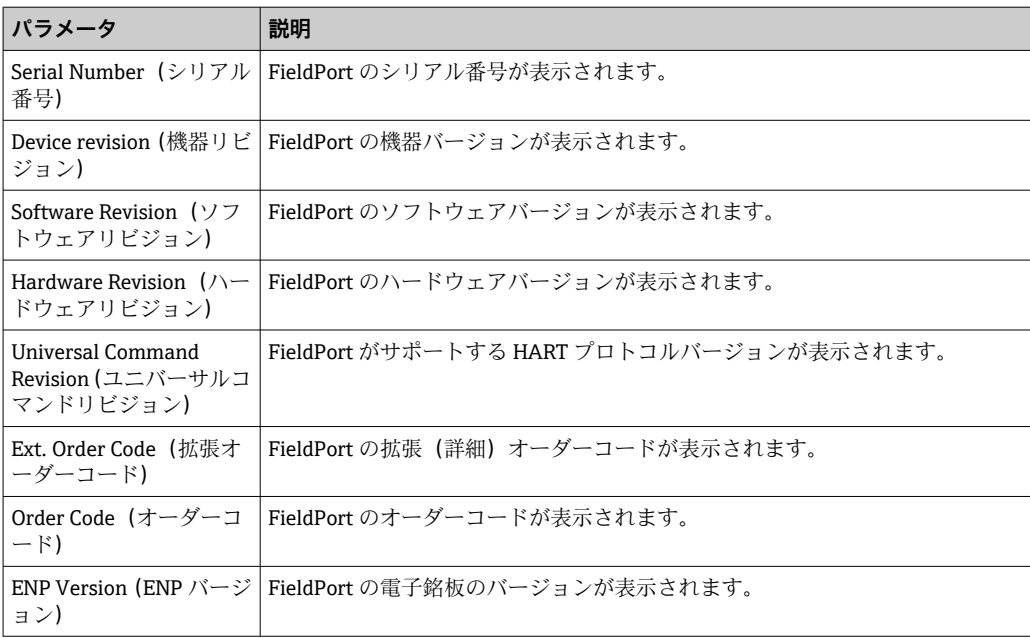

# **12.3 Wireless Communication(無線通信)**

このページには、FieldPort の操作に関する情報が表示されます。この情報は 5 分ごと に更新されます。

### **ナビゲーション**

Diagnosis (診断) > Wireless Communication (無線通信)

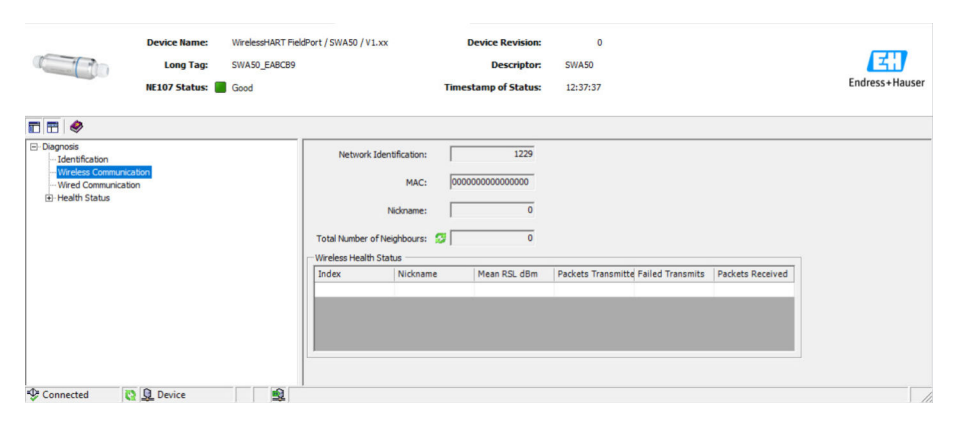

#### **「Wireless Communication(無線通信)」ページのパラメータの説明**

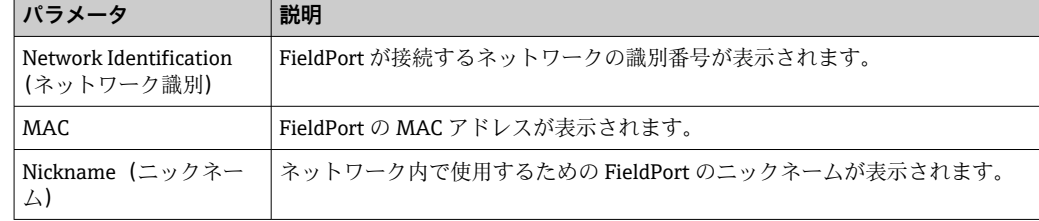

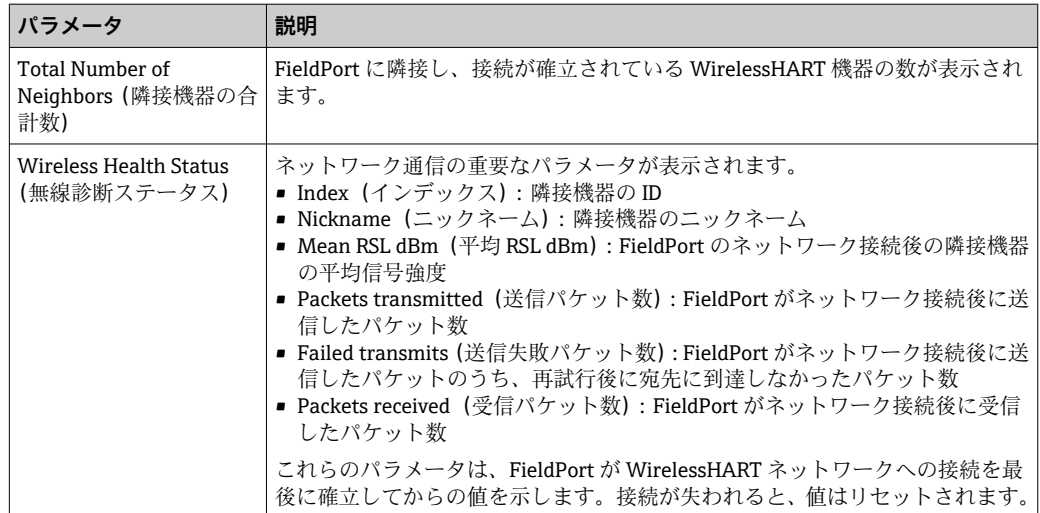

# **12.4 Wired Communication(有線通信)**

このページには、FieldPort に接続されている HART フィールド機器に関する情報が表 示されます。

### **ナビゲーション**

Diagnosis(診断)> Wired Communication(有線通信)

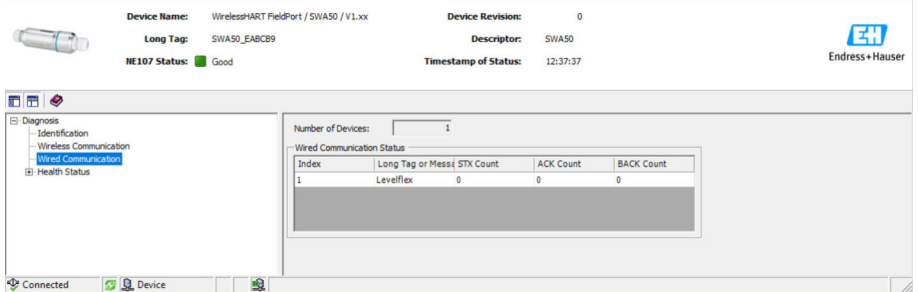

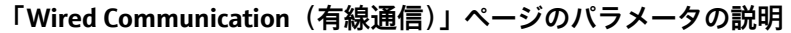

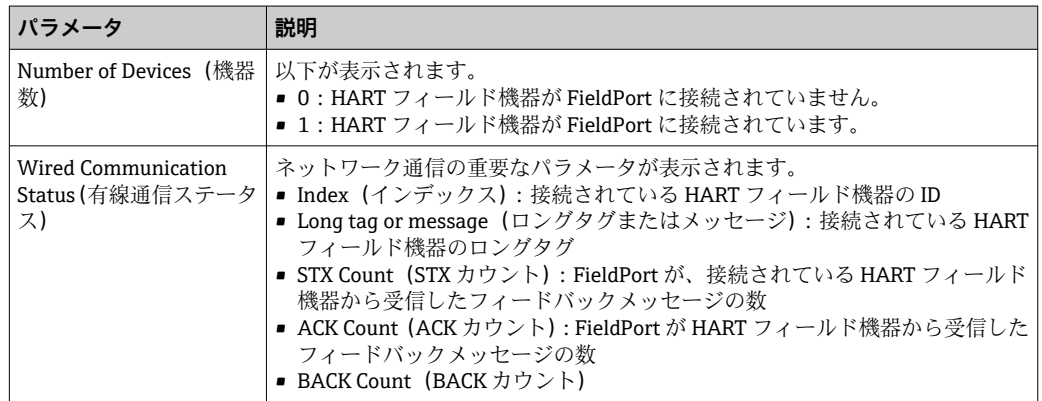

# **12.5 Health Status(診断ステータス)**

このページには、以下のガイドラインと仕様に基づいた FieldPort の診断ステータスが 表示されます。

- NAMUR ガイドライン NE 107
- ASM ガイドライン
- HART 仕様
### **12.5.1 NAMUR NE 107**

**ナビゲーション** Diagnosis (診断) > Health Status (診断ステータス) > NAMUR

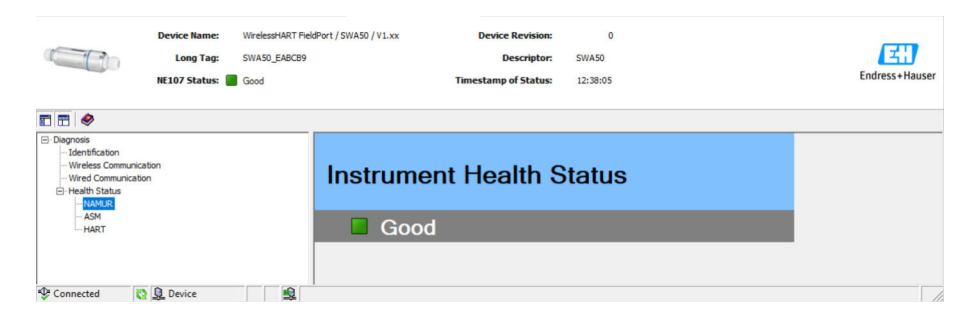

### **機器診断ステータス**

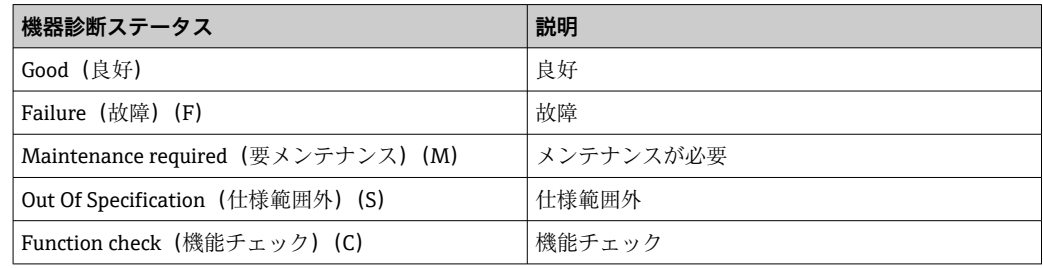

### **12.5.2 ASM**

**ナビゲーション** Diagnosis (診断) > Health Status (診断ステータス) > ASM

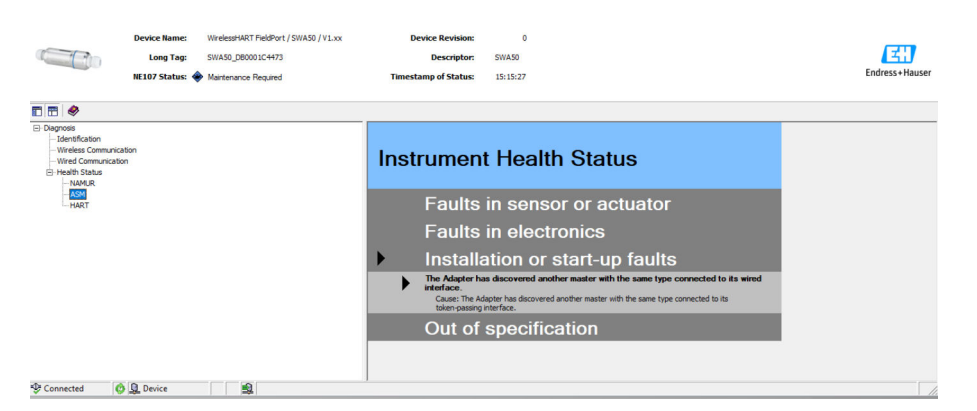

#### **機器診断ステータス**

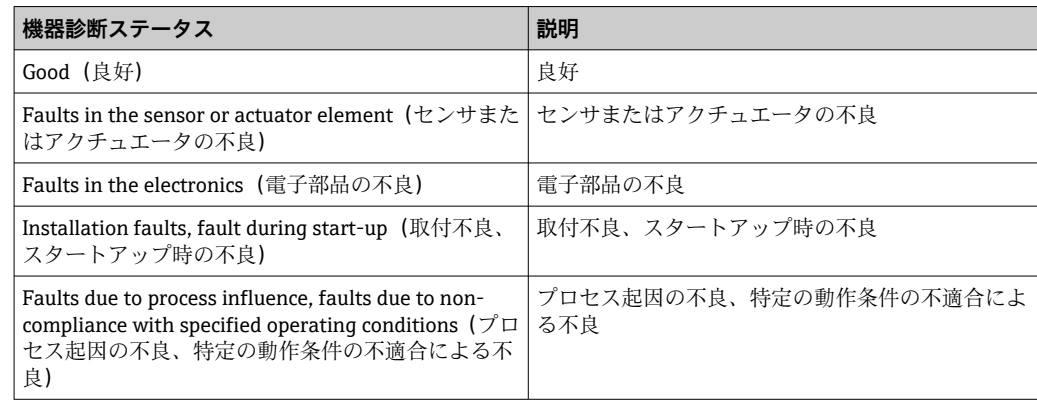

## **12.5.3 HART**

**ナビゲーション** Diagnosis(診断)> Health Status(診断ステータス)> HART

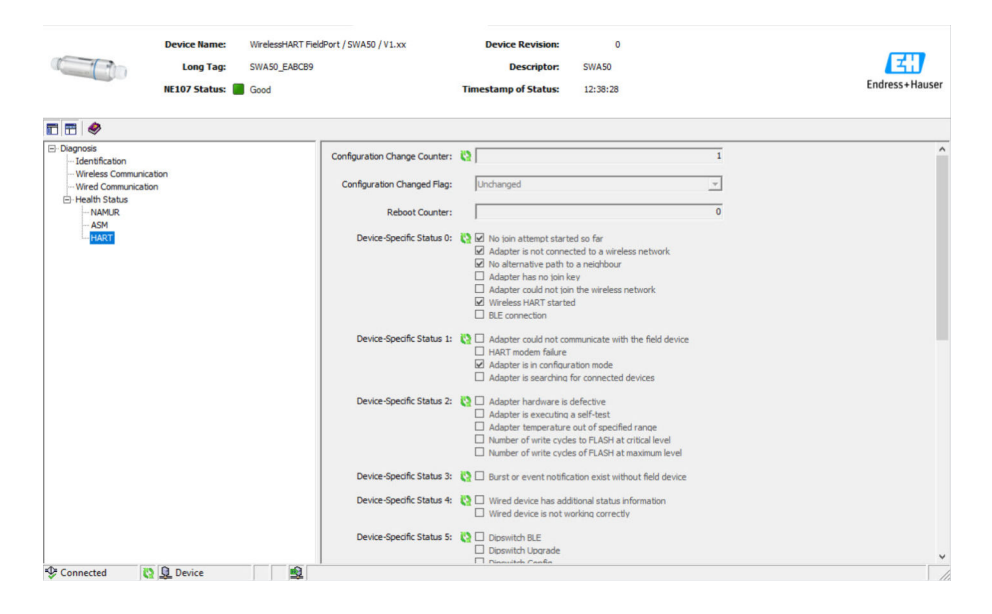

8 チェックボックスをオンにすると、その項目の内容が適用されます。

### **機器診断ステータス**

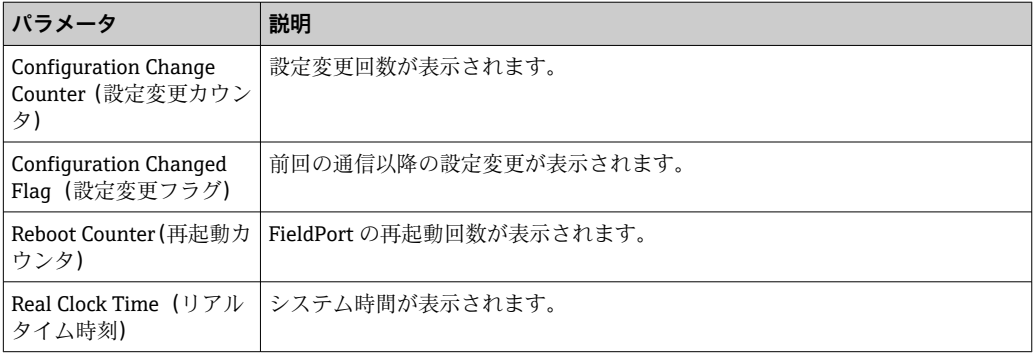

# **13 その他の DTM 機能**

## **13.1 Lock/Unlock(ロック/ロック解除)**

このページを使用して、DTM 経由の不正アクセスから FieldPort を保護します。ロック を有効にして DIP スイッチ 3 を「オン」に設定した場合、Bluetooth 経由のパラメータ 設定は可能になります。

「Standardized Status 0(標準化ステータス 0)」セクションの「Device configuration locked(機器設定のロック)」オプションを有効にして、DIP スイッチ 3 を「オフ」に 設定した場合、Bluetooth 経由のパラメータ設定は実行できなくなります。

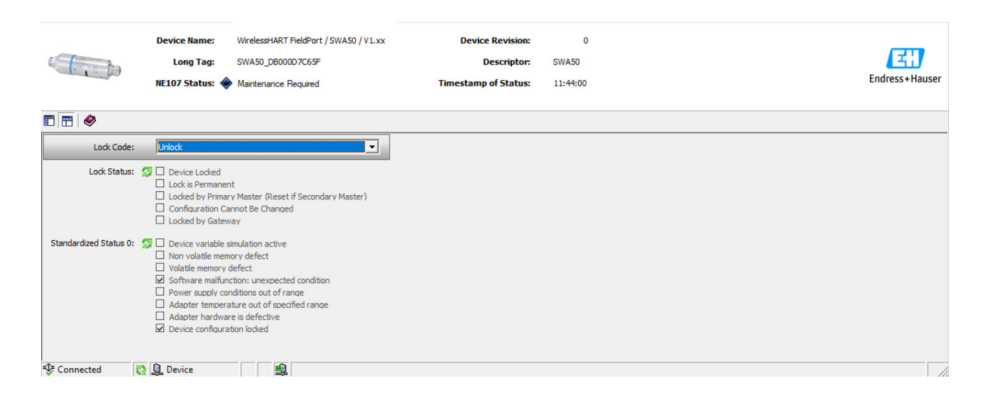

### **「Lock/Unlock(ロック/ロック解除)」ページのパラメータの説明**

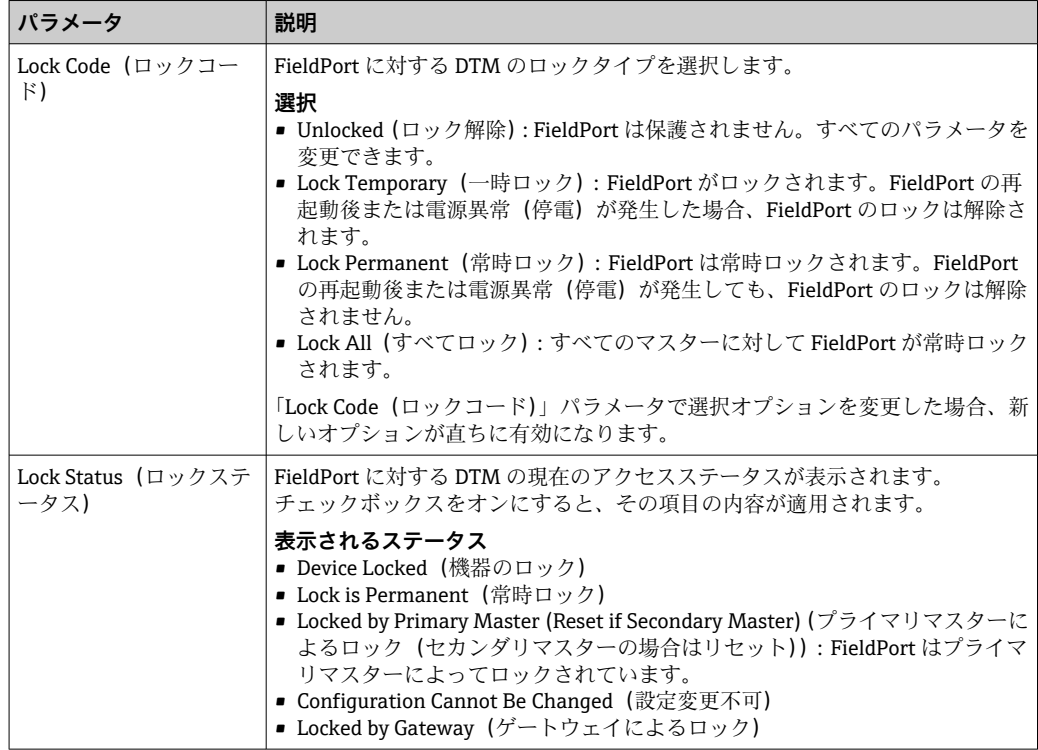

# **14 診断およびトラブルシューティング**

## **14.1 診断**

診断イベントが発生した場合、Netilion ではステータス信号とともに、NAMUR NE 107 に準拠したイベントレベルに対応したシンボルが表示されます。

- 故障(F)
- 機能チェック (C)
- 仕様範囲外 (S)
- メンテナンスが必要 (M)

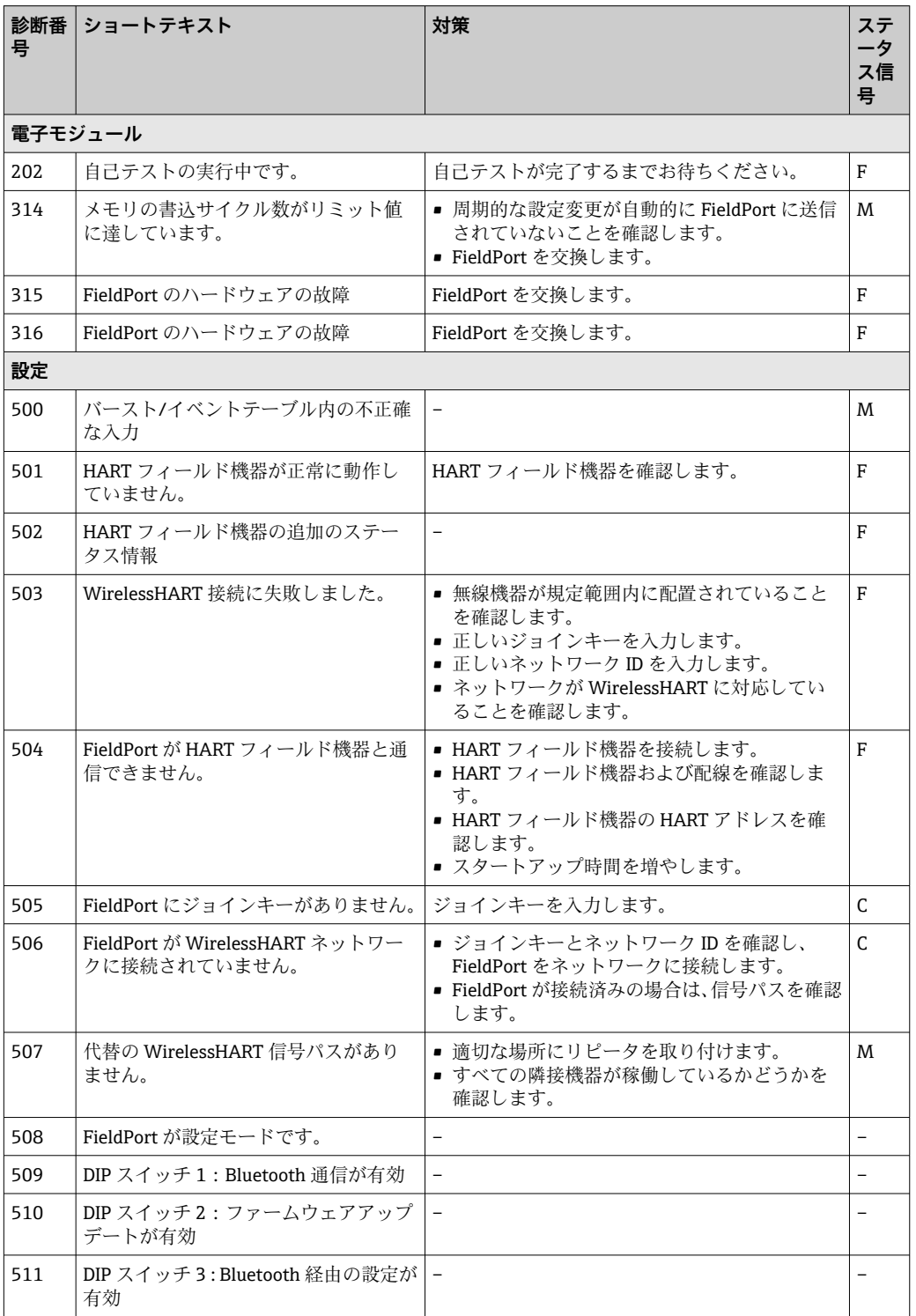

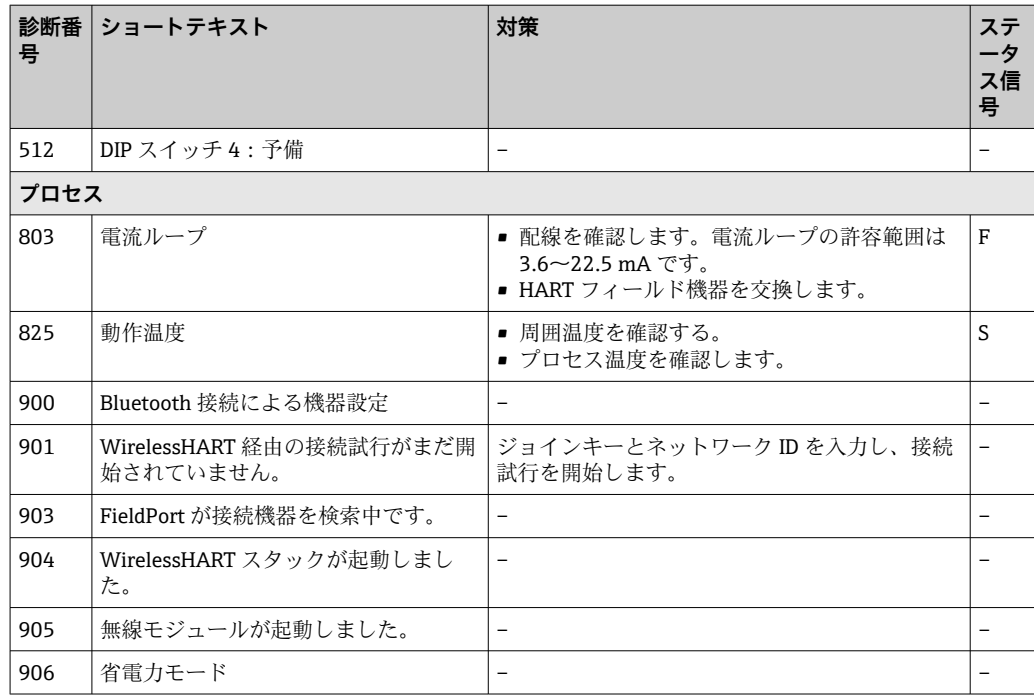

# **14.2 トラブルシューティング**

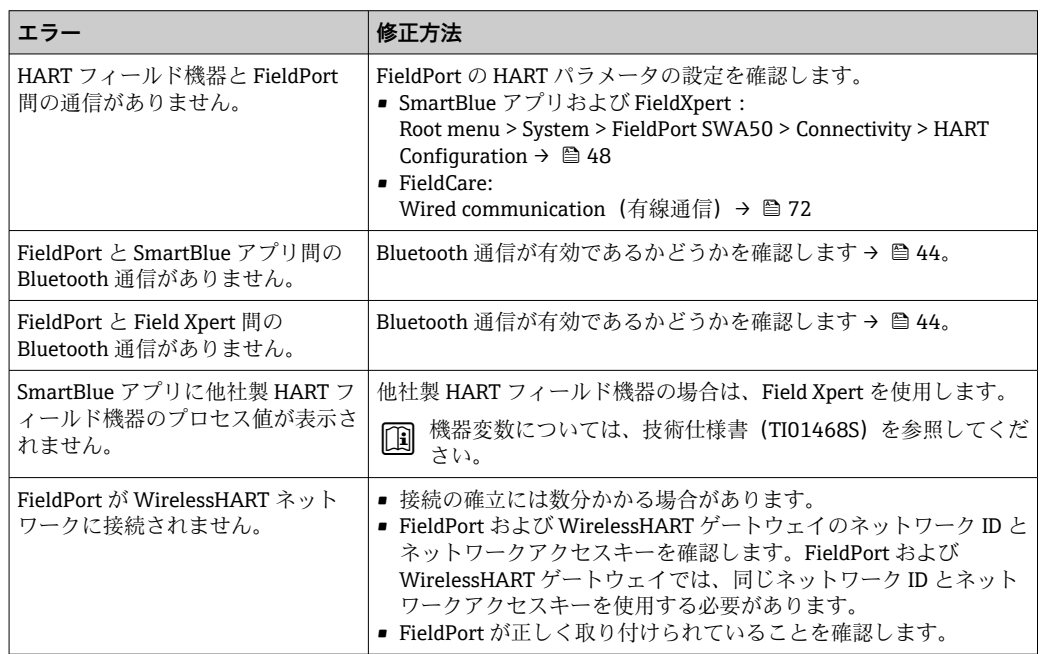

## **15 メンテナンス**

### **15.1 一般的なメンテナンス**

機器の外観検査を定期的に行うことをお勧めします。

## **15.2 ファームウェアアップデート**

SmartBlue アプリを使用して FieldPort SWA50 のファームウェアアップデートを行う ことができます。

#### **必須条件**

- ■スマートフォンのバッテリが充電済みであるか、またはスマートフォンが電源に接続 されています。
- ■スマートフォンの Bluetooth 信号品質が良好です。
- FieldPort SWA50 の場合、DIP スイッチ2をオンに設定する必要があります→ ■44。 (DIP スイッチ 2 の初期設定:オン)

#### **注記**

#### **ファームウェアアップデート中のエラー**

不適切なファームウェアインストール

- ▶ ファームウェアアップデートプロセス全体を通して電源電圧を印加する必要があり ます。
- ▶ ファームウェアアップデートプロセス全体を通して 10 mA 以上のループ電流が必 要です。
- ▶ ファームウェアアップデートが終了するまでお待ちください。ファームウェアアッ プデートには 5~20 分程度かかります。WirelessHART ネットワークに対する FieldPort SWA50 の接続がアクティブである場合、ファームウェアのダウンロード 所要時間が長くなります。
- ファームウェアアップデート時には、接続された HART フィールド機器から

10 mA 以上の電流を伝送する必要があります。これを行うには、たとえば、HART フィールド機器で電流出力をシミュレートします。電流値は、SmartBlue アプリの 「Device information」ページで確認できます。→ ■ 45

FieldPort SWA50 に HART フィールド機器が接続されていない場合、または HART フィールド機器にアクセスできない場合、十分な大きさのループ電流が必要となり ます。→ 图 33

- 1. 更新パッケージを SmartBlue アプリにコピーします。
- 2. **Firmware update** ページを開きます。ナビゲーション:Root menu > System > FieldPort SWA50 > Connectivity > Bluetooth configuration
- 3. 使用可能なパッケージのリストから更新パッケージを選択します。

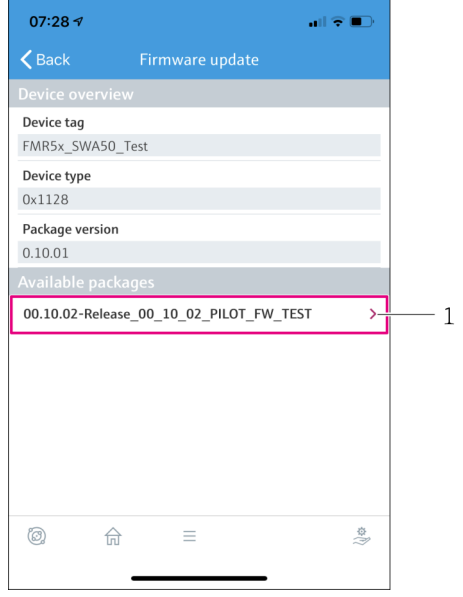

■ 26 「Firmware update」ページ

- 1 パッケージの例
- 4. **Start update** ボタンをタップして、ファームウェアアップデートを FieldPort SWA50 にダウンロードします。アップデートをダウンロードできない場合、エラ ーメッセージ「Internal firmware update error(ファームウェアアップデートの内 部エラー)」が表示されます。
- 5. ファームウェアアップデートのダウンロードが完了するまで待機します。残り時 間が表示されます。

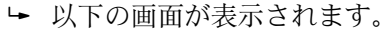

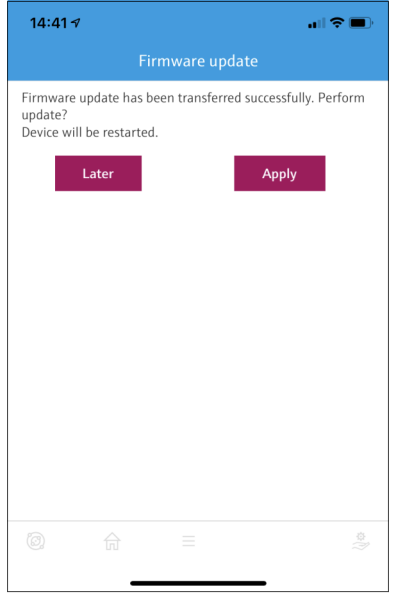

- 6. 再起動およびファームウェアアップデートのインストール時に 10 mA 以上のル ープ電流が伝送されていることを確認します。
- 7. **Apply** ボタンまたは **Later** ボタンをタップします。
	- **► Apply** ボタン: FieldPort SWA50 が再起動し、ファームウェアアップデートが FieldPort SWA50 にインストールされます。 **Later** ボタン:次回の FieldPort SWA50 の再起動時まで、ファームウェアアッ プデートはインストールされません。
- 8. 機器が再起動し、ファームウェアアップデートがインストールされるまで待機し ます。
- 9. 再び FieldPort SWA50 を SmartBlue アプリに接続します。
- 10. 「Firmware version」パラメータを使用して、新しいファームウェアがインストー ルされているかどうかを確認します。→ ■50
- ファームウェアアップデートが完全にダウンロードされていない場合、またはファ ームウェアアップデートが正しくインストールされていない場合、FieldPort SWA50 は以前のファームウェアで動作します。

## **16 修理**

## **16.1 一般的注意事項**

修理を実施できるのは、Endress+Hauser のスタッフまたは Endress+Hauser が提供する 訓練を受け、許可を与えられた作業員のみです。

## **16.2 廃棄**

## $\boxtimes$

電子·電気機器廃棄物(WEEE)に関する指令 2012/19/EU により必要とされる場合、 分別されていない一般廃棄物として処理する WEEE を最小限に抑えるため、製品には 絵文字シンボルが付いています。このマークが付いている製品は、分別しない一般ゴ ミとしては廃棄しないでください。代わりに、適切な条件下で廃棄するために Endress+Hauser へご返送ください。

# **17 アクセサリ**

オプションアクセサリ: 取付金具(オーダー番号:71520242)

アクセサリの詳細については、弊社営業所もしくは販売代理店 (www.addresses.endress.com)にお問い合わせいただくか、または製品ページをご覧く ださい。

# **18 技術データ**

「技術データ」の詳細については、技術仕様書(TI01468S)を参照してください

# **19 付録**

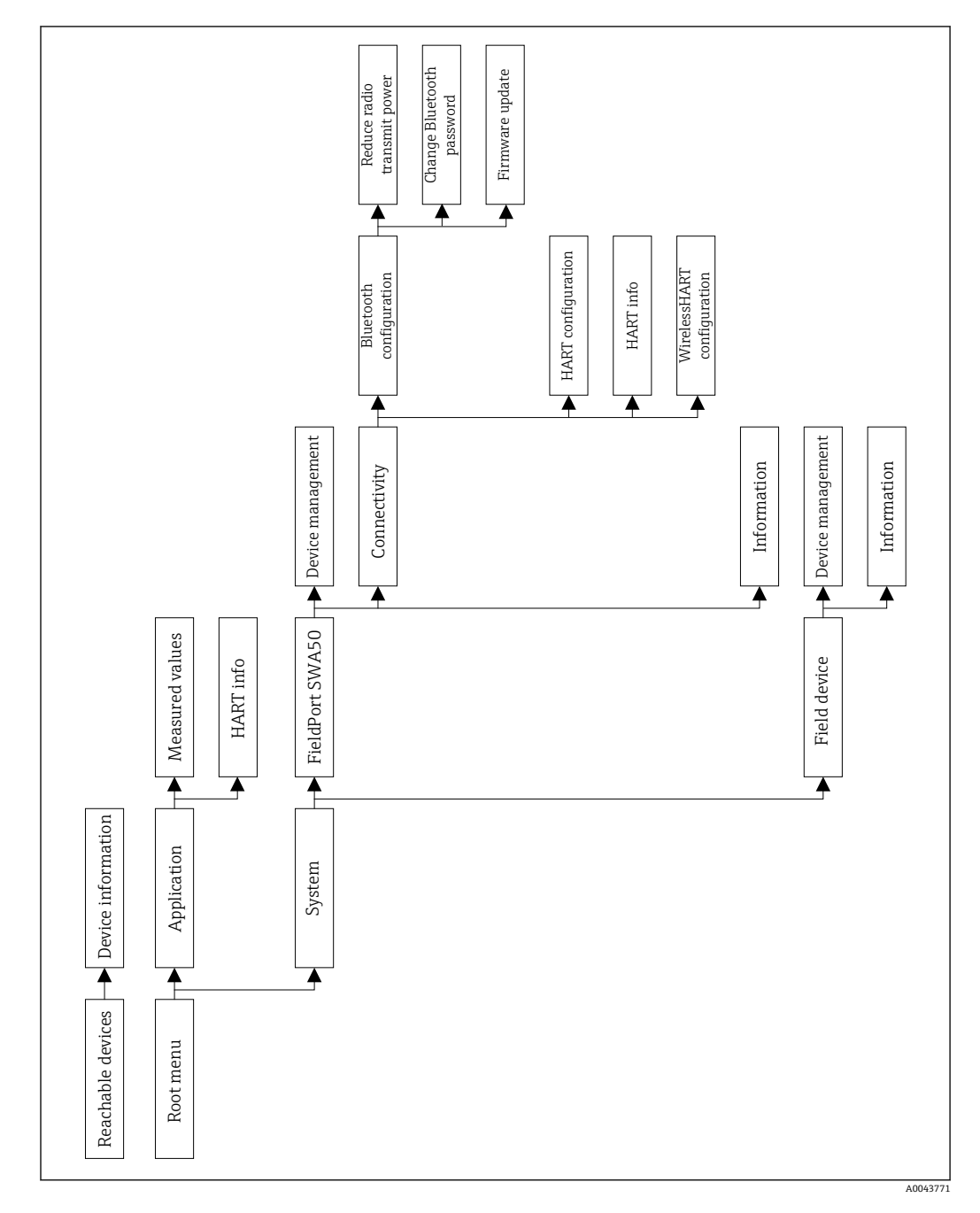

# **19.1 メニュー概要(ナビゲーション)**

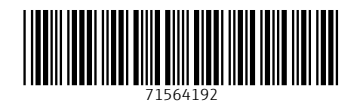

www.addresses.endress.com

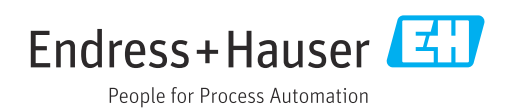